# **Dell™ All-In-One Printer 946 Kullanıcı Kılavuzu**

Yazıcını zın özellikleri ve çalı masıyla ilgili bilgi için soldaki ba lantılarıtı klatın. Yazıcını zla birlikte gelen di er belgelerle ilgili bilgi için Bilgi Bulma başlı mabakın.

Dell'den mürekkep veya sarf malzemesi sipari etmek için:

1. Masaüstündeki simgeyi çift tı klatın.

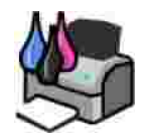

- 2. Dell'in web sitesini ziyaret edin: **www.dell.com/supplies**.
- 3. Dell yazı cı sı sarf malzemelerini telefonla sipari edin. Ülkeniz için do ru numarayı bulmak amacı yla, *Kullanıcı Kılavuzu*'na başvurun.

En iyi hizmet için, Dell yazıcısı Servis Etiketi'ni hazır bulundurun. Bkz., Hızlı Servis Kodu ve Servis Etiketi numarası.

### **Notlar, Uyarılar ve Dikkat Notları**

**SP** NOT: Bir NOT yazıcını zın daha iyi kullanılmasına yardımcı olacak önemli bilgileri belirtir.

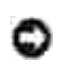

**UYARI:** Bir **UYARI** donanımda meydana gelebilecek muhtemel bir hasarı belirtir ve sorunun önüne nası I geçilece ini söyler.

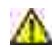

D KKAT: Bir D KKATibaresi mülklerde olu abilecek olası hasar, ki ilerin yaralanması veya ölümü gibi tehlikeleri i aret eder.

Bu belgede verilen bilgiler önceden haber vermeksizin de *i tirilebilir*. **© 2006 Dell Inc. Tüm hakları saklıdır.**

Dell Inc.firmasının yazılı izni olmaksı zın herhangi bir ekilde ço altılması kesinlikle yasaktır.

Bu metinde kullanılan ticari markalar: *Dell*, *DELL* logosu, *Dell Picture Studio* ve *Dell Ink Management System* Dell Inc. firmasına ait ticari markalardır; *Microsoft* ve *Windows*, Microsoft Corporation'a ait tescilli ticari markalardır.

Bu belgede, markaları ve adları sahiplenenlere veya ürünlerine gönderme yapmak için di er ticari markalar ve firma adları kullanılmı olabilir. Dell Inc., kendi ticari markaları ve ticari adları dı ındaki ticari markalar ve ticari adlar üzerinde herhangi bir hak ve ilgi iddiası nı reddeder.

**Model 946**

**Haziran 2006 SRV KJ941 Rev. A00**

# **Bilgi Bulma**

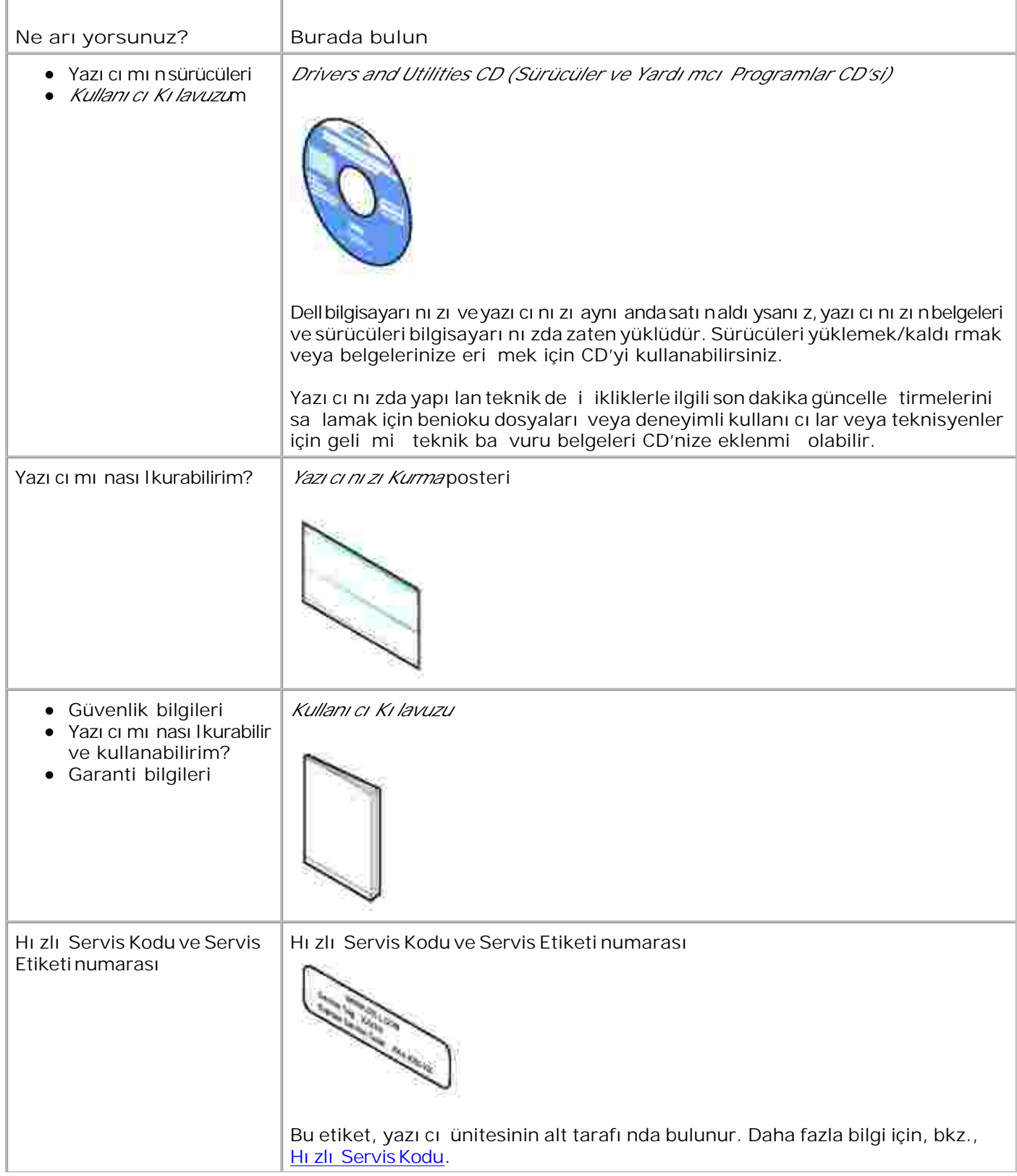

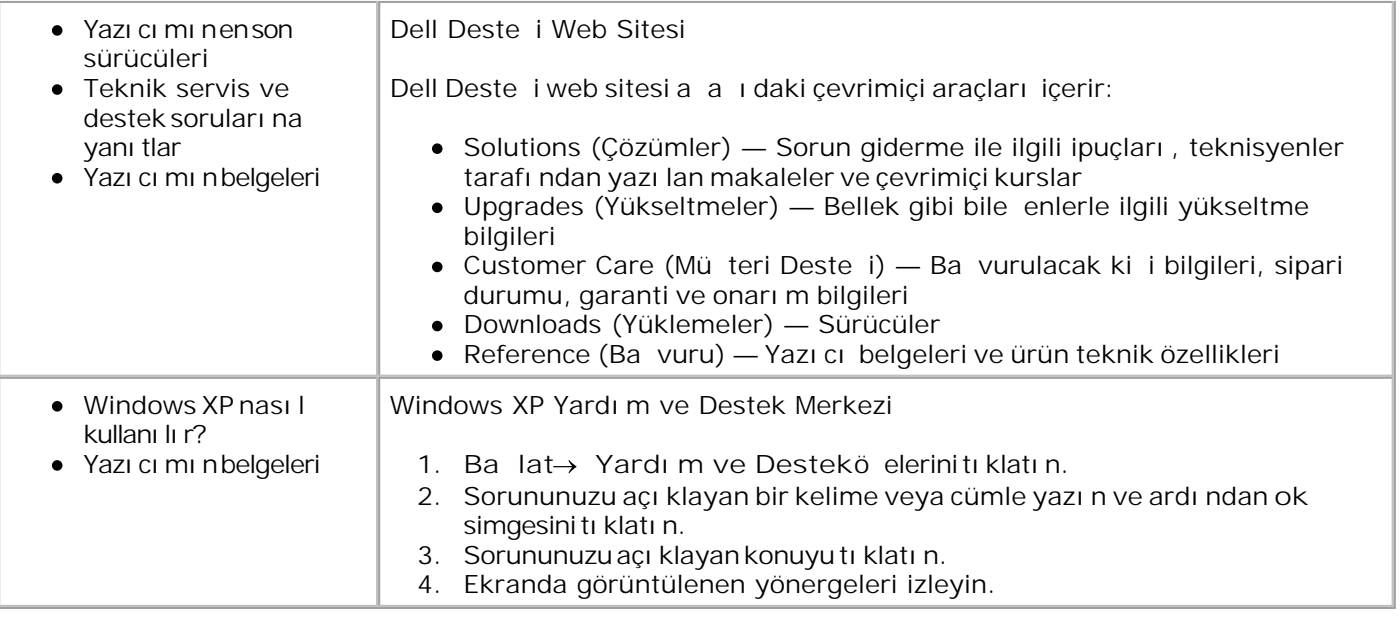

# **Yazıcınız Hakkında**

- Yazı cının Parçaları Hakkında Bilgiler
- Yazıcını zi Kurma

K.

Operatör Panelini Ö renme

Yazı cını zı birçok ey yapmak için kullanabilirsiniz. Dikkat edilmesi gereken birkaç önemli nokta:

- $\bullet$ Yazıcını z bir bilgisayara ballıysa, kaliteli belgeleri hızlı bir ekilde olu turmak için yazıcının operatör panelini veya yazı cı yazı lı mı nı kullanabilirsiniz.
- PictBridge etkin bir dijital foto raf makinesinden fotokopi çekmek, faks göndermek veya yazdırmak için yazıcınızı bir bilgisayara bağlamanız *gerekmez*.

NOT: Yazı cı (bir bilgisayara ballı olsa da olmasa da) bir faks gönderebilmek için bir telefon hattına K. ba lanmı olmalıdır.

NOT: Bilgisayarı nı ziçin bir DSL modemi kullanı yorsanı z, yazıcını za ballı telefon hattına bir DSL filtresi kurmanı z gerekir.

## **Yazıcının Parçaları Hakkında Bilgiler**

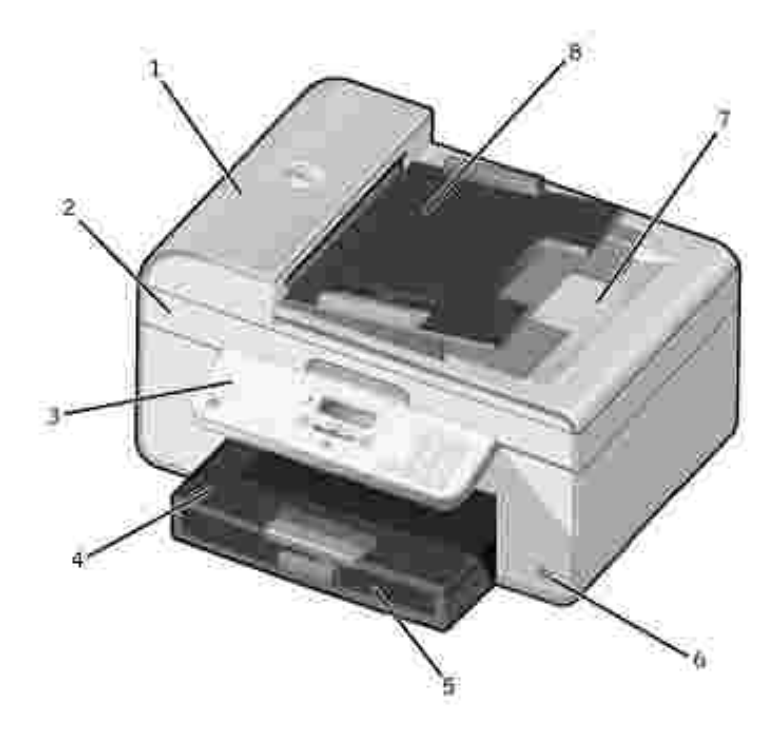

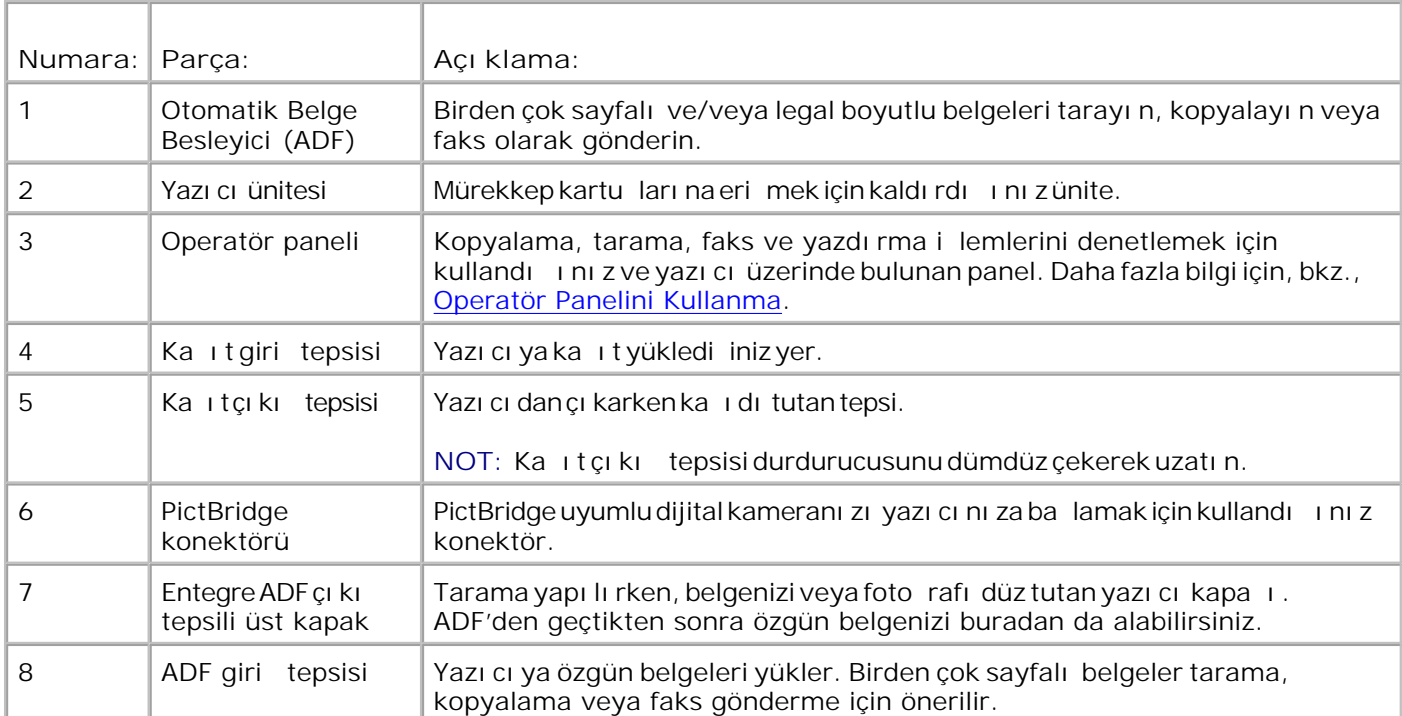

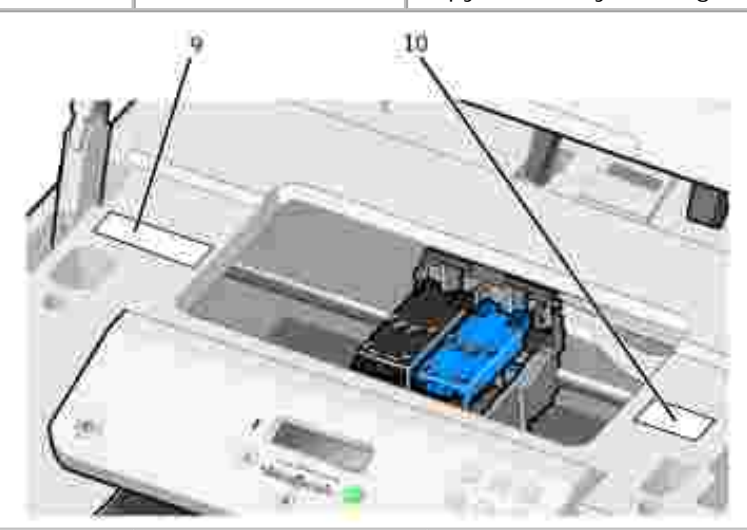

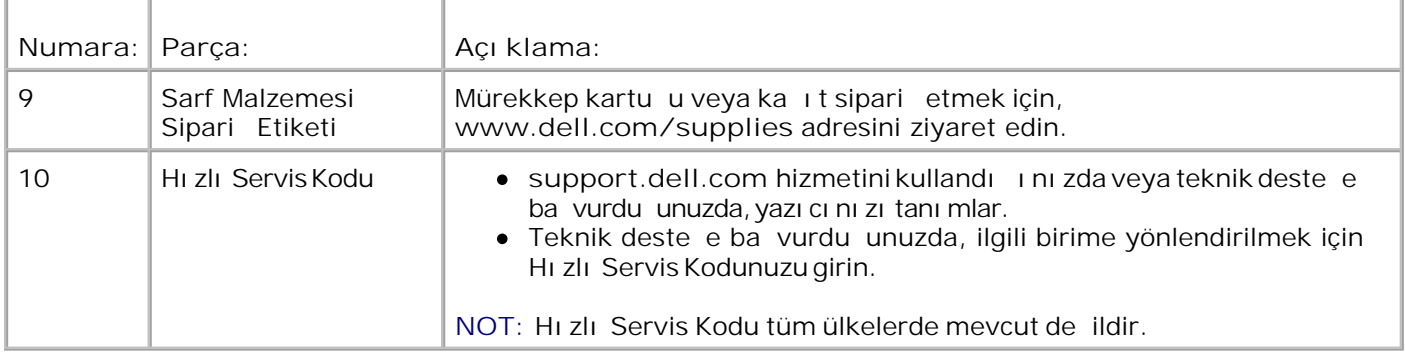

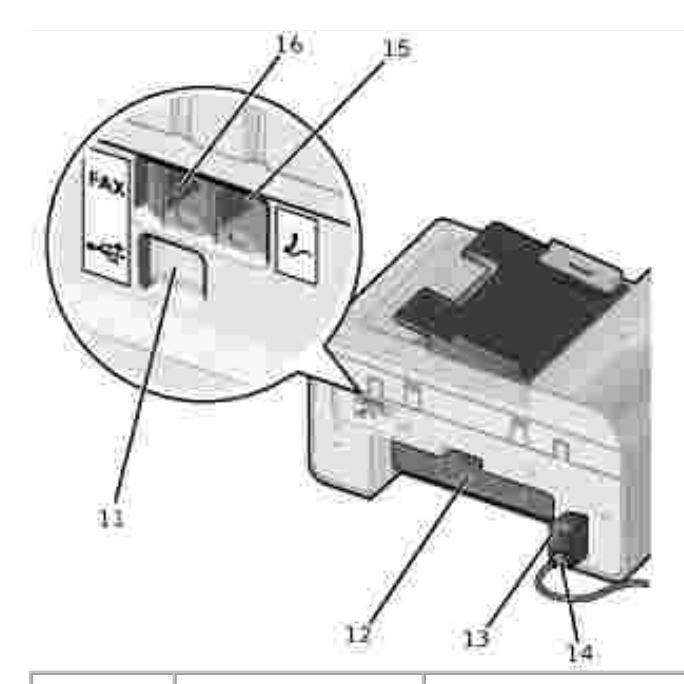

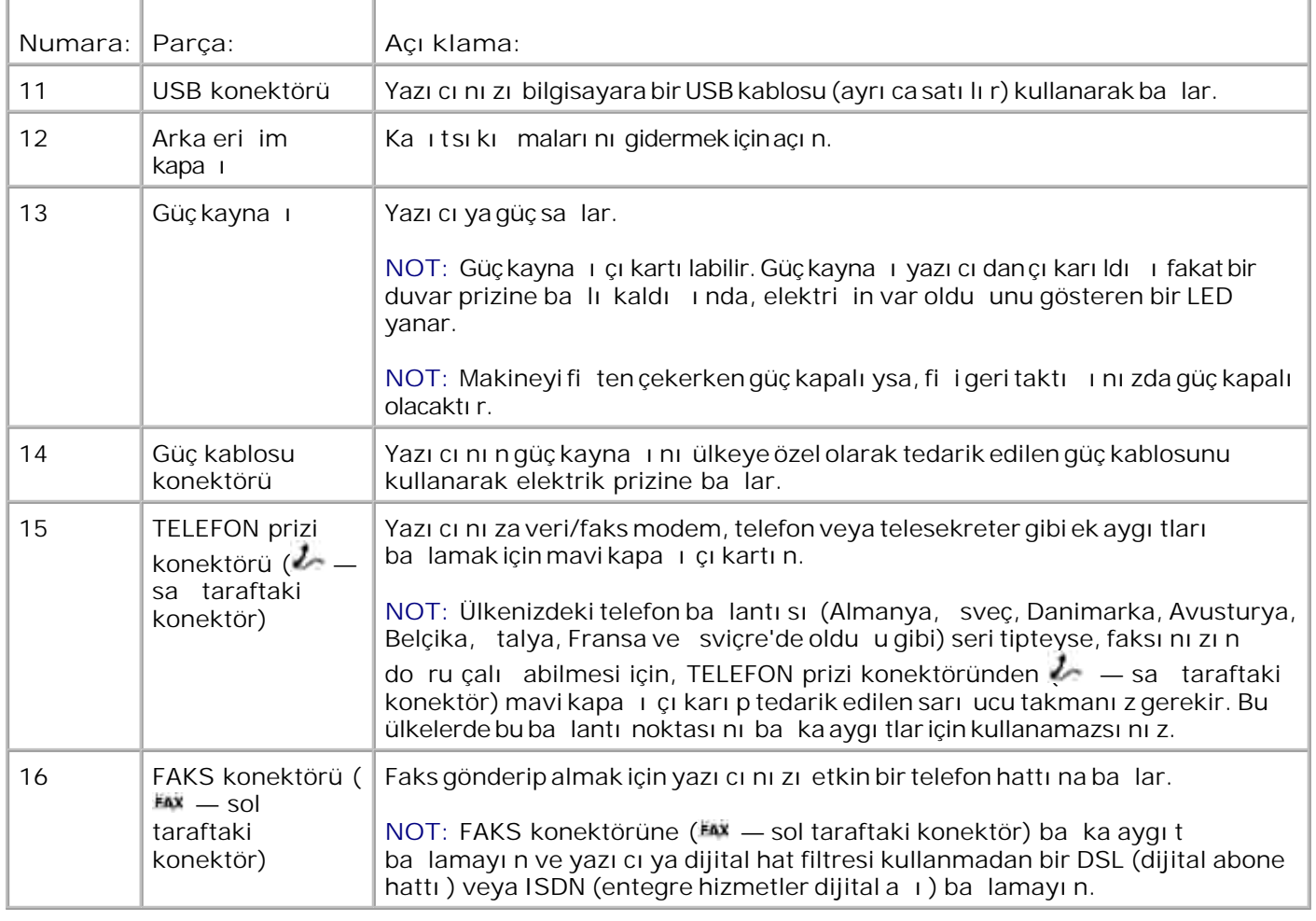

## **Yazıcınızı Kurma**

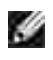

NOT: Yazı cı nı zMicrosoft® Windows® 2000, Windows XP ve Windows XP Professional X64 Edition i letim sistemlerini destekler.

Yazıcınızı kurmak için *Yazıcının Kurulumu* posterindeki adımları izleyin. Kurulum sırasında sorunlar ya arsanı z, bkz., Sorun Giderme.

NOT: Yazı cı modeminiz, yalnı zca bir prize do rudan ba landı ında çalı an analog bir aygıttır. Telefon veya telesekreter gibi di er aygı tlar, kurulum adı mları nda da anlatıldı 1 gibi yazıcı üzerinden TELEFON prizi konektörüne ( $\ell$  – sa taraftaki konektör) ba lanabilir. ISDN, DSL veya ADSL gibi dijital bir ba lantını z varsa, dijital hat filtresi kullanmanı z gerekir. Ayrıntılı bilgi için Internet Servis Sağlayıcınıza ba vurun.

### **Başlangıç Ayarları Menüsü**

Yazıcıyı ilk kez açtı inizda, yazıcı otomatik olarak ba langıç ayarlarına gider. Ba langıç ayarları dil, ülke, tarih, saat, faks numarası ve faks adı belirtme öğelerinden oluşur.

Gerekiyorsa, **Ayarlar** menüsüne girerek dil, ülke, tarih, saat, faks numarası ve faks adı ayarlarını de i tirebilirsiniz. Daha fazla bilgi için, bkz., Ayarlar Modu.

## **Operatör Paneli Hakkında Bilgiler**

### **Operatör Panelini Kullanma**

Operatör paneli dü meleri PictBridge etkin bir foto raf makinesinden bir bilgisayara ba lanmadan belge veya foto raf kopyalamanı zı, belge fakslamanı zı ve foto raf yazdırmanı zı sa lar. Güç ı ı ıyandı i zaman yazıcı açıktır. Ayarları Seç düğmesi ve sol ve sağ Ok düğmelerini kullanarak değiştirebilir  $\langle \rangle$  ve Başlat dü mesine basarak bir tarama, kopyalama veya faks i lemi ba latabilirsiniz.

Ekranda a a ı daki bilgiler görüntülenir:

- Yazı cı nı ndurumu
- Mesajlar
- Menüler

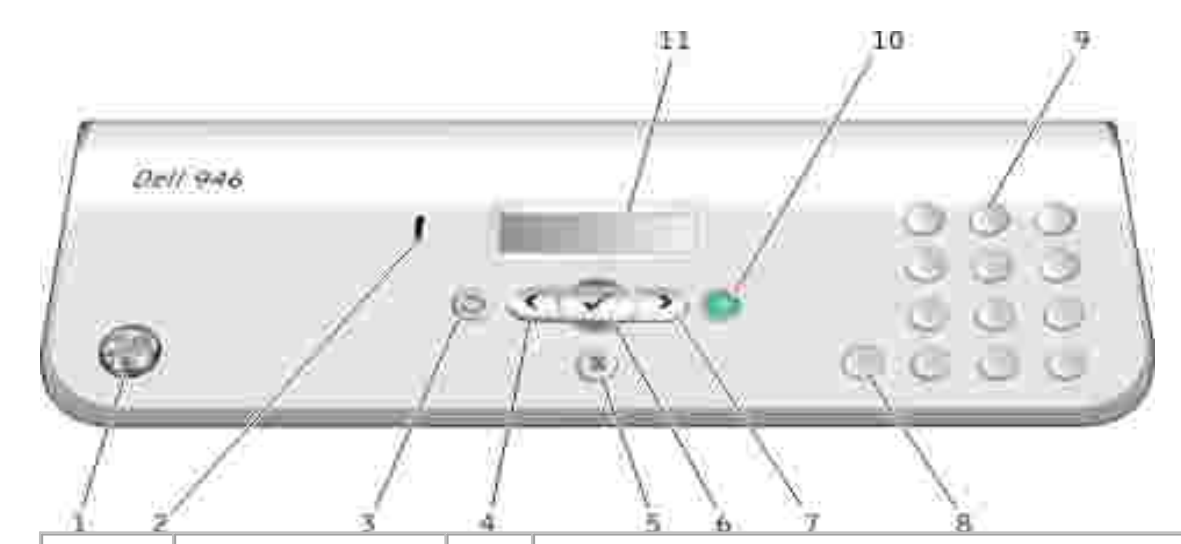

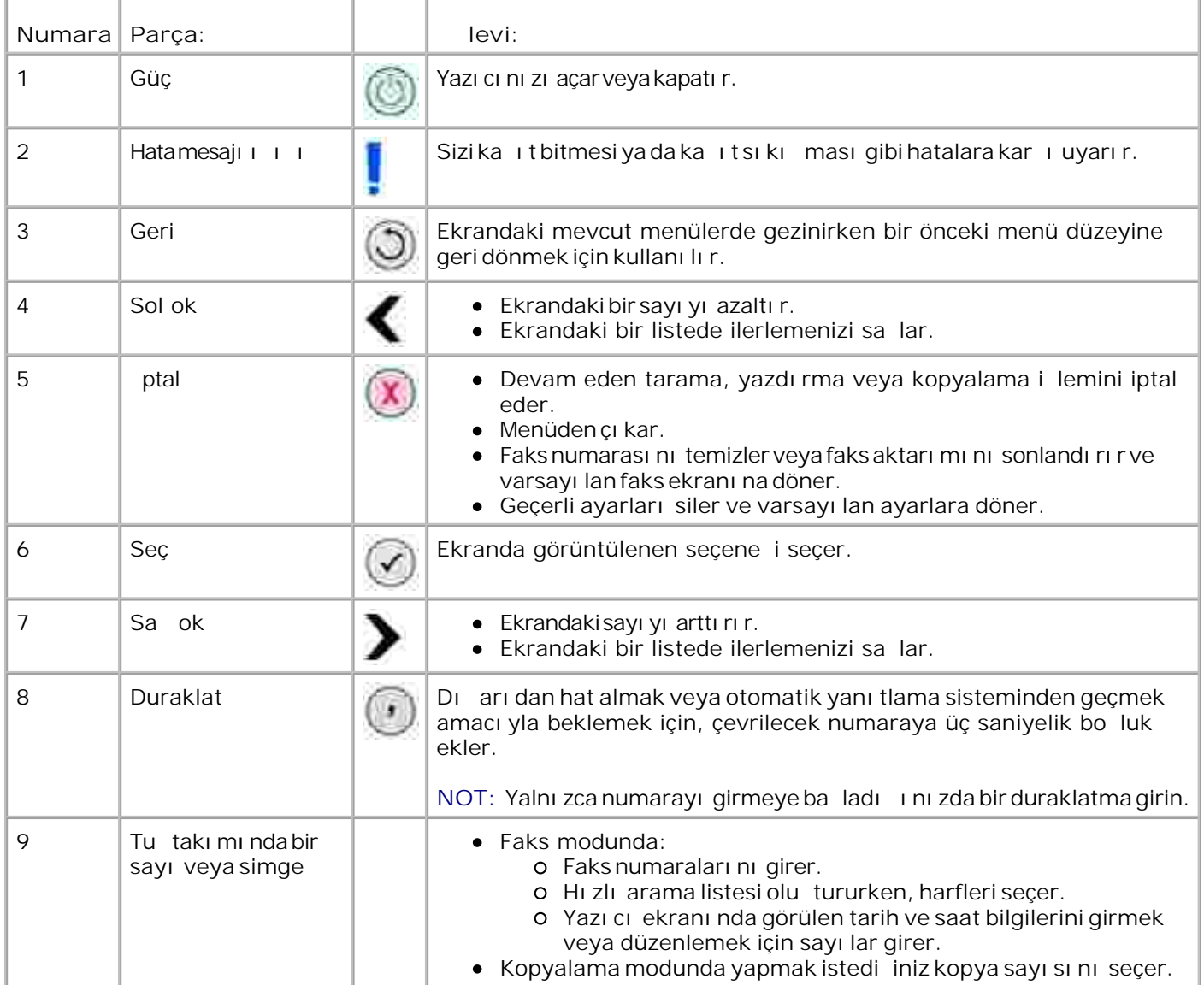

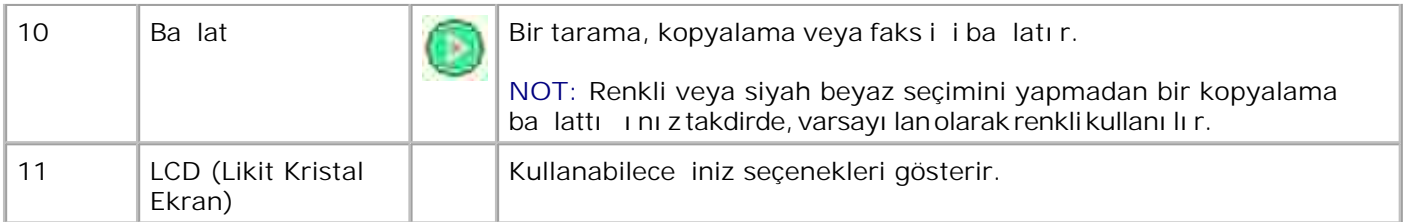

# **Operatör Paneli Menüleri**

- **Kopyalama Modu**
- **Tarama Modu**
- **Raks modu**
- **Ayarlar Modu**
- Bakım Modu
- **PictBridge Modu**

Yazıcınızdaki ana menüde kullanılabilir beş mod vardır: **Kopyalama**, **Tarama**, **Faks**, **Kurulum** ve **Bakım**.

Ayrıca yazıcınızda altıncı mod olan **PictBridge** modu da vardır. Bu mod yalnızca yazıcınıza PictBridge etkin bir dijital foto raf makinesini taktı ını zda kullanı labilir. Daha fazla bilgi için, bkz., PictBridge Modu.

## **Kopyalama Modu**

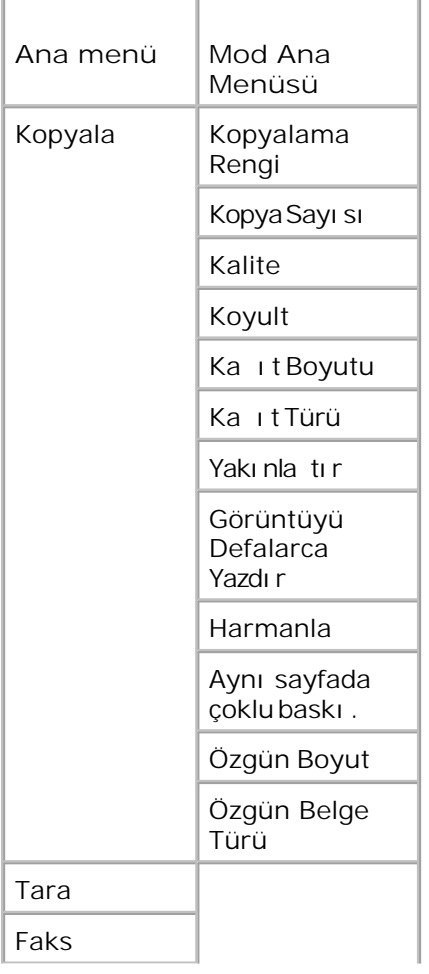

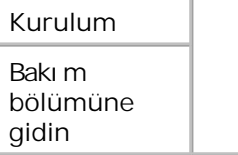

- 1. Ana menüden sol ve sa Ok dü melerini **k** > kullanarak Kopyala.
- 2. Seç dü mesine .
- 3. Ekranda istedi iniz başlık görüntülenene kadar sa Ok düşmesine basın ve ardından Seç dü mesini tı klatın.
- 4. Mevcut menü ö elerine göz atmak için sol ve sa Ok dü melerini < > kullanın.
- 5. istedi iniz ayar ekranda görüntülendi inde ayarı kaydetmek için Seç dü mesine basın.

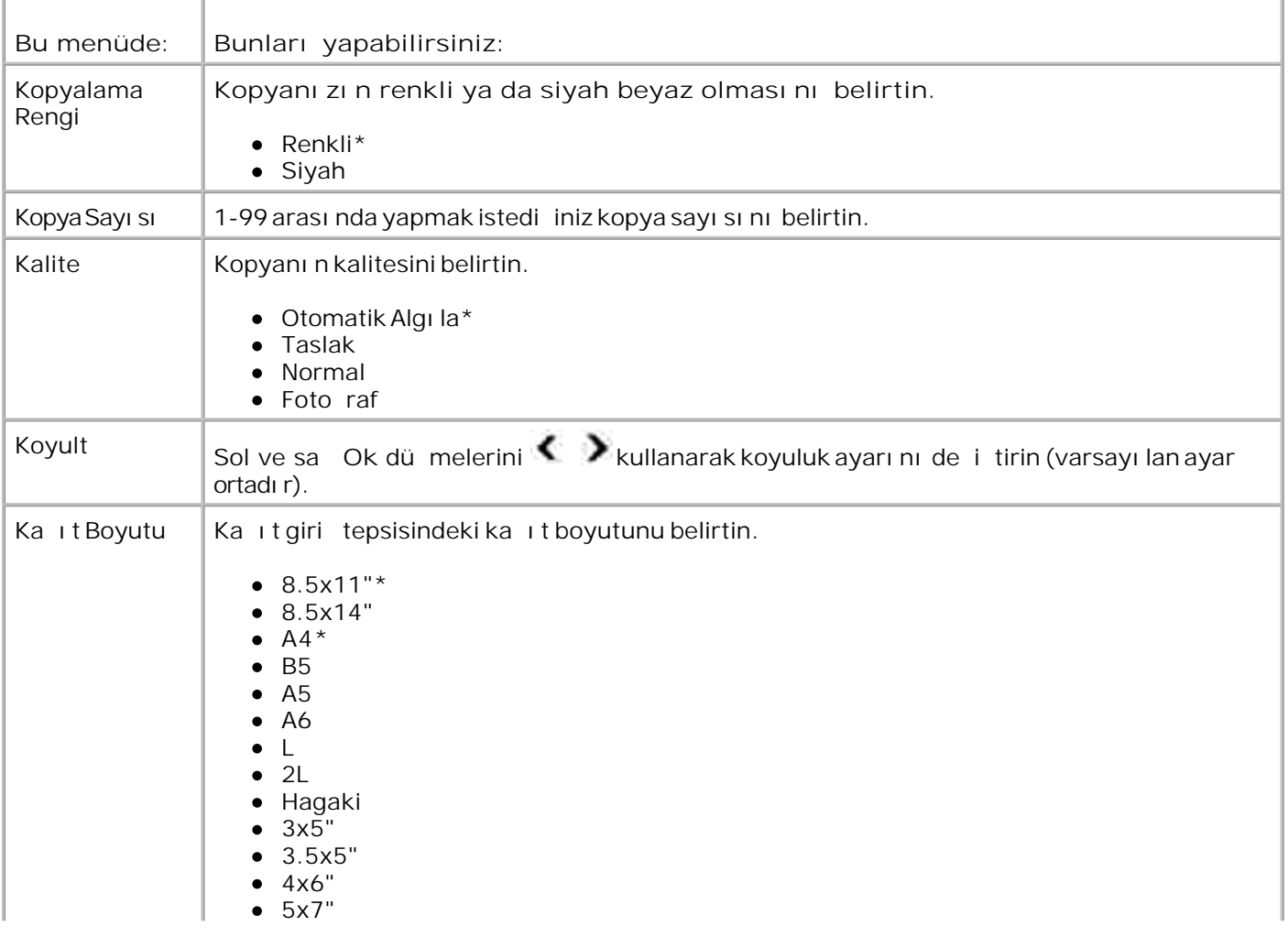

## **Kopyalama Modu Menüsü**

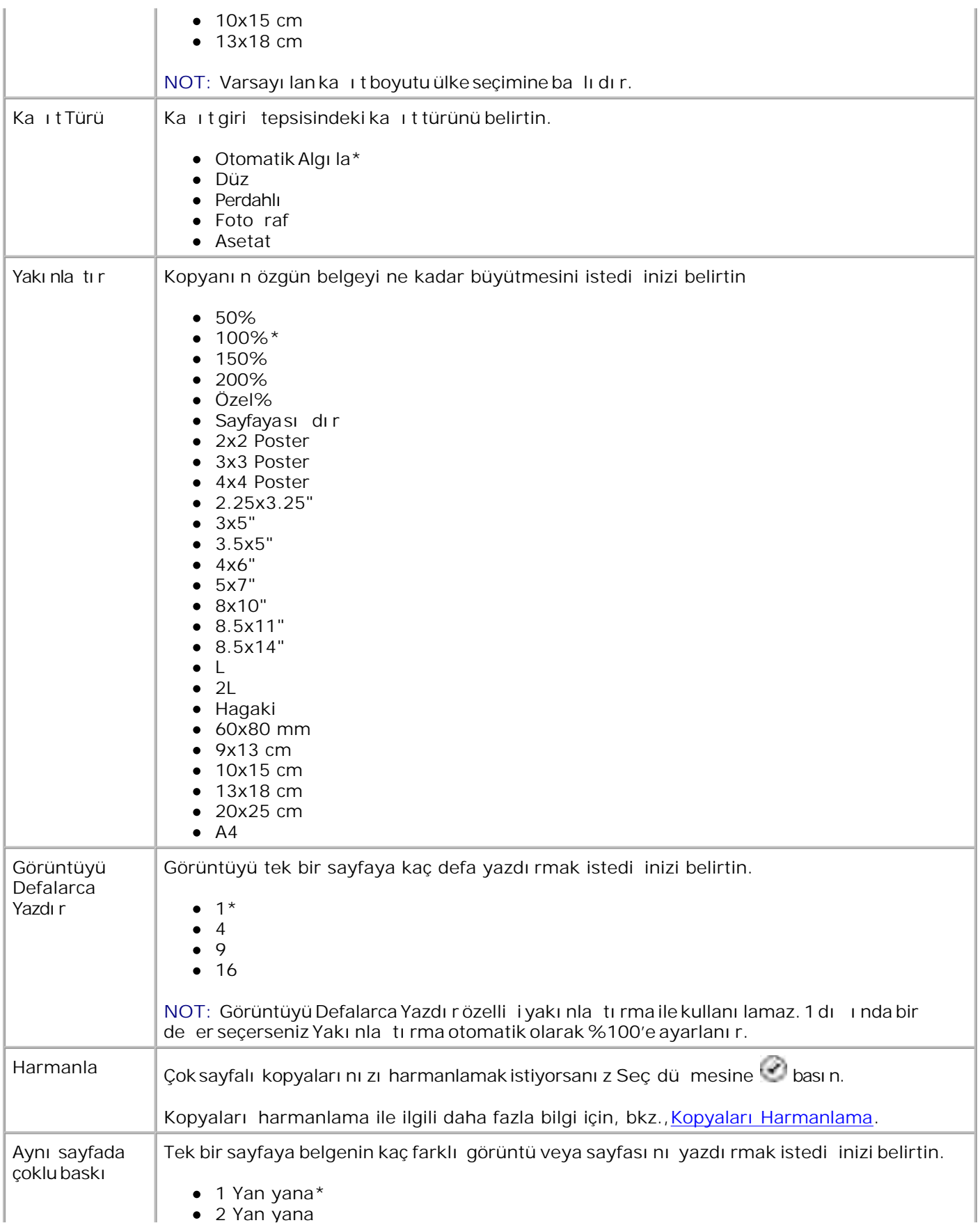

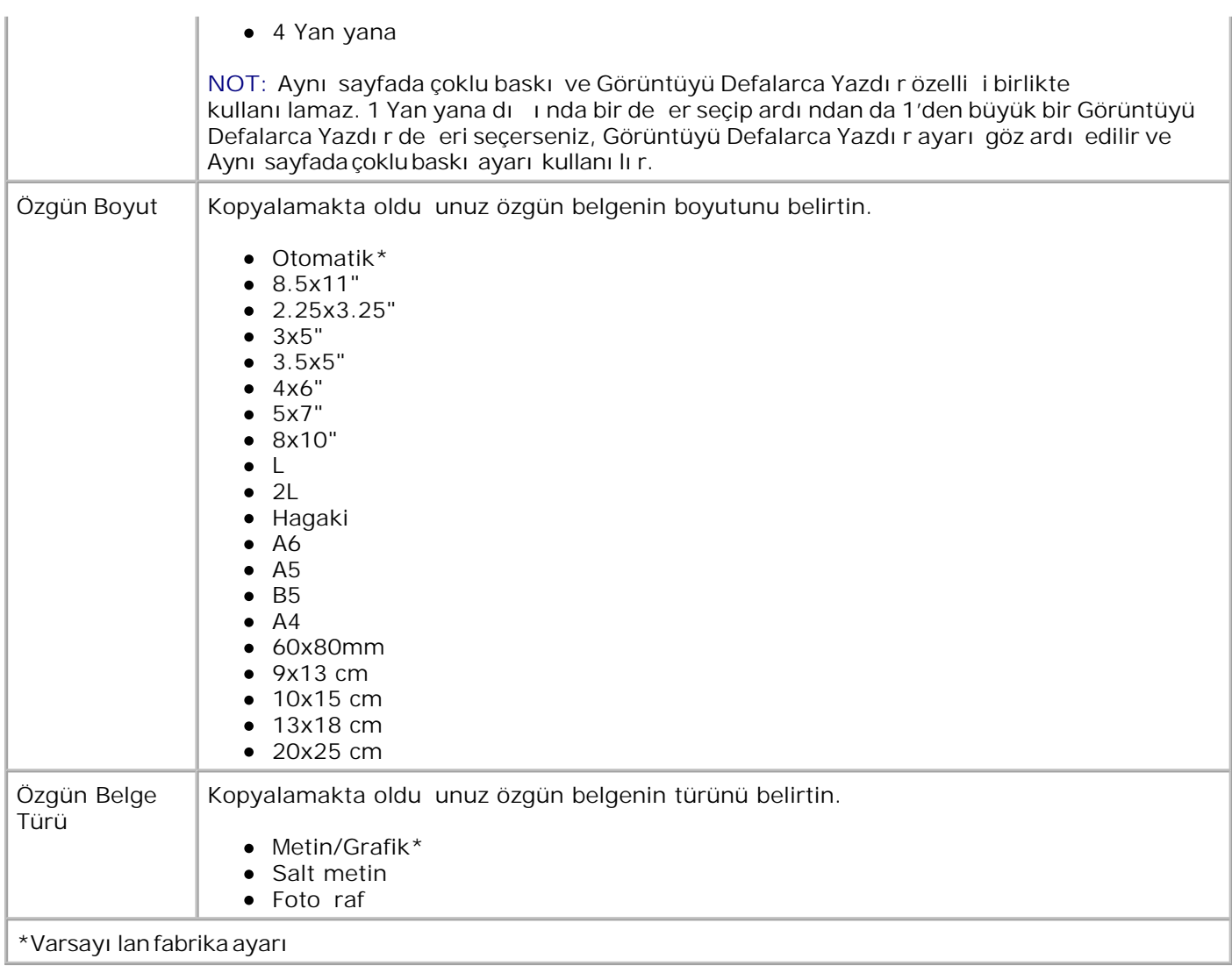

# **Tarama Modu**

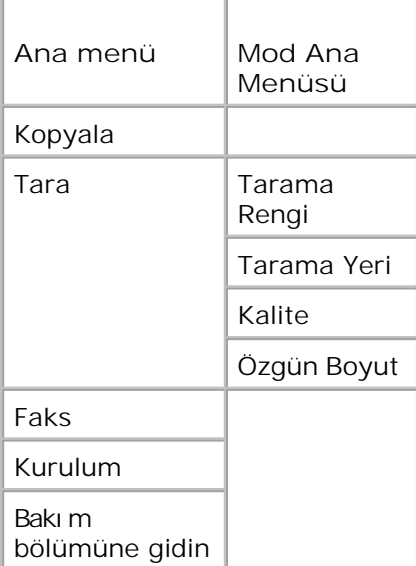

- Bilgisayarını zı ve yazıcını zı açın, birbirlerine ba İı olduklarından emin olun. Ağ üzerinde çalığı yorsanı z yazıcınızına abalı oldu undan emin olun. 1.
- 2. Ana menüden sol ve sa Ok dü melerini **kullanarak Kopya bölümüne gidin ve Seç dü**mesine bası n.
- 3. Ekranda istedi iniz başlık görüntülenene kadar sa Ok düşmesine basın ve ardından Seç dü mesini tıklatın.
- 4. Mevcut menü ö elerine göz atmak için sol ve sa Ok dü melerini < > kullanın.

İstediğiniz ayar ekranda görüntülendiğinde, ayarı kaydetmek için **Seç** düğmesine basın.

### **Tarama Modu Menüsü**

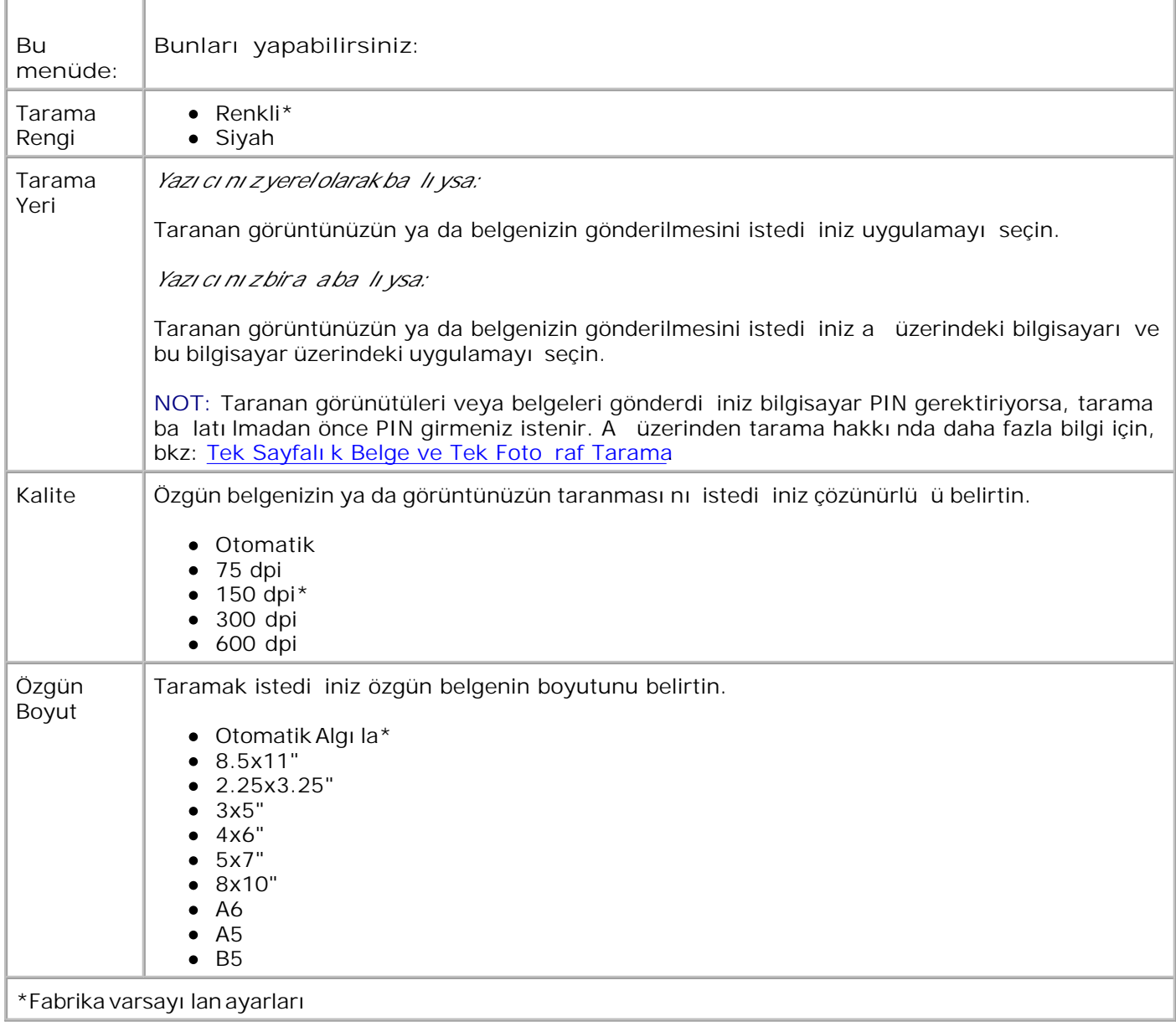

## **Faks modu**

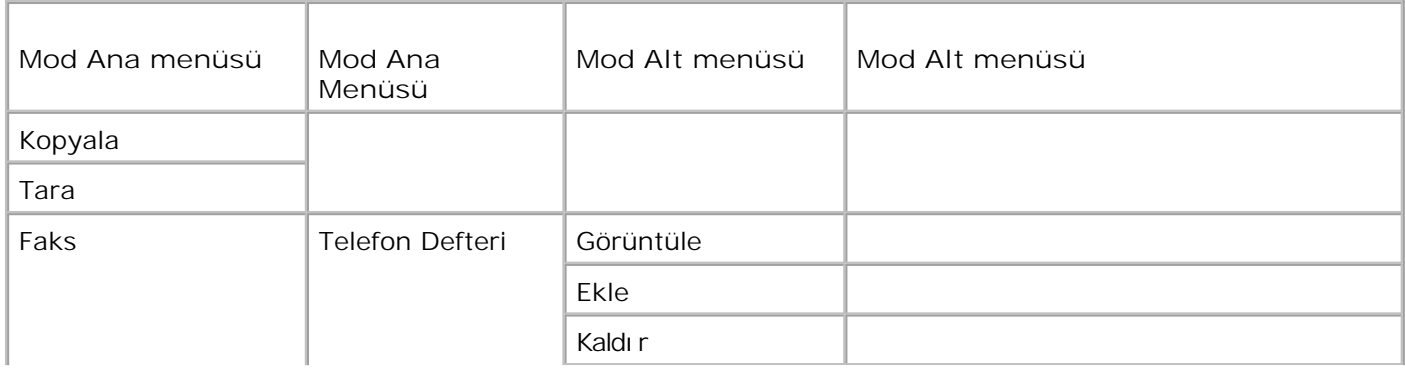

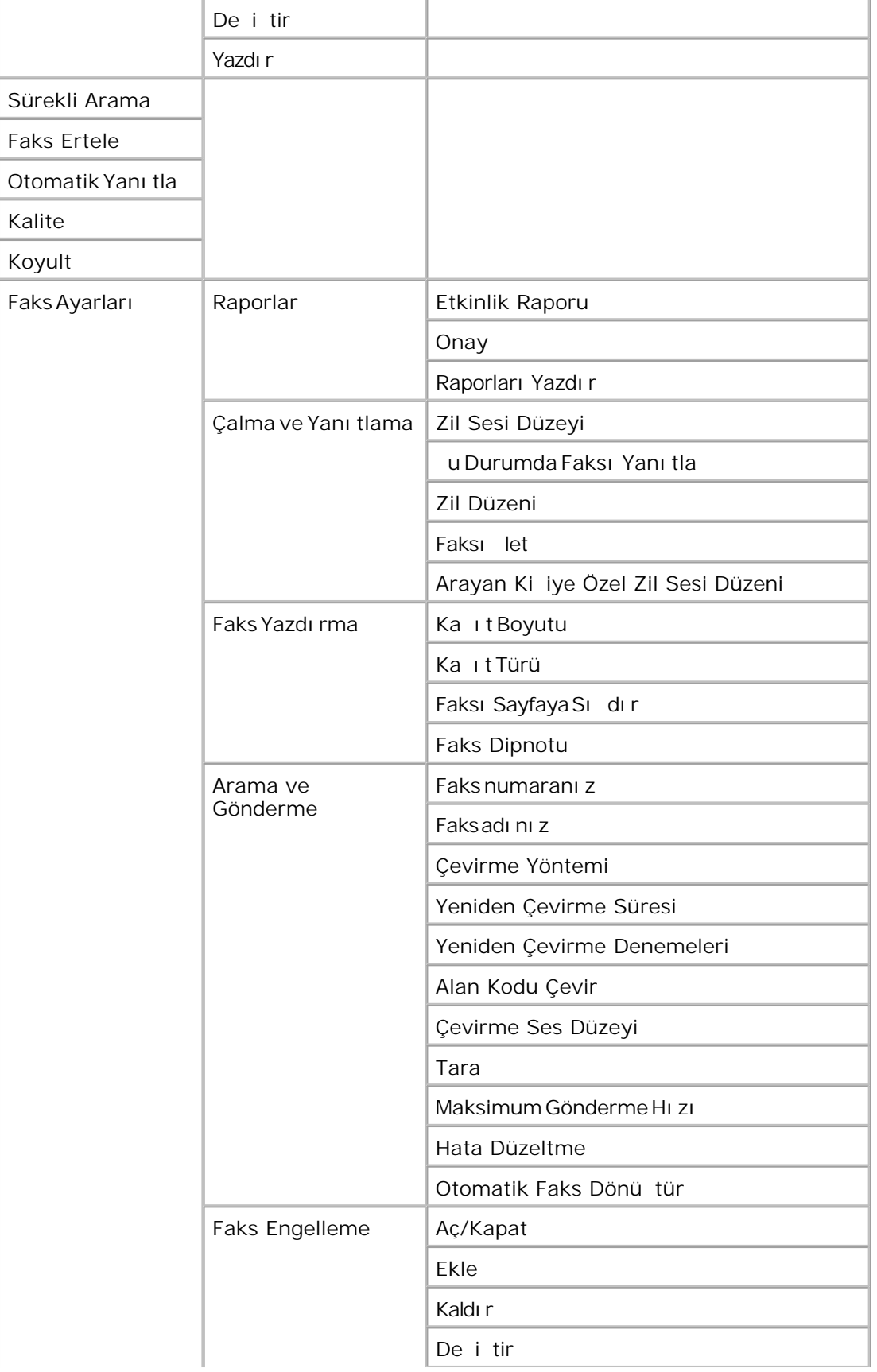

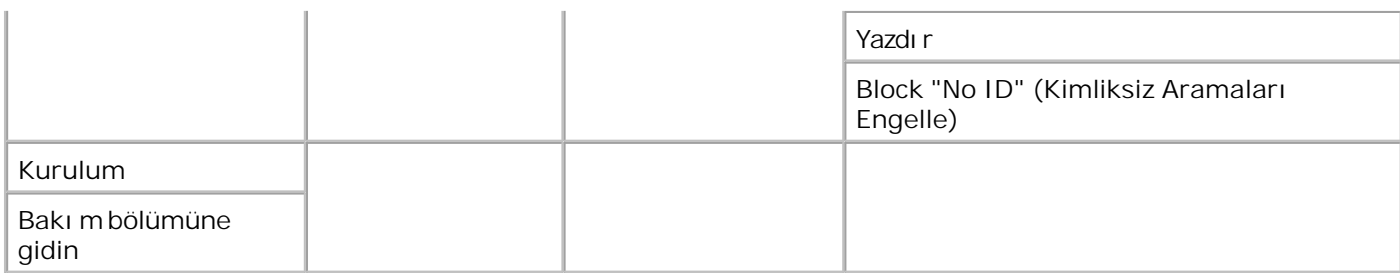

- 1. Ana menüden sol ve sa Ok dü melerini **kullanarak Faks öğesine gidin.**
- 2. Seç dü mesine ...
- 3. Ekranda bir telefon numarası istenir. Seç dü mesine **basın.**
- Ekranda istediğiniz başlık görüntülenene kadar sağ **Ok** düğmesine basın ve ardından **Seç** 4. dü mesini tıklatın.
- 5. Mevcut menü ö elerine göz atmak için sol ve sa Ok dü melerini < > kullanın.
- İstediğiniz ayar ekranda görüntülendiğinde ayarı kaydetmek veya alt menüye girmek için **Seç** dü mesine basın. 6.

Faksındo ruçalı ması için:

- Yazıcının FAKS konektörü ( <u>KKK</u> —sa taraftaki konektör) etkin bir telefon hattına ballı olmalıdır. Kurulum hakkı nda ayrıntılı bilgi için, bkz., Yazıcı yı Aygı tla Kurma.
- **MOT: Dijital hat filtresi satın almadı iniz sürece, DSL (dijital abone hattı) veya ISDN (entegre servisler** dijital a i) hattı kullanarak faks gönderemezsiniz. Daha ayrıntılı bilgi için Internet Servis Sa Tayıcını za ba vurun.
	- Bir uygulama içinden faks göndermek için Dell Yazıcısı Faks Araçlarını kullanıyorsanız, yazıcı USB kablosuyla bir bilgisayara ba lanmalıdır.

### **Faks Modu Ana Menüsü**

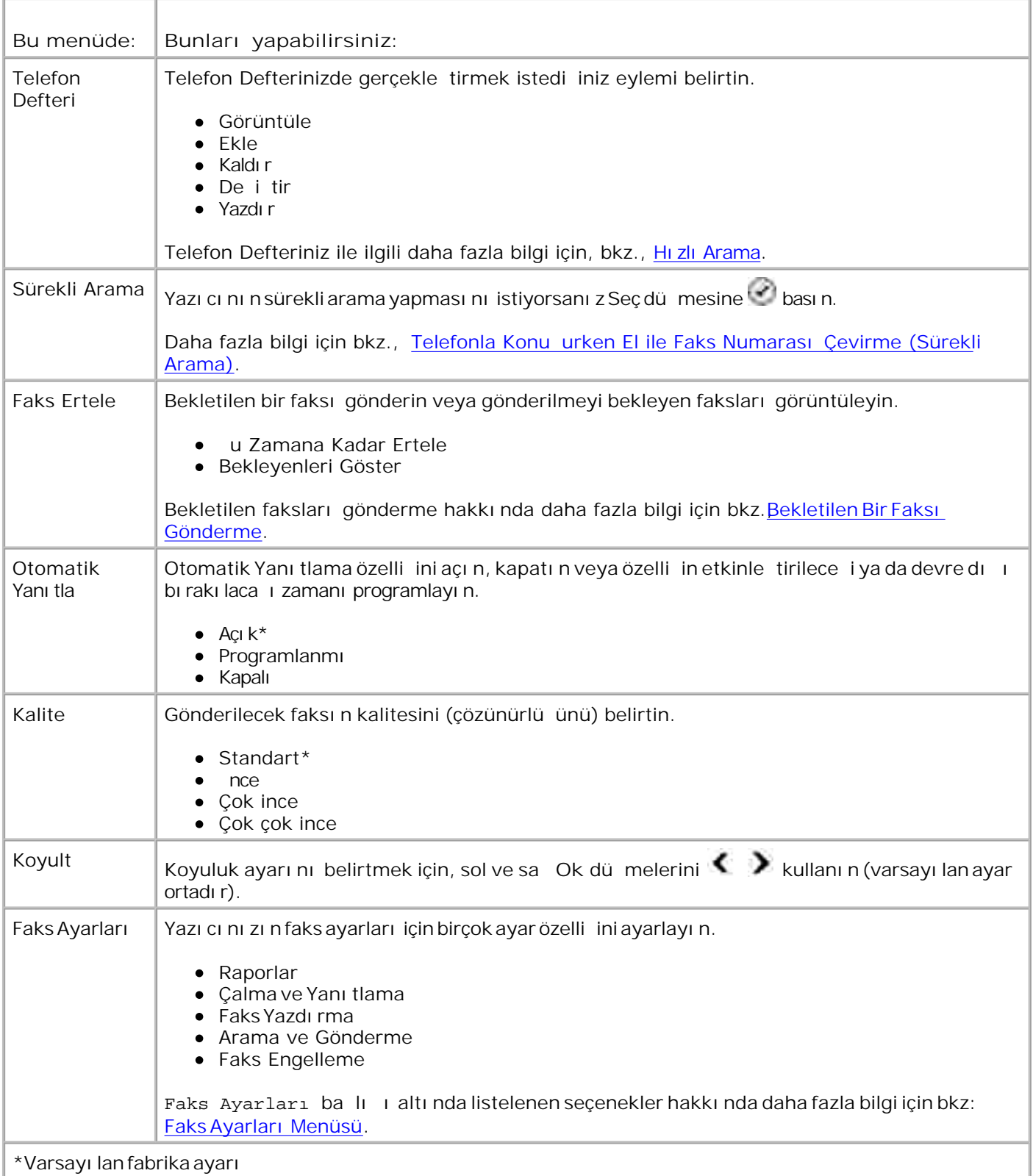

# **Faks Ayarları Menüsü**

Faks Ayarları ba lı ında belirledi iniz seçenek, ekranda gösterilen ayarları denetler.

- 1. Mevcut menü ö elerine göz atmak için sol ve sa Ok dü melerini < > kullanın.
- 2. istedi iniz ayar ekranda görüntülendi inde ayarı kaydetmek için Seç dü mesine basın.
- 3. Faks Ayarları menüsünde daha fazla ayar de i tirmek istiyorsanı z mevcut ba lı klara göz atmak için sol ve sa Ok dü melerini **k**willanın.
- 4. İstediğiniz başlık ekranda görüntülendiğinde, **Seç** düğmesine basın.
- 5. Mevcut menü ö elerine göz atmak için sol ve sa Ok dü melerini  $\langle \rangle$  kullanın.
- 6. stedi iniz ayar ekranda görüntülendi inde ayarı kaydetmek veya alt menüye girmek için Seç dü mesine basın.

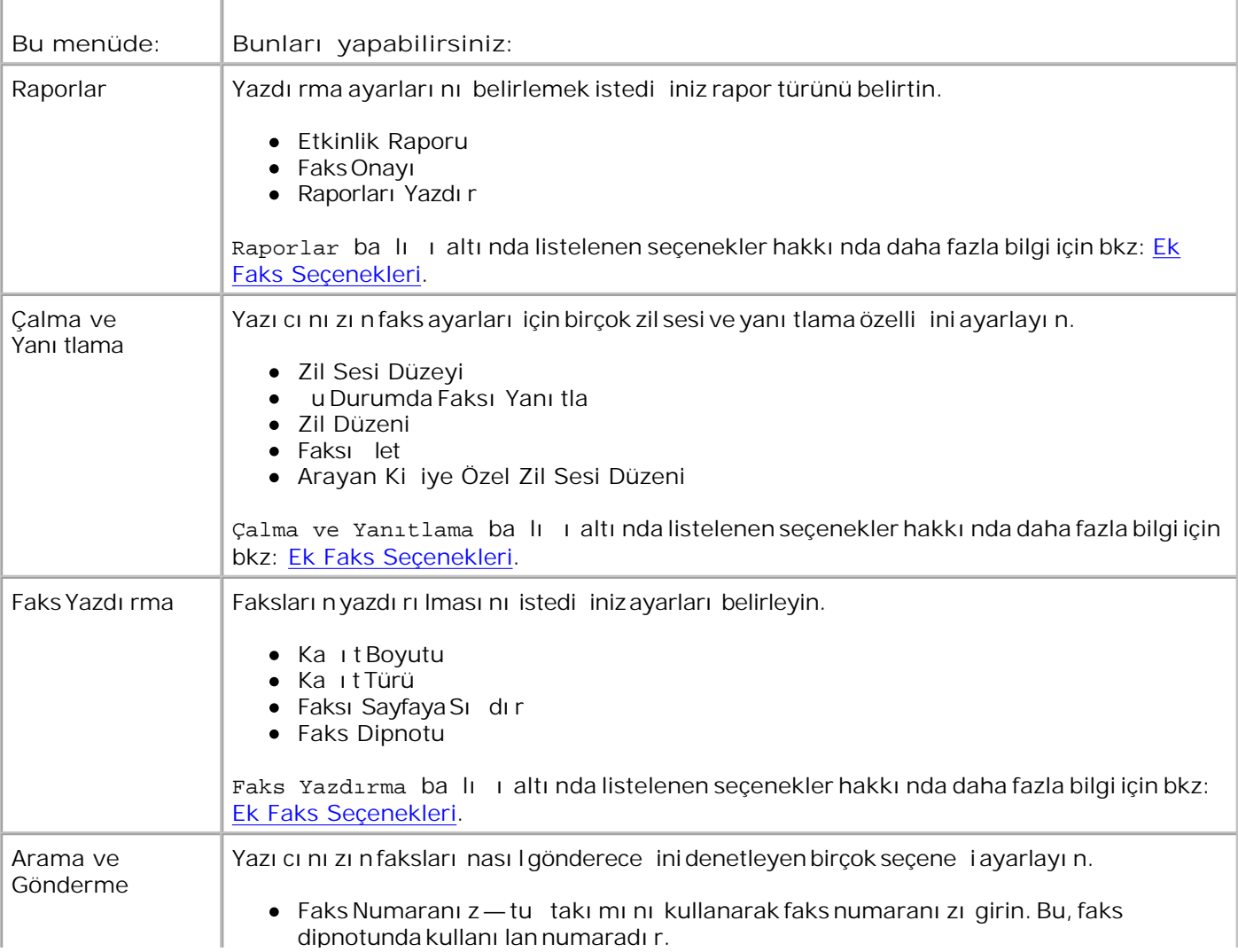

#### **Faks Ayarları Menüsü**

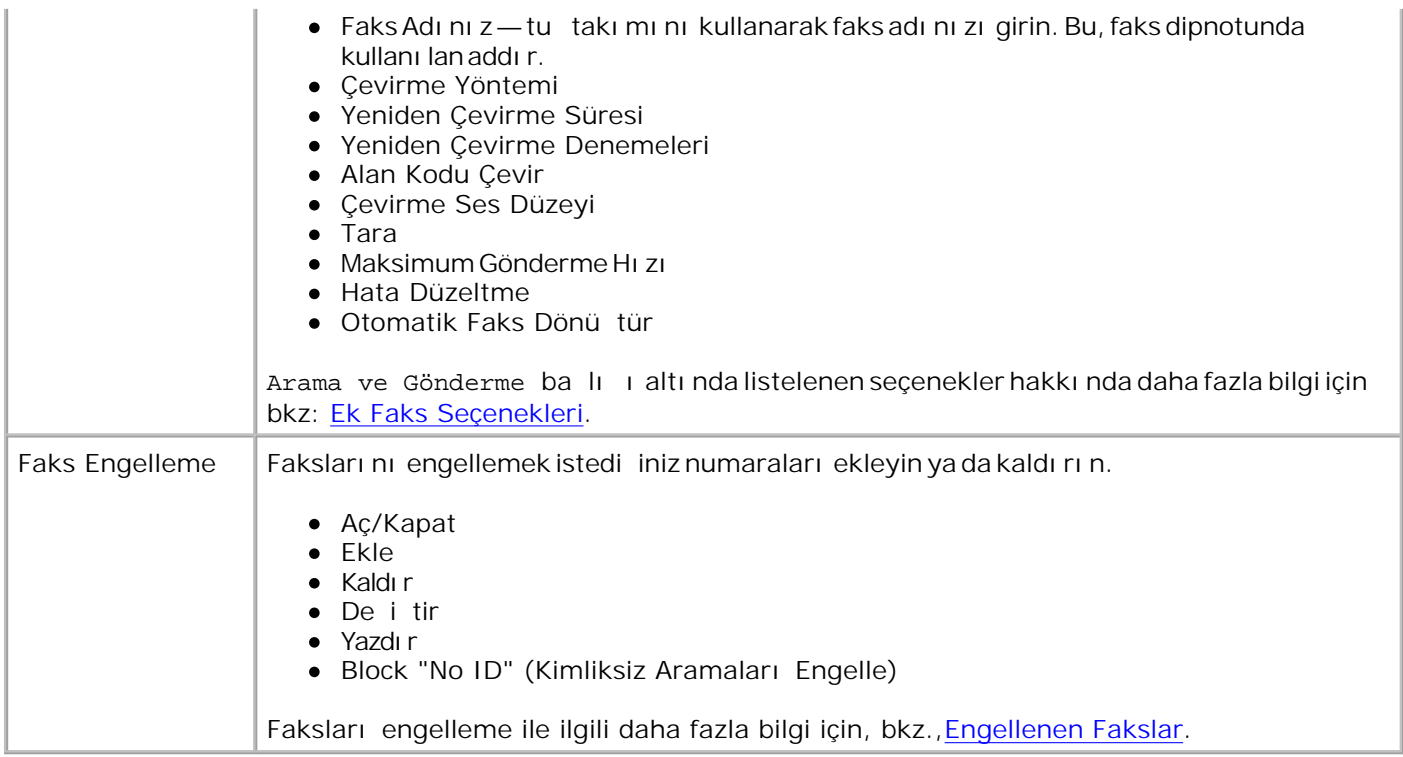

### **Ek Faks Seçenekleri**

**Faks Ayarları**menüsündeki birçok ayardan belirlediğiniz seçenek ekranda gösterilen ayarları denetler.

- 1. Mevcut menü ö elerine göz atmak için sol ve sa Ok dü melerini < > kullanın.
- 2. **Stedi iniz ayar ekranda görüntülendi inde ayarı kaydetmek için Seç dü mesine basın.**
- 3. Menüde daha çok ek ayarı de i tirmek istiyorsanı z mevcut ba lı klara göz atmak için sol ve sa Ok dü melerini  $\leftrightarrow$  kullanın.
- 4. İstediğiniz başlık ekranda görüntülendiğinde, **Seç** düğmesine basın.
- 5. Mevcut menü ö elerine göz atmak için sol ve sa Ok dü melerini  $\langle \rangle$  kullanın.
- İstediğiniz ayar ekranda görüntülendiğinde ayarı kaydetmek veya alt menüye girmek için **Seç** dü mesine basın. 6.

#### **Ek Faks Seçenekleri Menüsü**

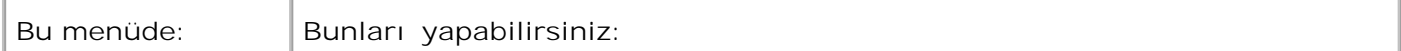

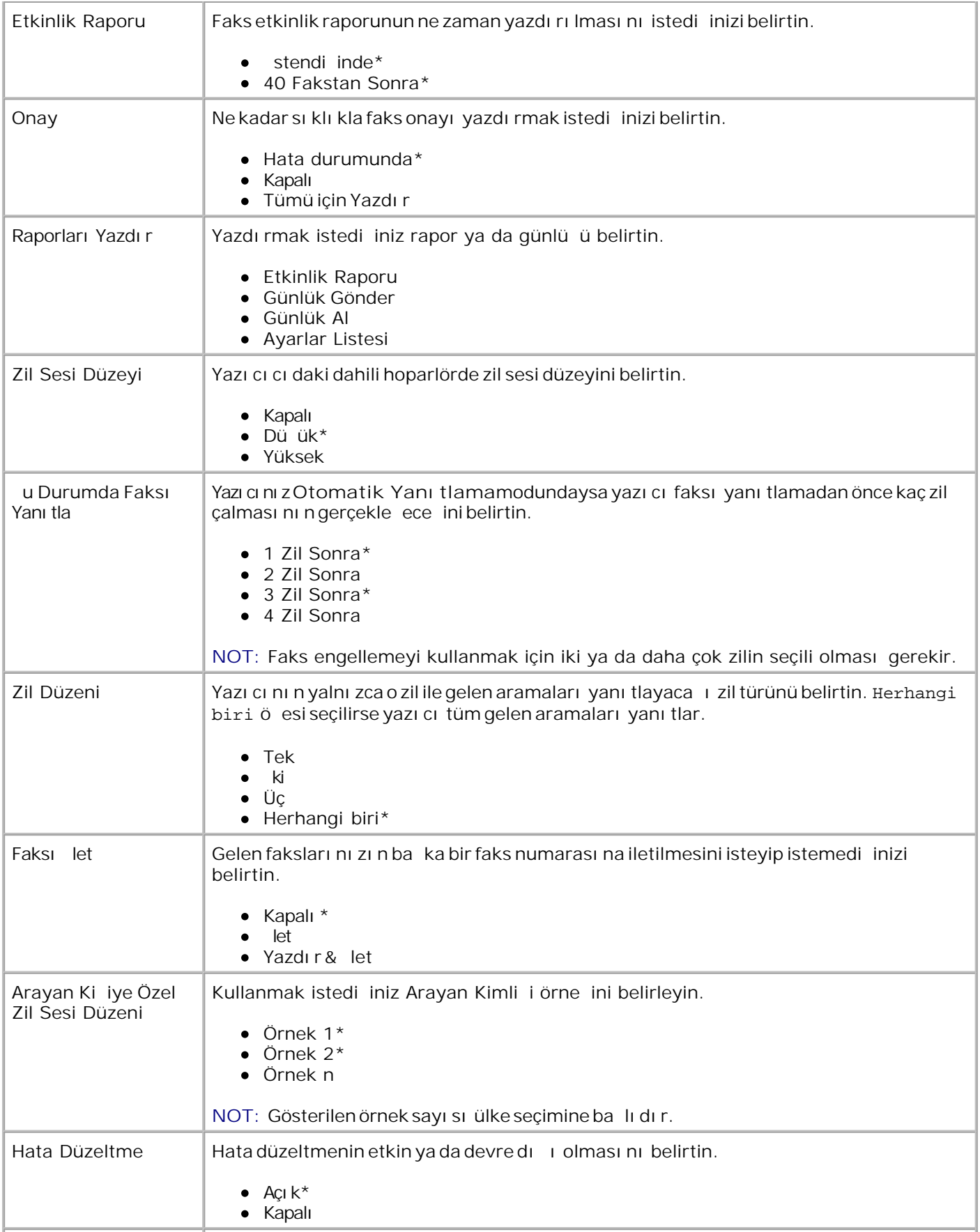

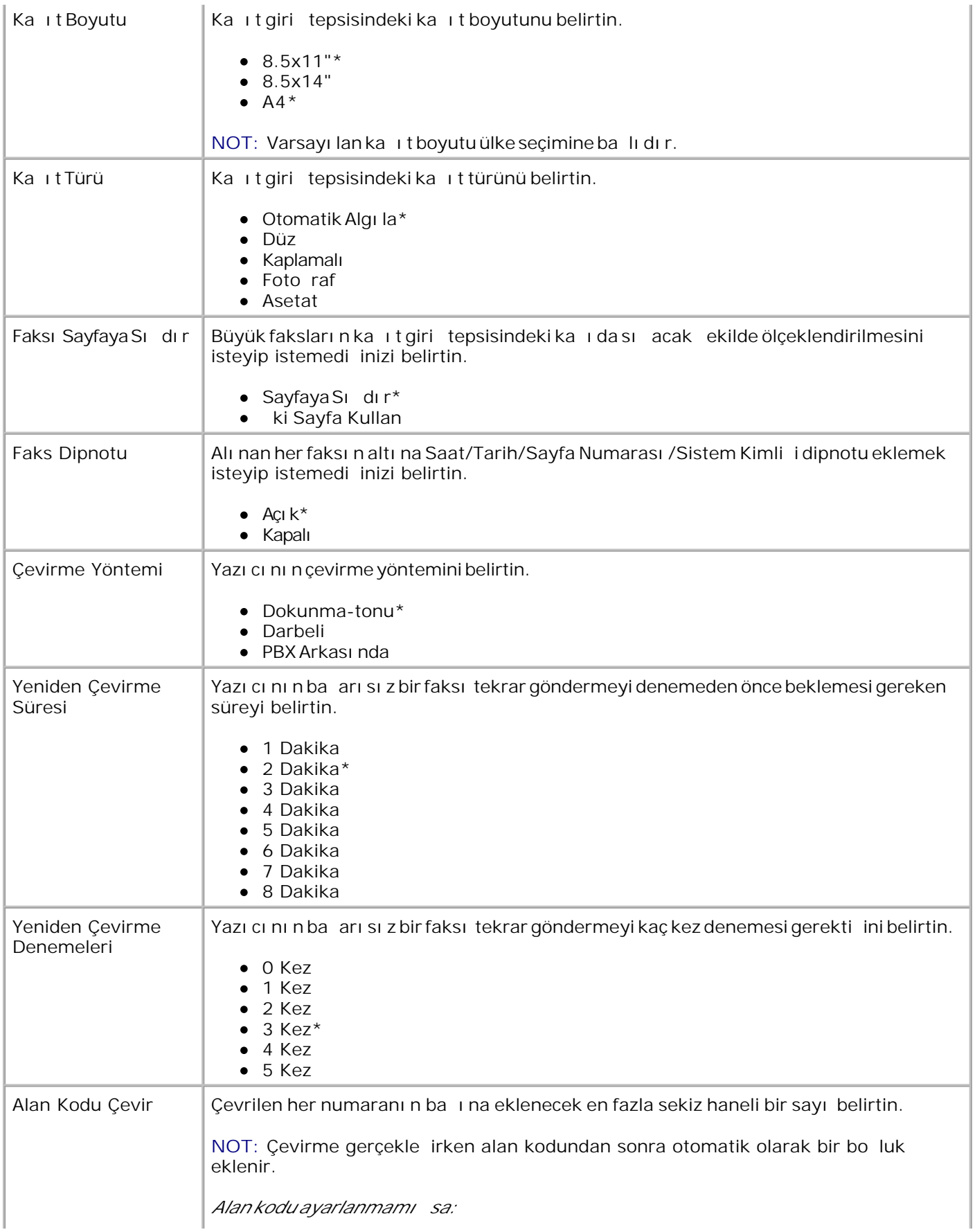

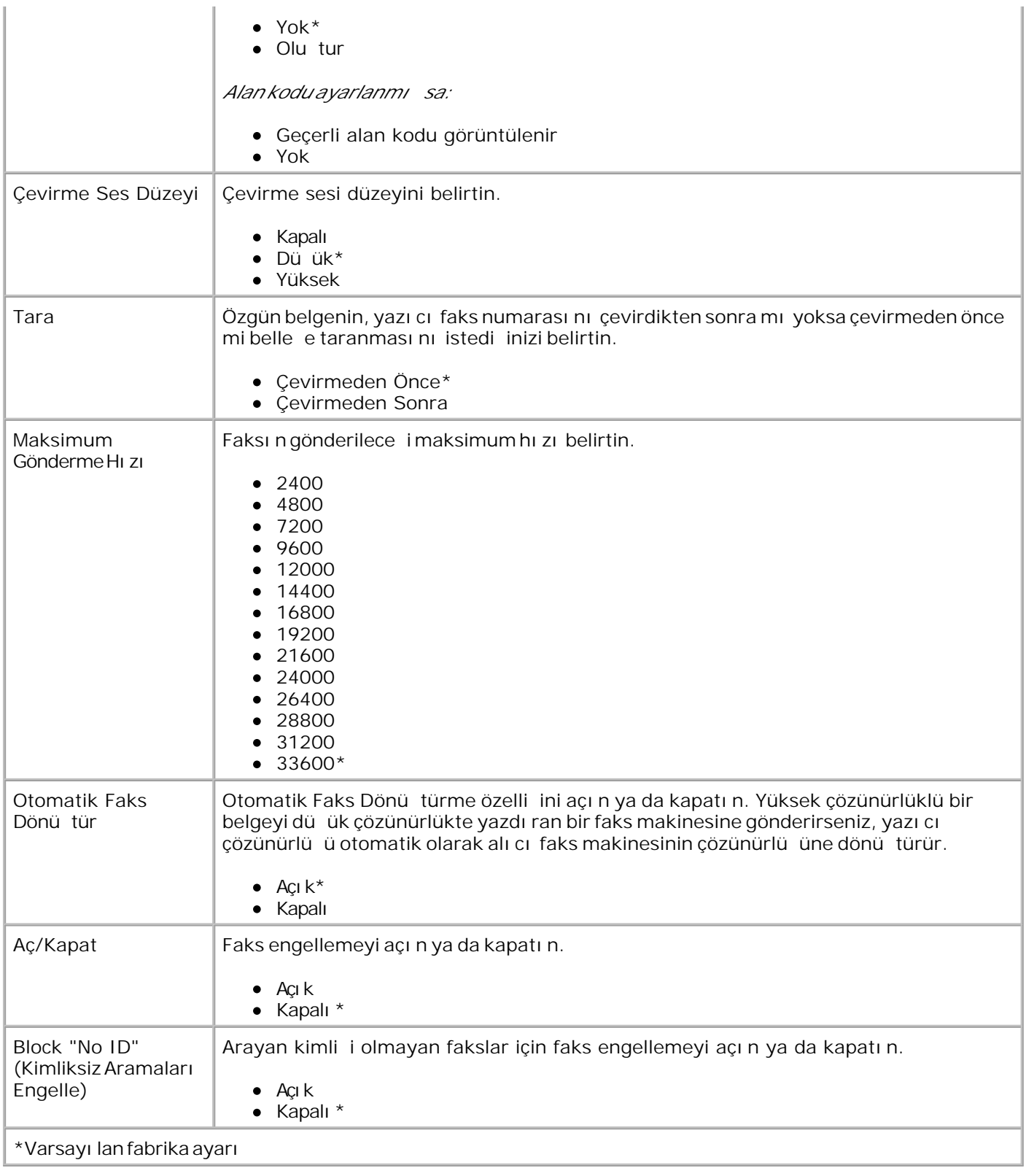

# **Ayarlar Modu**

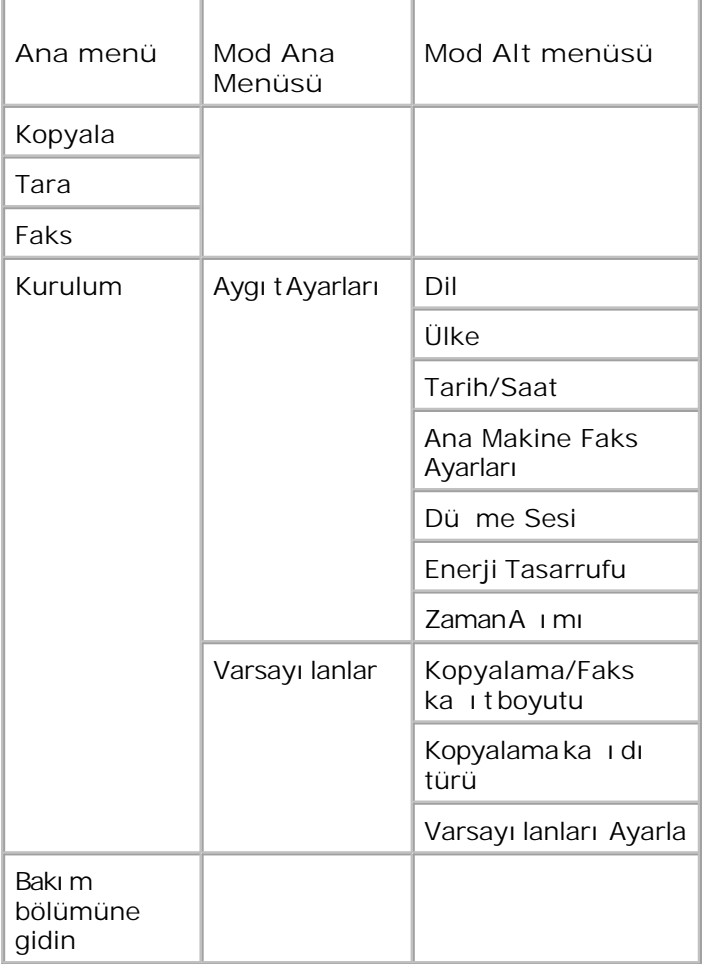

- 1. Ana menüden sol ve sa Ok dü melerini **k**illanarak Ayarlar öğesine gidin.
- 2. Sec dü mesine **basın.**
- 3. Ekranda istedi iniz başlık görüntülenene kadar sa Ok düşmesine basın ve ardından Seç dü mesini  $\bullet$  tı klatı n.
- 4. Mevcut menü ö elerine göz atmak için sol ve sa Ok dü melerini < > kullanın.
- 5. stedi iniz ayar ekranda görüntülendi inde ayarı kaydetmek veya alt menüye girmek için Seç dü mesine basın.

### **Ayar Modu Ana Menüsü**

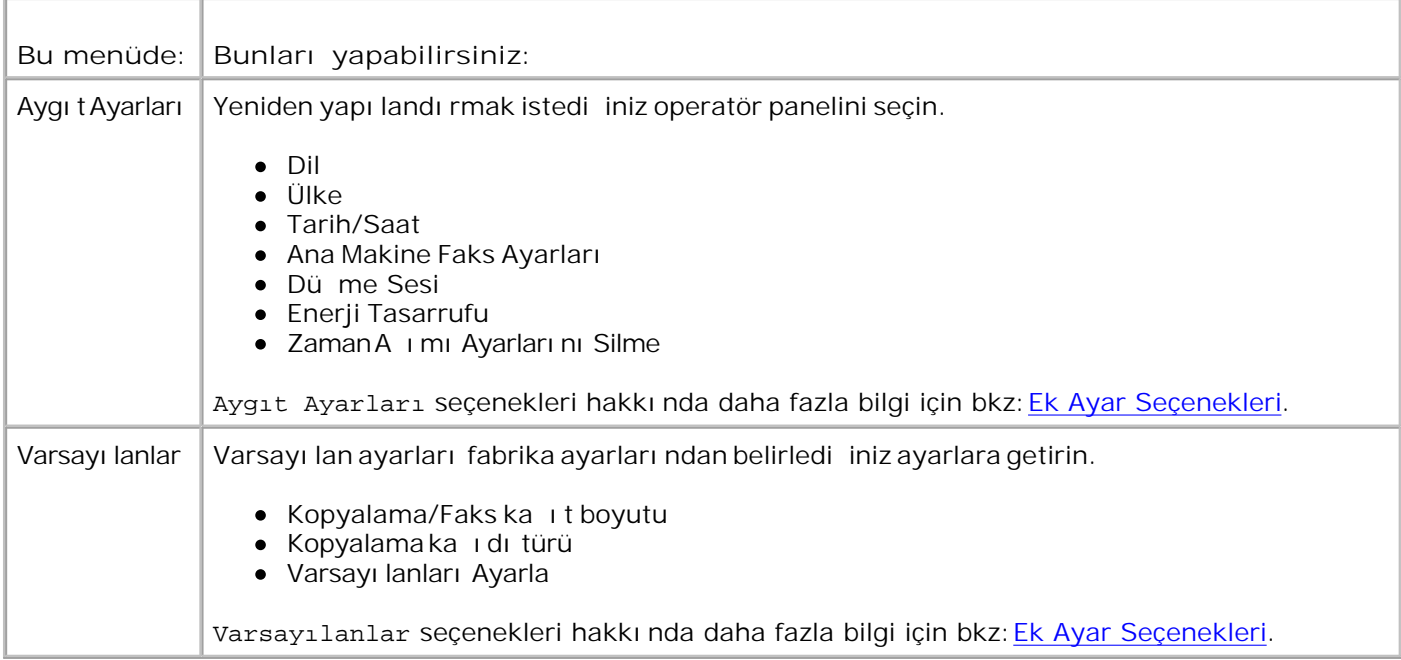

### **Ek Ayar Seçenekleri**

Ayarlar modu ana menüsündeki birçok ayardan belirledi iniz seçenek, ekranda gösterilen ayarları denetler.

- 1. Mevcut menü ö elerine göz atmak için sol ve sa Ok dü melerini < > kullanın.
- 2. istedi iniz ayar ekranda görüntülendi inde ayarı kaydetmek için Seç dü mesine basın.
- 3. Menüde daha çok ek ayarı de i tirmek istiyorsanız mevcut ba lıklara göz atmak için sol ve sa Ok dü melerini  $\left\{ \right.$  kullanın.
- 4. İstediğiniz başlık ekranda görüntülendiğinde, **Seç** düğmesine basın.
- 5. Mevcut menü ö elerine göz atmak için sol ve sa Ok dü melerini < > kullanın.
- 6. istedi iniz ayar ekranda görüntülendi inde ayarı kaydetmek için Seç dü mesine basın.

#### **Ek Ayar Seçenekleri Menüsü**

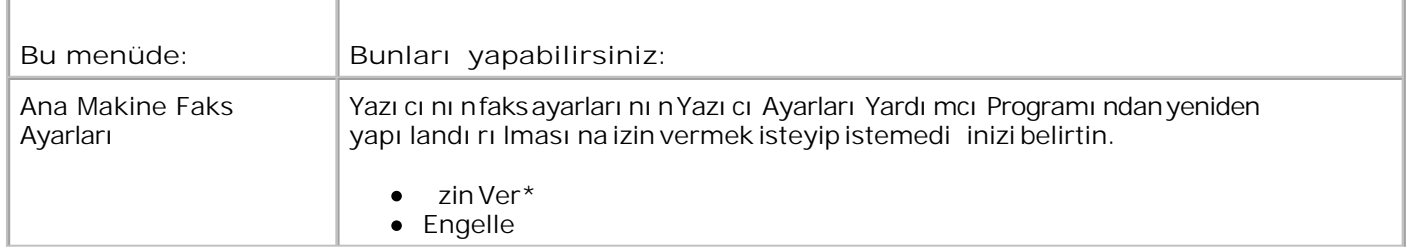

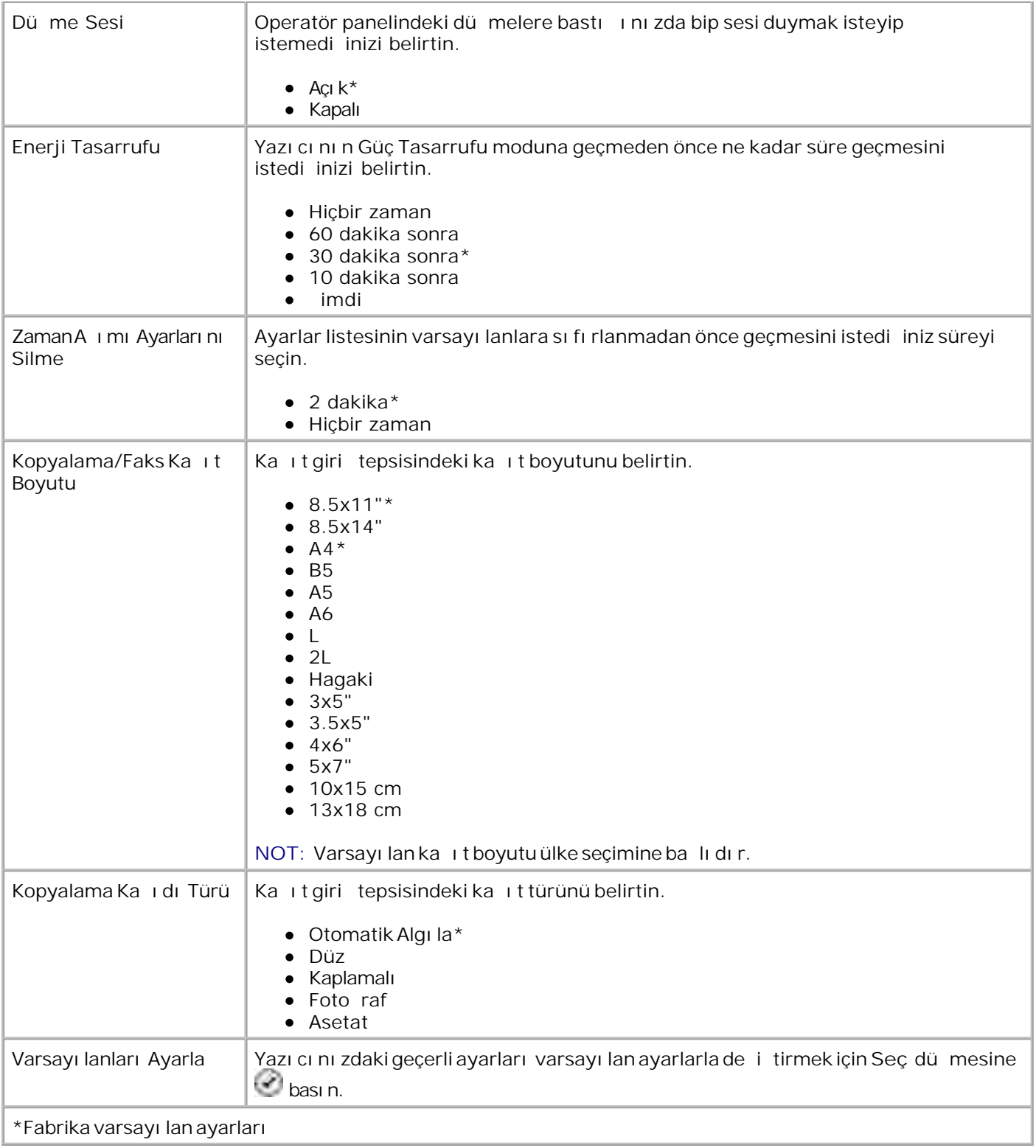

# **Bakım Modu**

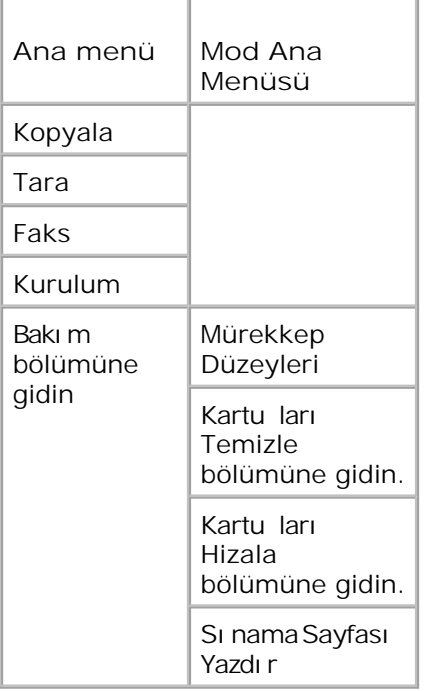

- 1. Ana menüden sol ve sa Ok dü melerini **k**ullanarak Bakım öğesine gidin.
- 2. Seç dü mesine **basın.**
- 3. Ekranda istedi iniz başlık görüntülenene kadar sa Ok düşmesine basın ve ardından Seç dü mesini tıklatın.
- 4. Mevcut bakım görevlerine göz atmak için sol ve sa Ok dümelerini kelikullanın.
- 5. istedi iniz görev ekranda görüntülendi inde görevi gerçekle tirmek için Seç dü mesine basın.

### **Bakım Modu Menüsü**

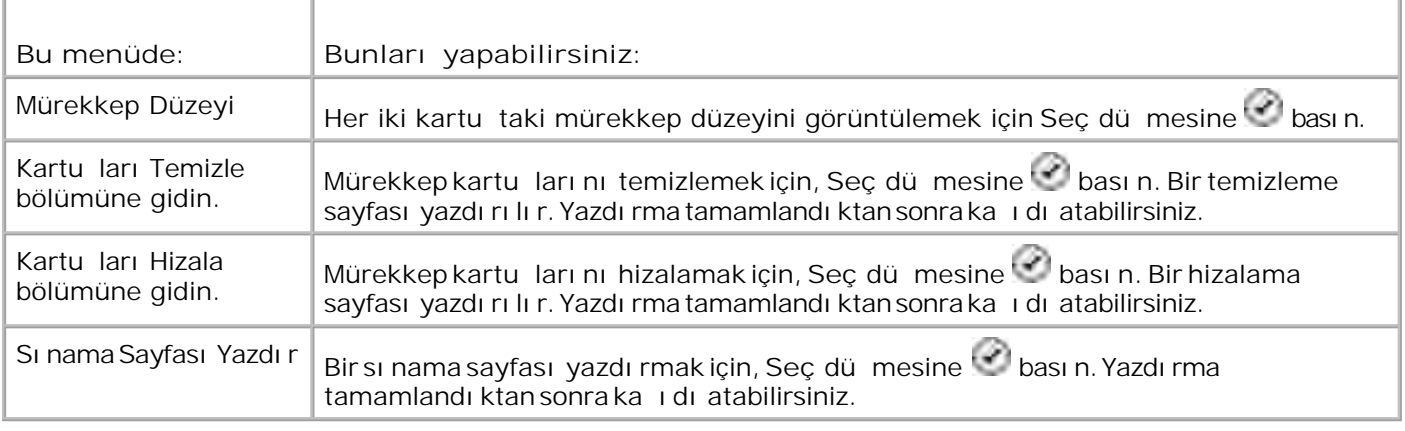

## **PictBridge Modu**

PictBridge etkin dijital foto raf makinenizi yazıcı ya taktı ınızda yazıcı otomatik olarak PictBridge moduna geçer.

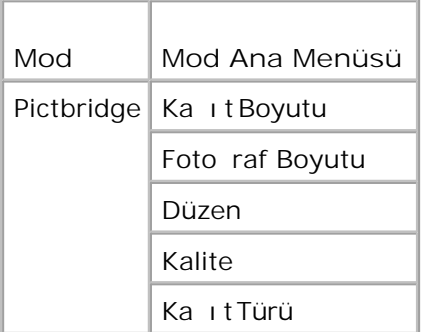

- 1. Yazıcınız PictBridge moduna geçti inde ekranda i<u>s</u>tedi iniz ba lık görüntülenene kadar sa Ok dü mesine **basın ve ardından Seç dü**mesini türklatın.
- 2. Mevcut menü ö elerine göz atmak için sol ve sa Ok dü melerini < > kullanın.
- 3. istedi iniz ayar ekranda görüntülendi inde ayarı kaydetmek için Seç dü mesine basın.

### **PictBridge Modu Menüsü**

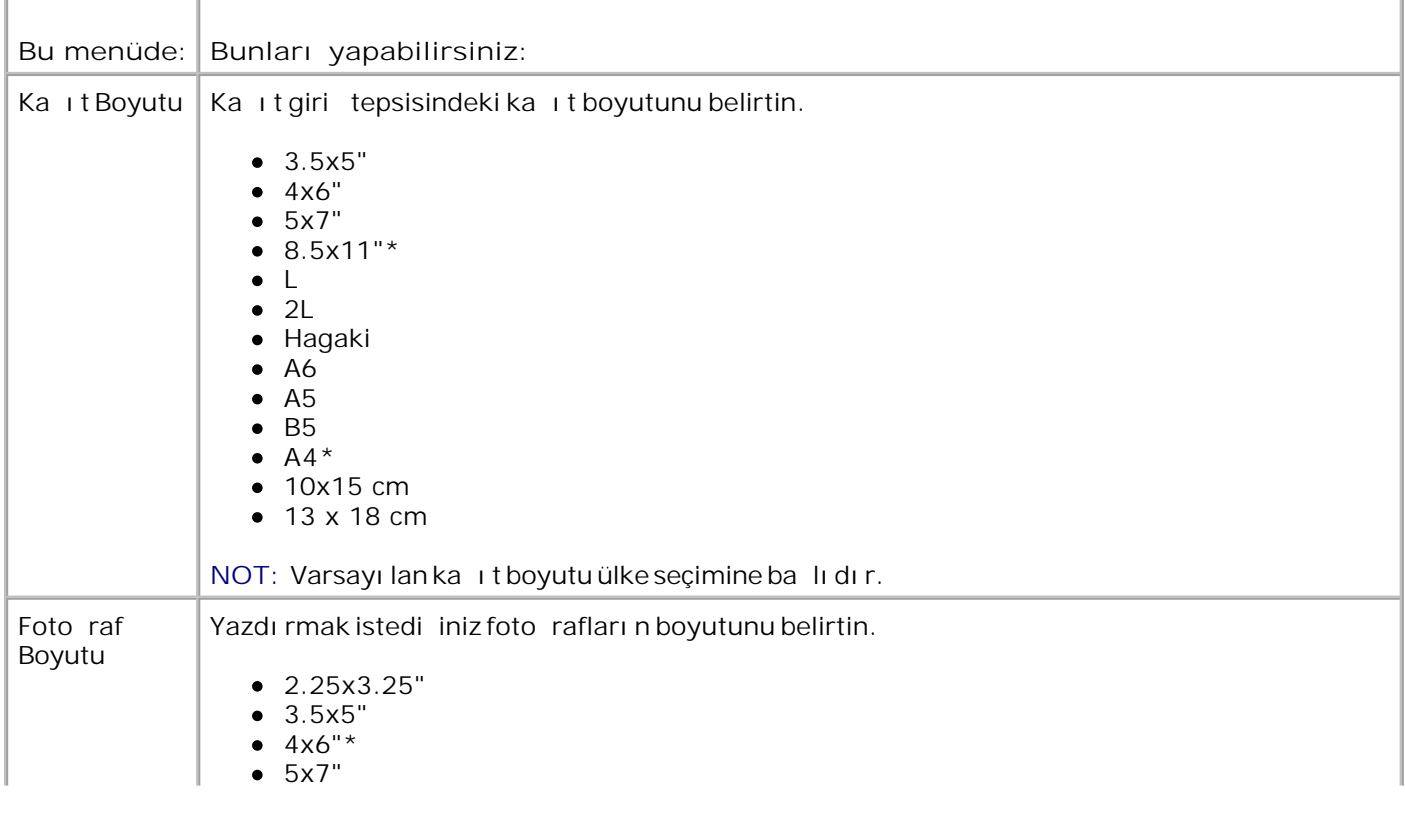

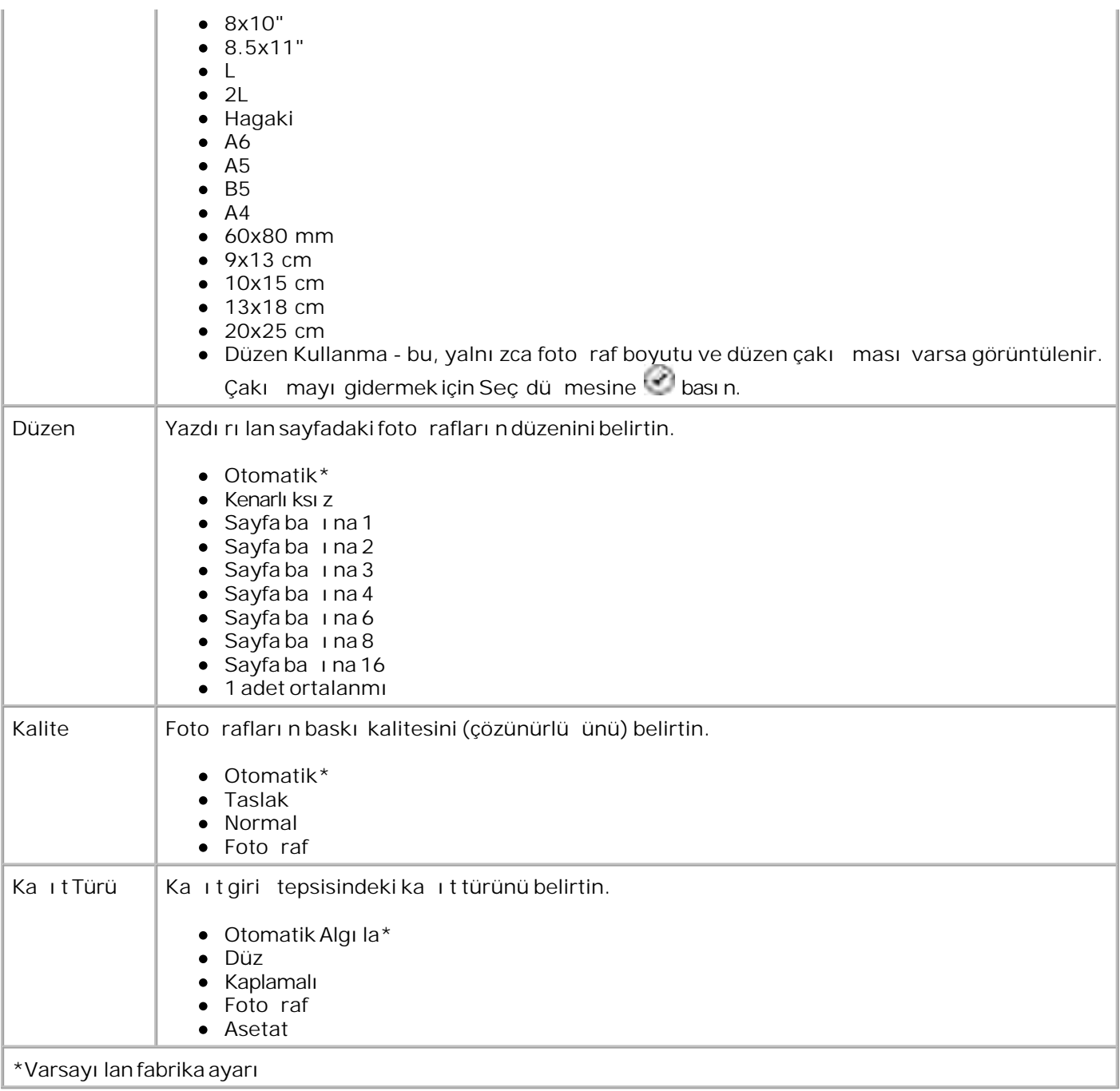

# Ka**ıt ve Özel Ortam Kılavuzları Hakkında Bilgiler**

- Ka it Yükleme
- Otomatik Kağıt Türü Algılayıcısı Hakkında Bilgiler
- Özgün Belgeleri Yükleme

## **Kağıt Yükleme**

1. Ka i di havalandırın.

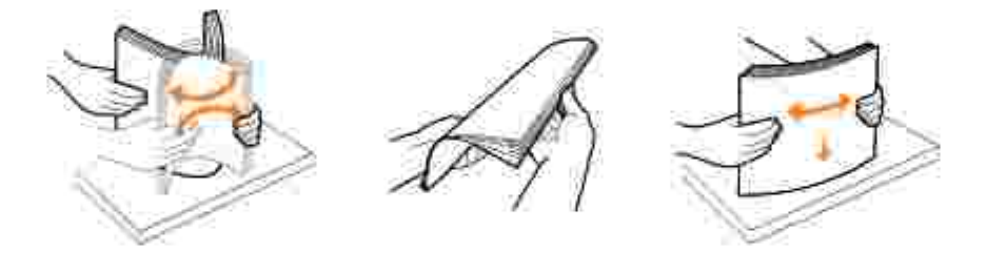

2. Ka itçiki tepsisini kaldırıp ka itdeste ini geni letin.

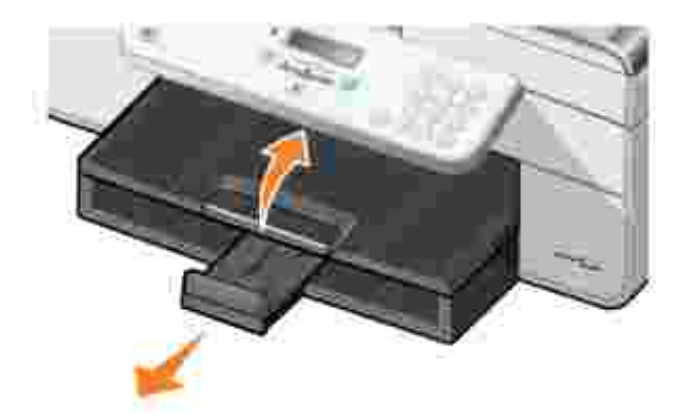

3. Ka itgiri tepsisine ka it yükleyin.

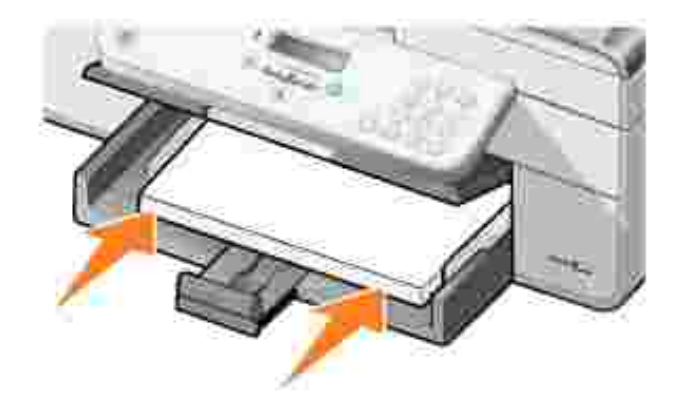

- H NOT: Yazı cı ya ka ı dı zorlayarak sokmayın.
	- 4. Ka itkilavuzlarını sıkı tirin ve ka idin kenarlarına dayanacak ekilde kaydırın.

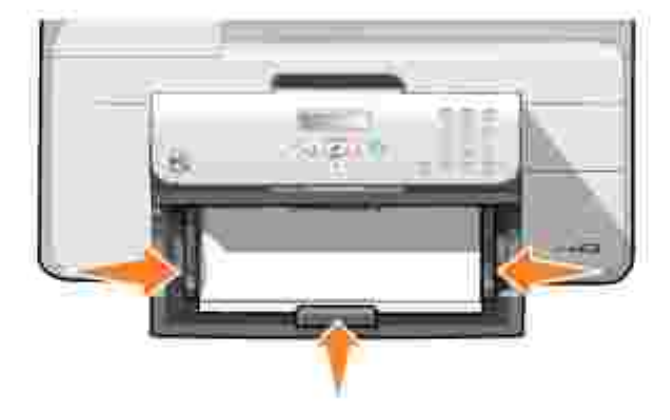

5. Ka itçiki tepsisini indirin.

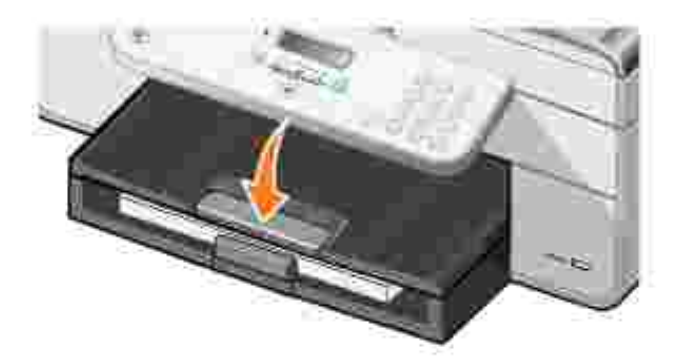

6. Ka i di yazıcı dan çı karken tutmak için, ka i tçıkı tepsisi durdurucusunu açın.

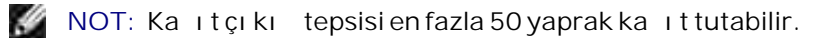

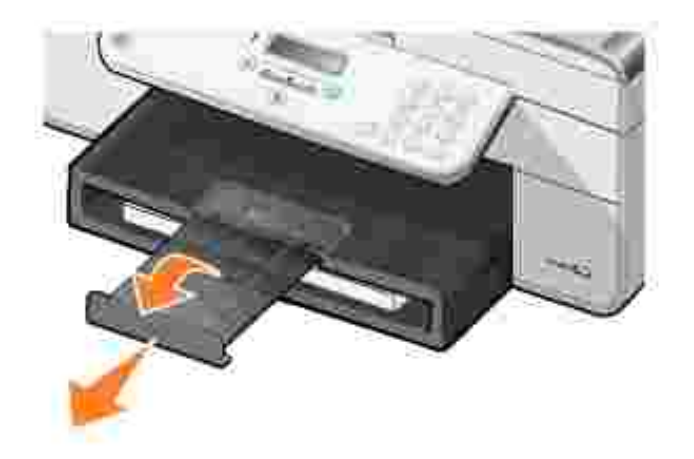

r

# Ka ıt Giri Tepsisi çin Yazdırma Ortamı Kuralları

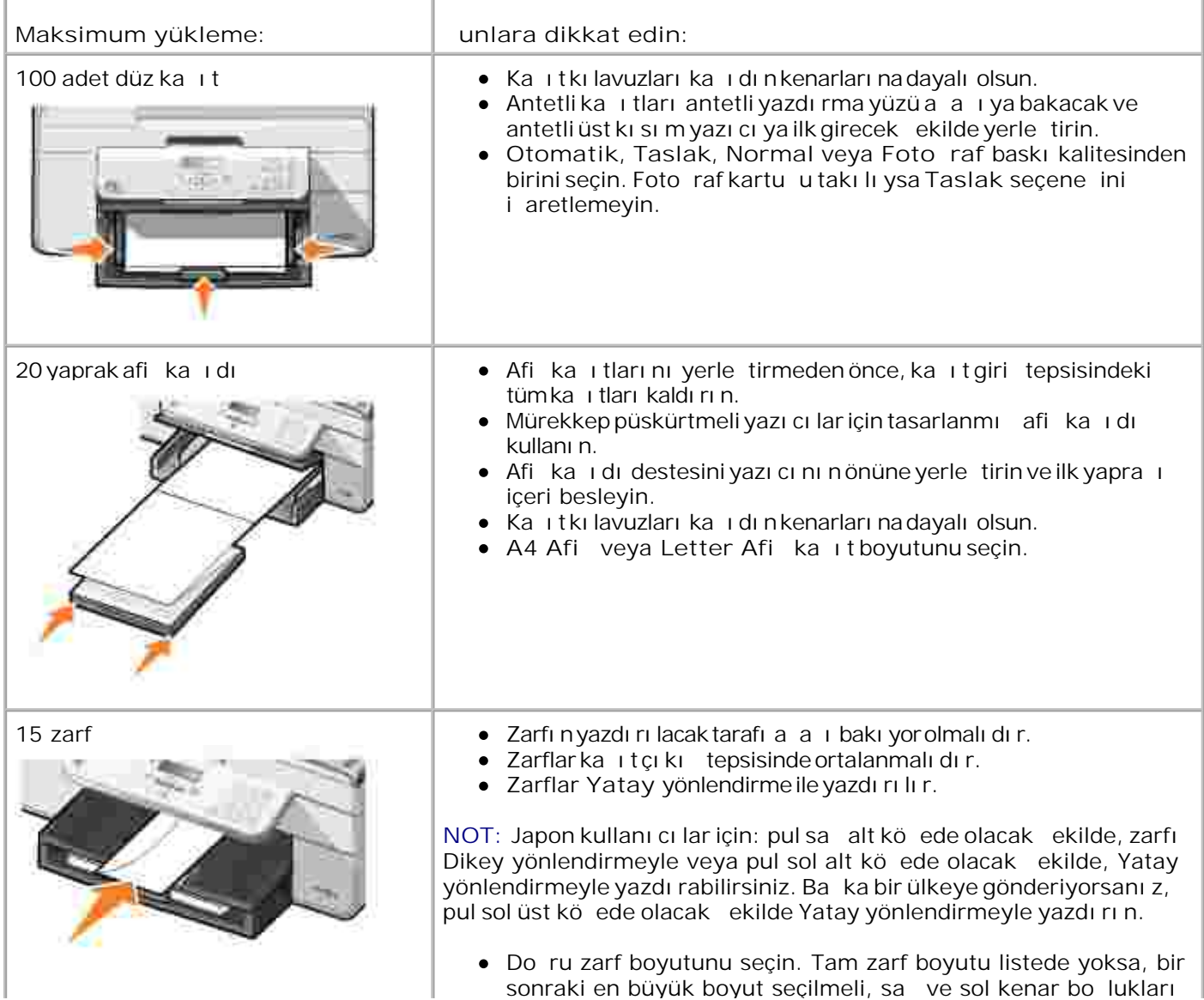

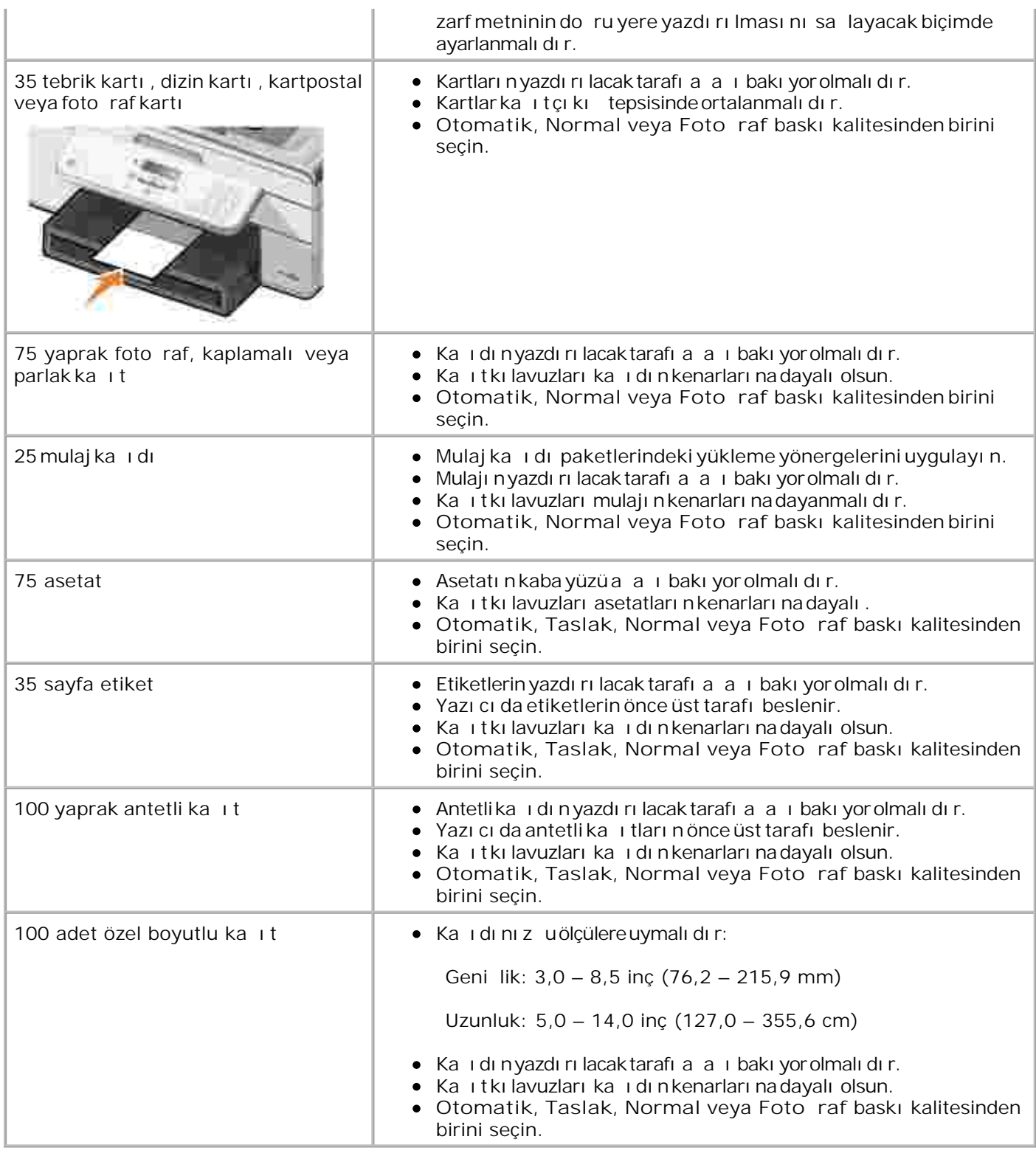

# Otomatik Ka**it Türü Algılayıcısı Hakkında Bilgiler**

Yazıcınızın, a a i daki ka i türlerini algılayan bir otomatik ka i türü algılayıcısı vardır:

- Düz
- Asetat
- Foto raf/parlak

Bu ka**it türlerinden birini yüklerseniz, yazıcı ka ittürünü algılar ve Kalite/Hızayarını otomatik olarak** yapar.

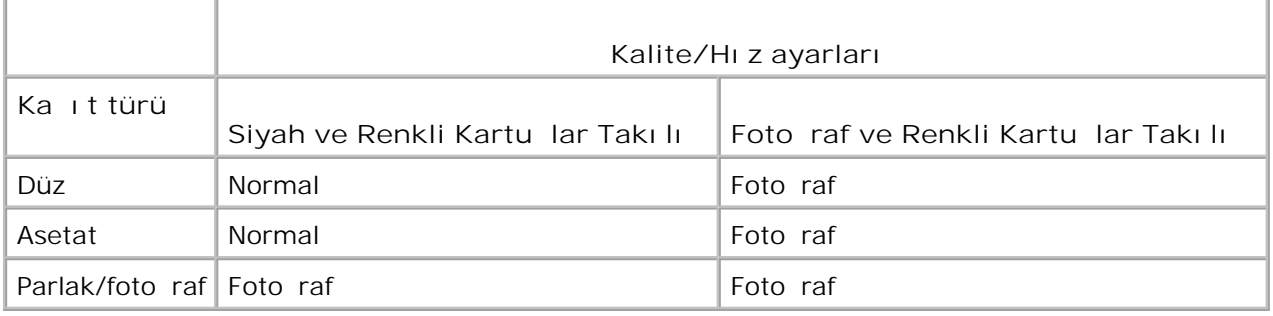

H NOT: Yazı cı nı zka i tboyutunu algı layamı yor.

Ka i t boyutunu seçmek için:

1. Belgeniz açı kken, Dosya→ Yazdı rdü melerini tı klatın.

Yazdı rileti im kutusu açılır.

2. (Programı nı za veya i letim sisteminize ba lı olarak) Tercihler, Özellikler, Seçenekler veya Ayarlar dü melerini tı klatın.

Yazdırma Tercihleriileti im kutusu açılır.

- 3. Yazdırma Ayarlarısekmesinde ka it boyutu seçin.
- 4. Tamam dü mesini tı klatın.

Otomatik ka it türü algılayıcısı, siz devre dı i birakmadı iniz sürece etkin kalır. Otomatik ka it türü algı layı cı sı nı belirli bir i için kapatmak isterseniz:

1. Belgeniz açı kken, Dosya-> Yazdı rdü melerini tı klatın.

Yazdı rileti im kutusu açılır.

2. (Programı nı za veya i letim sisteminize ba lı olarak) Tercihler, Özellikler, Seçenekler veya Ayarlar dü melerini tı klatın.

Yazdırma Tercihleriileti im kutusu açılır.

- 3. Yazdırma Ayarlarısekmesinde ka ittürünü seçin.
- 4. Tamam dü mesini tı klatın.

Otomatik ka it türü algılayıcısını tüm yazdırma illeri için kapatmak isterseniz:

1. *Windows XP*'de, Ba lat→ Denetim Masası→ Yazıcılar ve Di er Donanı mla<del>r</del> Yazıcılar ve **Fakslar** düğmelerini tıklatın.

*Windows 2000 i letim sisteminde,* sırası yla Ba lat→ Ayarlar→ Yazıcılar ö elerini tıklatın.

- 2. Dell AIO Printer 946 simgesini sa tıklatın.
- 3. Yazdırma Tercihleriseçene ini tıklatın.

Yazdırma Tercihleriileti im kutusu açılır.

- 4. Yazdırma Ayarlarısekmesinde kalıt türünü seçin.
- 5. **Tamam** düğmesini tıklatın.

### **Özgün Belgeleri Yükleme**

### **ADF'nin içine**

ADF'ye, taramak, kopyalamak ve faks göndermek için metin yüzleri yukarı bakacak ekilde, en çok 50 sayfa özgün belge yerle tirebilirsiniz. ADF birden çok sayfalı belgeler yüklemek için önerilir.

NOT: ADF'ye kartpostal, foto raf kartı veya küçük resim yüklemeyin. Bu ö eleri tarayıcı camına v yerle tirin.

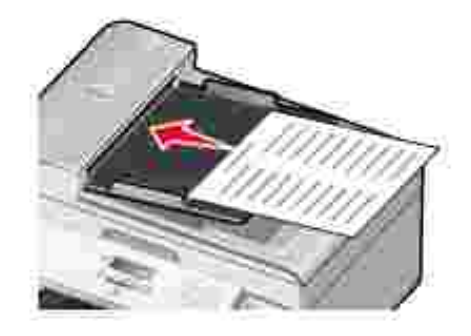

**ADF Kağıt Kuralları**

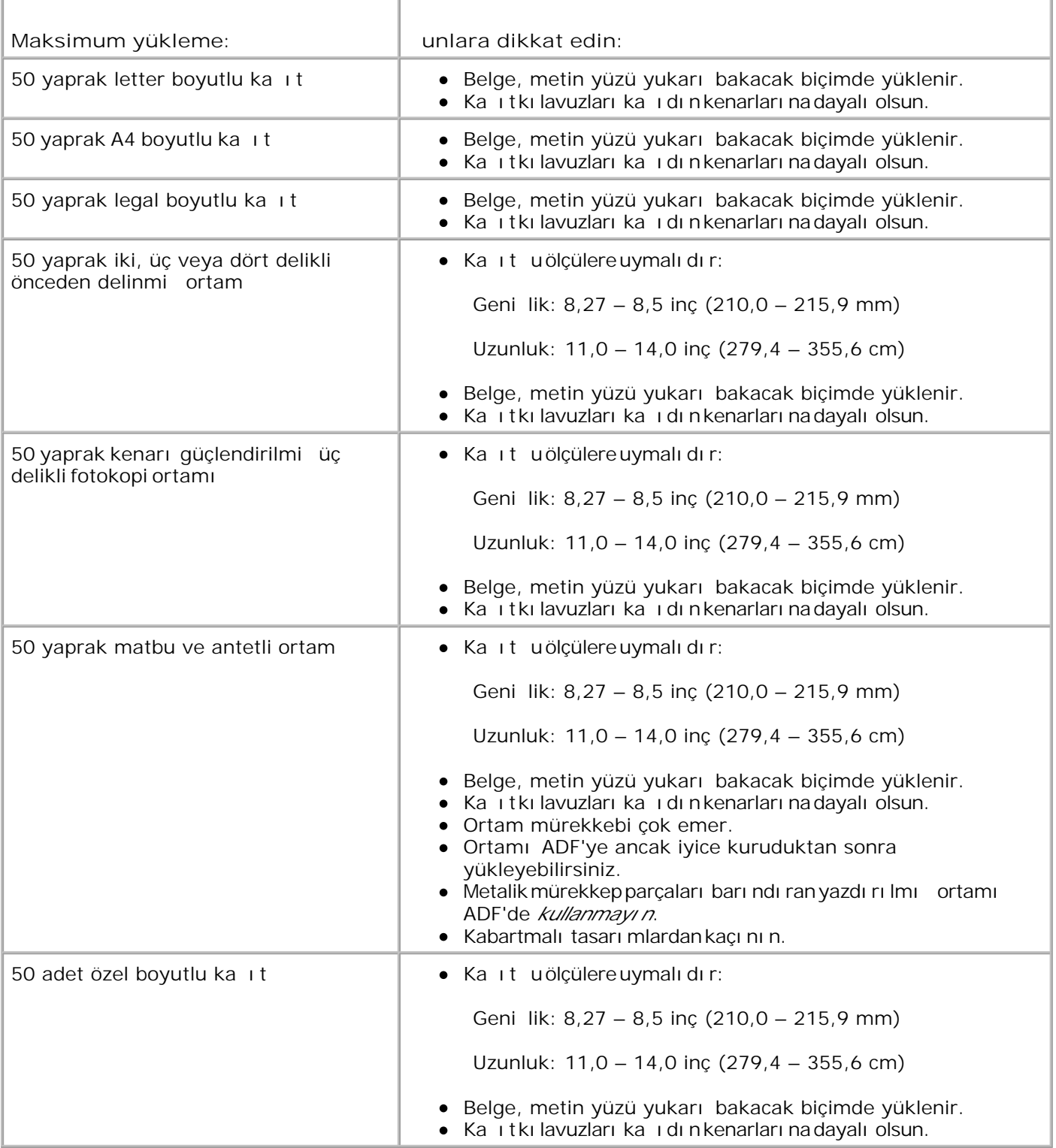

## **Tarayıcı Camı Üzerine**

1. Üst kapa ı açın.
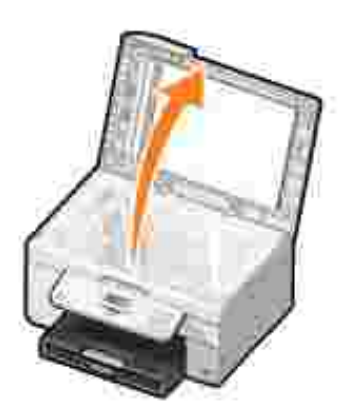

2. Özgün belgeyi tarayı cı camı na, ön yüzü a a ı bakacak ekilde yerle tirin.

NOT: Öenin ön yüzünün üst sol köesinin, yazıcı daki okla aynı hizada olmasına dikkat edin. H

Dikey yönlendirme için: Yatay yönlendirme için:

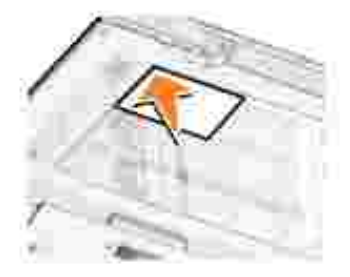

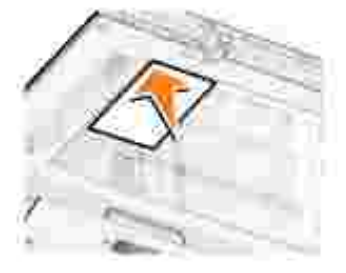

3. Üst kapa ı kapatın.

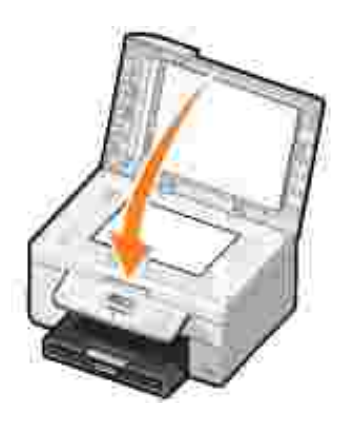

# **Yazdırma**

- Belge Yazdırma
- Foto raf Yazdırma
- **Zarf Yazdırma**
- PictBridge Etkin Bir Foto raf Makinesinden Foto raf Yazdırma

# **Belge Yazdırma**

- 1. Bilgisayarını zı ve yazıcını zı açın, birbirlerine ba lı olduklarından emin olun.
- 2. Ka idi yükleyin. Daha fazla bilgi için, bkz., Ka it Yükleme.
- 3. Belgeniz açı kken, Dosya→ Yazdı rdü melerini tı klatın.

Yazdı rileti im kutusu açılacaktır.

(Programınıza veya işletim sisteminize bağlı olarak) **Tercihler**, **Özellikler**, **Seçenekler** veya **Ayarlar** 4. dü melerini tı klatın.

Yazdırma Tercihleriileti im kutusu açılır.

- 5. Yazdırma Ayarlarıve Geli mi sekmelerinde, belgeniz için gereken tüm de i iklikleri yapın.
- 6. Ayarlarını zı özelle tirmeyi bitirdi inizde, Tamam dü mesini tı klatın.

Yazdırma Tercihleriileti im kutusu kapanır.

7. (Programını za veya iletim sisteminize ballı olarak) Tamam veya Yazdırdü mesini tıklatın.

# Foto raf Yazdırma

H NOT: Dell, foto rafları yazdırmak için renkli kartu ve foto raf kartu u kullanmanızı önerir.

- 1. Bilgisayarını zı ve yazıcını zı açın, birbirlerine ba lı olduklarından emin olun.
- 2. Ka ıdı yükleyin. Daha fazla bilgi için, bkz., Ka ıt Yükleme.
- NOT: Foto raf yazdırmak için, foto raf/parlak veya perdahlı ka it kullanmanız önerilir.
- 3. Belgeniz açı kken, Dosya→ Yazdı rdü melerini tı klatın.

Yazdı rileti im kutusu açı lacaktır.

(Programınıza veya işletim sisteminize bağlı olarak) **Tercihler**, **Özellikler**, **Seçenekler** veya **Ayarlar** 4. dü melerini tı klatın.

Yazdırma Tercihleriileti im kutusu açılır.

5. Yazdı rma Ayarlarısekmesinde, Foto raf ö esini seçtikten sonra a a ı açılan menüde foto raf için dpi ayarları nı seçin.

**NOT:** Fotoğrafı kenarlıksız yazdırmak için **Yazdırma Ayarları** sekmesinde **Kenarlıksız**onay kutusunu i aretleyin ve ardından Geli mi sekmesindeki aşağı lan menüde kenarlıksız kaşıt boyutunu seçin. Kenarlı ksı z yazdırma, yalnı zca foto raf/parlak ka it kullanı yorsanız yapılır. Foto raf ka idi dı indaki çıktıların her tarafında 22 mm kenarlık bulunur.

- 6. Yazdırma Ayarlarıve Gelimi sekmelerinde, belgeniz için gereken tüm de i iklikleri yapın.
- 7. Yazdırma seçeneklerinizi özelle tirmeyi tamamladı ktan sonra, Tamam dü mesini tıklatın.

Yazdırma Tercihleriileti im kutusu kapanır.

- 8. Tamam veya Yazdı rdü melerini tı klatın.
- 9. Foto raflarını zın birbirine yapı masını veya lekelenmesini önlemek için, yazıcı dançı kan her foto rafı tek tek alın.
- NOT: Yazdırdı iniz foto rafları yapı kansız foto raf albümü veya çerçeveye yerle tirmeden önce, foto raflar tam olarak kuruyana dek bekleyin (çevre ko ulları na ballı olarak, 12 ile 24 saat arasında). Bu, yazdırı lan foto raflarını zi nömrünü uzatır.

# **Zarf Yazdırma**

- 1. Bilgisayarını zı ve yazıcını zı açın, birbirlerine ba lı olduklarından emin olun.
- 2. Zarfları ka ıtkılavuzları arasına baskı yüzü aşa ı bakacak ve zarf kapa ı solda olacak ekilde yerle tirin.

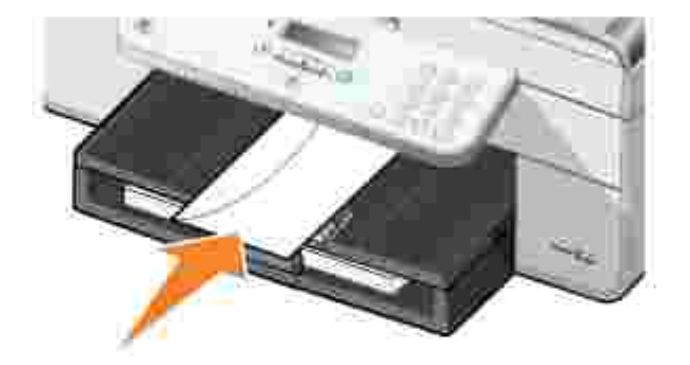

3. Belgeniz açı kken, Dosya→ Yazdı rdü melerini tı klatın.

Yazdı rileti im kutusu açılacaktır.

(Programınıza veya işletim sisteminize bağlı olarak) **Tercihler**, **Özellikler**, **Seçenekler** veya **Ayarlar** 4. dü melerini tı klatın.

Yazdırma Tercihleriileti im kutusu açılır.

5. **Yazdırma Ayarları**sekmesinde Yatay yönlendirmeyi seçin.

**MOT:** Japon kullanı cı lar için: Japonya dahilinde mektup gönderiyorsanı z, pul sa alt kö ede olacak ekilde, zarfı dikey yönlendirmeyle veya pul sol alt kö ede olacak ekilde, yatay yönlendirmeyle yazdı rabilirsiniz. Ba ka bir ülkeye gönderiyorsanı z, pul sol üst kö ede olacak ekilde yatay yönlendirmeyle yazdırın.

# PictBridge-Özelli i Olan Bir Foto raf Makinesinden Foto raf Yazdırma

Yazı cını z PictBridge etkin kameraları destekler.

- 1. USB kablosunun bir ucunu foto raf makinesine takın.
- 2. USB kablosunun diğer ucunu, yazıcının önündeki PictBridge bağlantı noktasına takın.

Uygun foto raf makinesi USB ayarları seçimiyle PictBridge ba lantı ve kullanım bilgileri için foto raf makinenizle birlikte sa lanan yönergelere bakın.

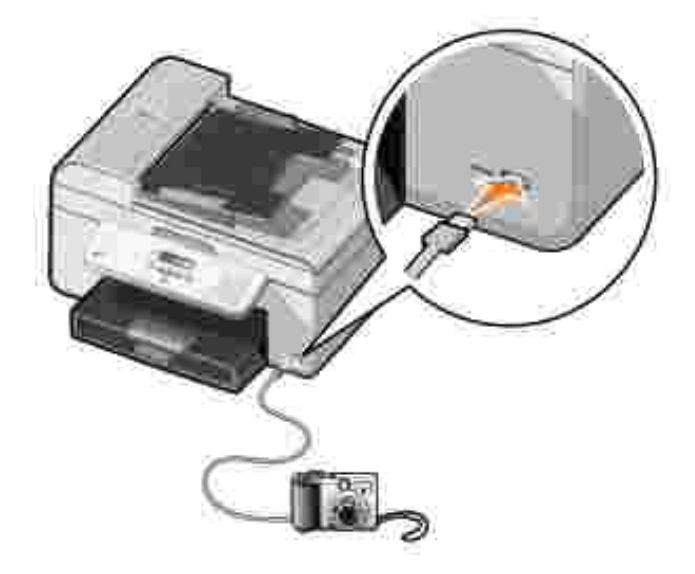

3. Dijital foto raf makinenizi açın.

Yazıcı **PictBridge** moduna otomatik olarak girer.

- 4. Foto raf yazdırmaya ba lamak için foto raf makinenizle birlikte gelen yönergelere bakın.
- NOT: Birçok dijital foto raf makinesinde iki USB modu seçene i vardır: bilgisayar ve yazıcı (veya PTP) PictBridge yazdı rma için, yazı cı (veya PTP) USB seçimi kullanı Imalı dı r. Daha fazla bilgi için, foto raf makinenizle birlikte verilen belgelere bakın.

# **Kopyalama**

- Belgeleri Kopyalama
- Foto rafları Kopyalama
- Kopyaları Harmanlama
- Kopyalama Ayarlarını De i tirme

# **Belgeleri Kopyalama**

## **Operatör Panelini Kullanma**

- 1. Yazıcını zı açın.
- 2. Ka ıdı yükleyin. Daha fazla bilgi için, bkz., Ka ıt Yükleme.
- 3. Özgün belgenizi yükleyin. Daha fazla bilgi için, bkz., Özgün Belgeleri Yükleme.
- 4. Ana menüden sol ve sa Ok dümelerini **kullanarak Kopyalaö esine gidin ve ardından Seç** dü mesine basın.
- 5. Kopyalama ayarlarında gerekli de i iklikleri yapın. Daha fazla bilgi için, bkz. Kopyalama Modu Menüsü.
- 6. **Başlat** düğmesine basın.

**NOT: Bir renk seçimi belirtmeden Ba** lat dü mesine **bastı iniz takdirde, varsayılan olarak kopya** renkli yazdırılır.

### **Bilgisayarını zı Kullanma**

- 1. Bilgisayarını zı ve yazıcını zı açın, birbirlerine ba lı olduklarından emin olun.
- 2. Ka ıdı yükleyin. Daha fazla bilgi için, bkz., Ka ıt Yükleme.
- 3. Özgün belgenizi yükleyin. Daha fazla bilgi için, bkz., Özgün Belgeleri Yükleme.
- 4. Ba lat→ Programlar veya Tüm Programlar→ Dell Yazıcı lar+ Dell AIO Printer 946 dü melerini tı klatı n.
- 5. **Dell All-In-One Merkezi**'ni seçin.

**Dell All-In-One Merkezi** açılacaktır.

6. Kopya sayısını seçin (1-99) ve ardından Kopyalama a a i açılır menüsünden renk ayarını belirleyin.

- 7. Kopyanı zı özelle tirmek için, Di er Kopyalama Ayarlarını Gösterö esini tıklatın.
- 8. Ayarlarını zı özelle tirmeyi bitirdi inizde, imdi Kopyala dü mesini tıklatın.

# Foto rafları Kopyalama

#### **Operatör Panelini Kullanma**

- 1. Yazıcıyı açın.
- 2. Foto raf ka idi yükleyin. Daha fazla bilgi için, bkz., Ka it Yükleme.
- 3. Özgün belgenizi yükleyin. Daha fazla bilgi için, bkz., Özgün Belgeleri Yükleme.
- 4. Ana menüden sol ve sa Ok dümelerini **kullanarak Kopyalaö esine gidin ve ardından Seç** dü mesine basın.
- Sağ **Ok** düğmesine Kalite öğesi ekranda görüntülenene kadar basın ve ardından **Seç** düğmesine 5. bası n.
- Sağ **Ok** düğmesine Fotoğraf öğesi ekranda görüntülenene kadar basın ve ardından **Seç** 6. dü mesine  $\bigcirc$  basın.
- 7. Ba lat dü mesine **basın.**

### **Bilgisayarınızı Kullanma**

- 1. Yazıcıyı açın.
- 2. Foto raf ka idi yükleyin. Daha fazla bilgi için, bkz., Ka it Yükleme.
- 3. Özgün belgenizi yükleyin. Daha fazla bilgi için, bkz., Özgün Belgeleri Yükleme.
- 4. Ba lat→ Programlar veya Tüm Programlar→ Dell Yazıcı lar+ Dell AIO Printer 946 dü melerini tı klatı n.
- 5. **Dell All-In-One Merkezi**'ni seçin.

**Dell All-In-One Merkezi** açılacaktır.

- 6. **Şimdi Önizle** düğmesini tıklatın.
- 7. Yazdı rmak istedi iniz görüntü parçasının çevresine noktalı çizgileri hizalayın.
- 8. Kopya sayı sını seçin (1-99) ve ardından Kopyalama a a ıaçılır menüsünden renk ayarlarını belirleyin.
- 9. Kopyanı zı özelle tirmek için, Di er Kopyalama Ayarlarını Gösterö esini tıklatın.

# **Kopyaları Harmanlama**

#### **Operatör Panelini Kullanma**

- 1. Yazıcı yı açın.
- 2. Ka i di yükleyin. Daha fazla bilgi için, bkz., Ka i t Yükleme.
- 3. Özgün belgenizi yükleyin. Daha fazla bilgi için, bkz., Özgün Belgeleri Yükleme.
- 4. Ana menüden sol ve sa Ok dümelerini **kullanarak Kopyalaö esine gidin ve Seç dü**mesine bası n.
- Sağ **Ok** düğmesine Harmanla öğesi ekranda görüntülenene kadar basın ve ardından **Seç** 5. dü mesine basın.
- 6. Tu takımını ya da sol ve sa Ok dümelerini kullanarak olu turmak istedi iniz kopya sayısını belirleyin ve ardı ndan Seç dü mesine **basın.**
- 7. Ba lat dü mesine basın.

Belle e Kopyalama mesajı ekranda belirir.

8. Sayfa tarandı ktan sonra size ba ka bir sayfa olup olmadı i sorulur.

#### *Taranacak başka bir sayfa varsa:*

- a. Özgün belgeyi tarayı cı camından alın.
- b. Bir sonraki özgün belgeyi tarayı cı camı na yerle tirin.
- c. Sa Ok dü mesine Evet ö esi ekranda görüntülenene kadar bası n ve ardı ndan Seç dü mesine basın.
- d. Tüm özgün belgeler belle e kopyalanana kadar bu illemi tekrarlayın.

#### *Taranacak başka bir sayfa yoksa:*

Sa Ok dü mesine  $\blacktriangleright$  Hayır ö esi ekranda görüntülenene kadar basın ve ardından Seç dü mesine basın. Belge yazdırma ilemi başlar.

### **Bilgisayarını zı Kullanma**

- 1. Bilgisayarınızı ve yazıcınızı açın, birbirlerine bağlı olduklarından emin olun.
- 2. Ka idi yükleyin. Daha fazla bilgi için, bkz., Ka it Yükleme.
- 3. Özgün belgenizi yükleyin. Daha fazla bilgi için, bkz., Özgün Belgeleri Yükleme.
- 4. Ba lat→ Programlar veya Tüm Programlar→ Dell Yazıcı lar+ Dell AIO Printer 946 dü melerini tı klatı n.
- 5. **Dell All-In-One Merkezi**'ni seçin.

**Dell All-In-One Merkezi** açılacaktır.

- 6. Kopya sayı sını seçin (1-99) ve ardından Kopyalama a a i açılır menüsünden renk ayarını belirleyin.
- 7. Kopyanı zı özelle tirmek için, Di er Kopyalama Ayarlarını Gösterö esini tıklatın.
- 8. Geli mi dü mesini tı klatın.

Geli mi Kopyalama Ayarlarıileti im kutusu açılır.

- 9. Yazdı rsekmesinde, Kopyaları Harmanlaonay kutusunu i aretleyin.
- 10. Tamam dü mesini tı klatın.
- 11. Ayarlarını zı özelle tirmeyi bitirdi inizde, imdi Kopyala dü mesini tı klatın.

# Kopyalama Ayarlarını De i tirme

- 1. Ba lat→ Programlar veya Tüm Programlar→ Dell Yazıcı lar+ Dell AIO Printer 946 dü melerini tıklatın.
- 2. **Dell All-In-One Merkezi**'ni seçin.

**Dell All-In-One Merkezi** açılacaktır.

- 3. Kopya sayı sını (1-99) ve Kopyalama a a ı açılır menüsünden renk ayarını seçin.
- 4. Di er Kopyalama Ayarlarını Gösterdü mesini tıklatarak:
	- o Kopya kalitesini seçin.
	- o Ka ıt boyutunu seçin.
	- Özgün belge boyutunu seçin.
	- o Belgenizi koyula tırın veya rengini açın.
	- Belgenizi küçültün veya büyütün.
- 5. Ka it boyutu gibi seçenekleri de i tirmek için, Geli mi dü mesini tıklatın.
- 6. Herhangi bir de i iklik yapmak için, aşaşıdaki sekmeleri tıklatın.

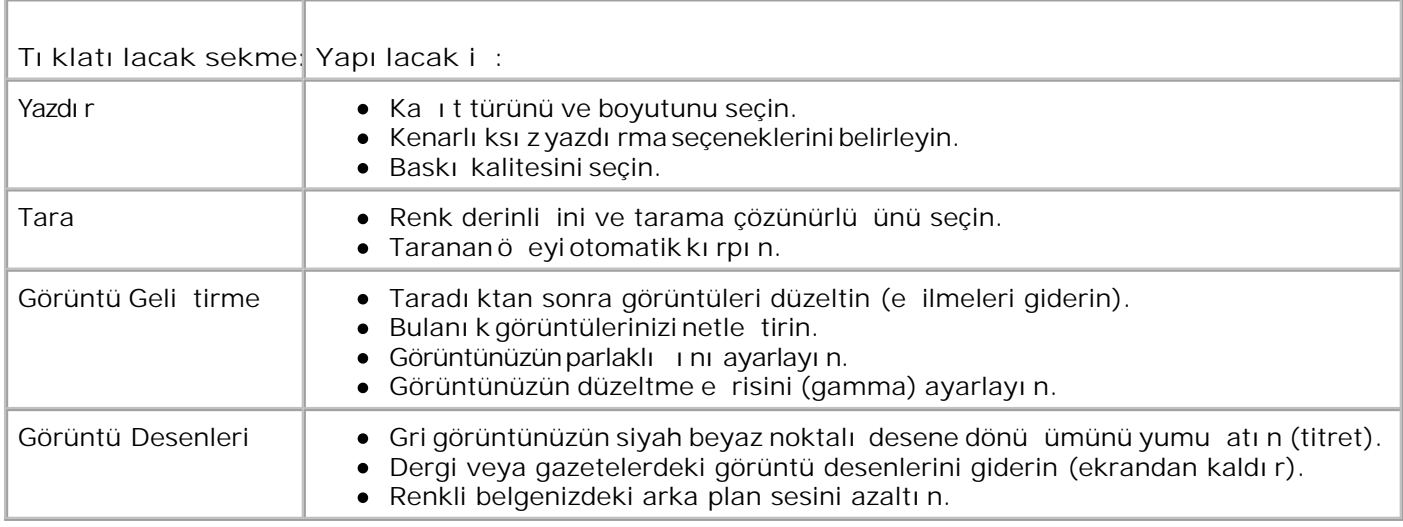

- 7. Tamam dü mesini tı klatın.
- 8. **imdi Kopyala dü mesini tı klatın.**

# **Tarama**

- **Tek Sayfalı k Belgeleri ve Tek Foto rafları Tarama**
- ADF'yi Kullanarak Birden Çok Sayfalı Belgeleri Tarama
- Bilgisayarınızı Kullanarak Birden Çok Sayfalı Belgeleri veya Birden Çok Görüntüyü Tarama
- Taranan Metni Optik Karakter Tanı ma Özelli ini Kullanarak Düzenleme
- Taranan Görüntüleri Düzenleme
- Bilgisayarı nı za Görüntü Kaydetme
- Taranan Bir Görüntü veya Belgeyi E-posta ile Gönderme
- Görüntüleri veya Belgeleri Büyütme veya Küçültme

# Tek Sayfalı k Belgeleri ve Tek Foto rafları Tarama

NOT: ADF'ye kartpostal, foto raf kartı veya küçük resim yüklemeyin. Bu ö eleri tarayıcı camına **CO** yerle tirin.

## **Operatör Panelini Kullanma**

- 1. Bilgisayarı nı zı ve yazı cı nı zı açı n, birbirlerine ba İı oldukları ndan emin olun. A üzerinden tarama i yapmak istiyorsanı z yazıcını zına aballı oldu undan emin olun.
- 2. Özgün belgenizi yükleyin. Daha fazla bilgi için, bkz., Özgün Belgeleri Yükleme.
- 3. Sol ve sa Ok dü melerini kullanarak Taraö esine gidin ve ardından Sec dü mesine basın.
- 4. Sol ve sa Ok dü melerini kullanarak Tarama Yeriö esine gidin ve ardından Seç dü mesine basın.
- 5. *Yazıcı nı zyerel olarak ba İlysa:* 
	- a. Yazıcı, uygulama listesini bilgisayardan yükler.

Taramanızın gönderilebileceği mevcut uygulamalara göz atmak için sol ve sağ **Ok** düğmelerini  $\leftrightarrow$  kullanın.

b. Kullanmak istedi iniz uygulama ekranda görüntülendi inde, Seç dü mesine basın.

*Yazıcınız bir ağa bağlıysa:*

NOT: Bu yazıcı, yalnı zca bir Dell A Ba da tırıcısı (ayrıca satılır) kullanı larak bir a aba lanabilir.

a. Taramanı zı n gönderilmesini istedi liniz mevcut bilgisayarlara göz atmak için sol ve sa Ok dü melerini  $\leftrightarrow$  kullanın.

- b. Tarama illemini yapmak istedi iniz bilgisayar ekranda görüntülendi inde, Seç dülmesine basın.
- c. Bilgisayarla ili kili bir PIN numarası varsa dört haneli PIN'i girmek için tu takımını kullanın.
- NOT: Bu numara, Dell All-In-One Merkezi ana sayfasının sa üst kö esinde bulunabilir. Daha fazla bilg **SP** için, bkz., Dell All-In-One Merkezi'ni Kullanma. PIN varsayı lan olarak istenmez; yalnı zca PIN atanmı sa istenir.
	- d. Sec dü mesine basın.
- 6. Ba lat dü mesine **basın.**

Yazıcı sayfayı tarar. Tarama ilemi tamamlandı inda, seçili uygulamada bir dosya olu turulur.

### **Bilgisayarını zı Kullanma**

- 1. Bilgisayarınızı ve yazıcınızı açın, birbirlerine ba lı olduklarından emin olun.
- 2. Özgün belgenizi yükleyin. Daha fazla bilgi için, bkz., Özgün Belgeleri Yükleme.
- 3. Ba lat→ Programlar veya Tüm Programlar→ Dell Yazıcı lar+ Dell AIO Printer 946 dü melerini tıklatın.
- 4. **Dell All-In-One Merkezi**'ni seçin.

**Dell All-In-One Merkezi** açılacaktır.

- H NOT: Dell All-In-One Merkezi uygulamasını yazıcını zın operatör panelinden de açabilirsiniz. Yazıcınız Tara modundayken **Başlat** düğmesine basın. **Dell All-In-One Merkezi** açılacaktır.
- 5. **Taranan görüntülerin gönderileceği yer:** açılır menüsünden, kullanmak istediğiniz programı seçin.
- **NOT:** Kullanmak istediğiniz program listede yoksa, açılır menüden **Daha fazla .... ara** öğesini seçin. æ Bir sonraki ekranda, programı bulmak ve listeye eklemek için, **Ekle** düğmesini seçin.
- 6. Taramanızı özelleştirmek için, **Diğer Tarama Ayarlarını Göster**öğesini tıklatın.
- 7. Ayarlarını zi özelle tirmeyi bitirdi inizde, imdi Tara dü mesini tı klatın.

Yazıcı belge veya görüntü tarama illemini tamamladı inda, seçili uygulamada bir dosya içeri i olu turulur.

# **ADF'yi Kullanarak Birden Çok Sayfalı Belgeleri Tarama**

### **Operatör Panelini Kullanma**

- 1. Bilgisayarını zı ve yazıcını zı açın, birbirlerine ba lı olduklarından emin olun.
- 2. Özgün belgenizi ADF'ye yükleyin. Daha fazla bilgi için, bkz., Özgün Belgeleri Yükleme.
- 3. Sol ve sa Ok dü melerini kullanarak Taraö esine gidin ve ardından Seç dü mesine basın.
- 4. Sol ve sa Ok dü melerini kullanarak Tarama Yeriö esine gidin ve ardından Seç dü mesine basın.
- 5. Yazıcınız yerel olarak ballıysa:
	- a. Yazıcı, uygulama listesini bilgisayardan yükler.

Taramanızın gönderilebileceği mevcut uygulamalara göz atmak için sol ve sağ **Ok** düğmelerini  $\leftrightarrow$  kullanın.

b. Kullanmak istediğiniz uygulama ekranda görüntülendiğinde, **Seç** düğmesine basın.

*Yazıcınız bir ağa bağlıysa:*

NOT: Bu yazıcı, yalnı zca bir Dell A Ba da tırıcısı (ayrıca satılır) kullanı larak bir a aba lanabilir.

- a. Taramanı zı n gönderilmesini istedi liniz mevcut bilgisayarlara göz atmak için sol ve sa Ok dü melerini  $\leftrightarrow$  kullanın.
- b. Tarama illemini yapmak istedi iniz bilgisayar ekranda görüntülendi inde, Seç dülmesine basın.
- c. Bilgisayarla ili kili bir PIN numarası varsa dört haneli PIN'i girmek için tu takımını kullanın.

NOT: Bu numara, Dell All-In-One Merkezi ana sayfasının sa üst kö esinde bulunabilir. Daha fazla bilg için, bkz., Dell All-In-One Merkezi'ni Kullanma. PIN varsayı lan olarak istenmez; yalnı zca PIN atanmı sa istenir.

- d. Seç dü mesine **basın.**
- 6. Ba lat dü mesine **basın.**

Yazıcı ADF'ye yüklenen tüm sayfaları tarar. ADF'deki bütün sayfalar tarandı ında, seçili uygulamada taranan tüm sayfaları içeren tek bir dosya olu turulur.

# **Bilgisayarını zı Kullanma**

- 1. Bilgisayarınızı ve yazıcınızı açın, birbirlerine ba lı olduklarından emin olun.
- 2. Özgün belgenizi ADF'ye yükleyin. Daha fazla bilgi için, bkz., Özgün Belgeleri Yükleme.
- 3. Ba lat→ Programlar veya Tüm Programlar→ Dell Yazıcı lar+ Dell AIO Printer 946 dü melerini tıklatın.
- 4. **Dell All-In-One Merkezi**'ni seçin.

**Dell All-In-One Merkezi** açılacaktır.

**NOT: Dell All-In-One Merkezi** uygulamasını yazıcınızın operatör panelinden de açabilirsiniz. Yazıcınız D Tara modundayken Ba lat dü mesine basın. Dell All-In-One Merkezi açılacaktır.

5. **Taranan görüntülerin gönderileceği yer:** açılır menüsünden, kullanmak istediğiniz programı seçin.

**NOT:** Kullanmak istediğiniz program listede yoksa, açılır menüden **Daha fazla .... ara** öğesini seçin. **K** Bir sonraki ekranda, programı bulmak ve listeye eklemek için, **Ekle** düğmesini seçin.

- 6. Taramanızı özelleştirmek için, **Diğer Tarama Ayarlarını Göster**öğesini tıklatın.
- 7. Ayarlarını zi özelle tirmeyi bitirdi inizde, imdi Tara dü mesini tı klatın.

Yazıcı ADF'ye yüklenen tüm sayfaları tarar. ADF'deki bütün sayfalar tarandı ında, seçili uygulamada taranan tüm sayfaları içeren tek bir dosya olu turulur.

# **Bilgisayarınızı Kullanarak Birden Çok Sayfalı Belgeleri veya Birden Çok Görüntüyü Tarama**

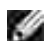

**NOT:** Bazı programlar birden çok sayfa taramayı desteklemez.

- 1. Bilgisayarını zı ve yazıcını zı açın, birbirlerine ba lı olduklarından emin olun.
- 2. Özgün belgenizi yükleyin. Daha fazla bilgi için, bkz., Özgün Belgeleri Yükleme.
- 3. Ba lat→ Programlar veya Tüm Programlar→ Dell Yazıcı lar+ Dell AIO Printer 946 dü melerini tıklatın.
- 4. **Dell All-In-One Merkezi**'ni seçin.

**Dell All-In-One Merkezi** açılacaktır.

NOT: Dell All-In-One Merkezi uygulamasını yazıcını zın operatör panelinden de açabilirsiniz. Yazıcını z Tara modundayken **Başlat** düğmesine basın. Bilgisayarınızda **Dell All-In-One Merkezi** uygulaması açılacaktır.

- 5. **Taranan görüntülerin gönderileceği yer:** açılır menüsünden, kullanmak istediğiniz programı seçin.
- **K NOT:** Kullanmak istediğiniz program listede yoksa, açılır menüden **Daha fazla .... ara** öğesini seçin. Bir sonraki ekranda, programı bulmak ve listeye eklemek için, Ekle dü mesini seçin.
- 6. Taramanızı özelleştirmek için, **Diğer Tarama Ayarlarını Göster**öğesini tıklatın.
- 7. Geli mi dü mesini tıklatın.

 $\overline{\phantom{a}}$ 

Geli mi Tarama Ayarlarıileti im kutusu görüntülenir.

- 8. Tarama sekmesinde Çı ktı dan önce birden çok ö eyi taranay kutusunu i aretleyin.
- 9. Tamam dü mesini tı klatın.
- 10. Ayarlarınızı özelle tirmeyi bitirdi inizde, imdi Tara dü mesini tıklatın.

Ik sayfayı taradı ktan sonra, sonraki sayfa için bir istem görüntülenir.

- 11. Tarayı cı camı na bir sonraki sayfayı yerle tirin ve Evet dü mesini tı klatı n. Tüm sayfaları taramayı tamamlayı ncaya kadar tekrarlayın.
- 12. Tamamladı inizda, Hayırdü mesini tıklatın.

Yazıcı son sayfayı veya görüntüyü taramayı tamamladı ında, seçili uygulamada taranan tüm sayfaları veya görüntüleri içeren tek bir dosya olu turulur.

# **Taranan Metni Optik Karakter Tanıma Özelliğini Kullanarak Düzenleme**

OCR yazılımı taranan görüntüyü kelime illemci programında düzenlenebilecek bir metne dönü türür.

**SP** NOT: Japonca veya Basitle tirilmi Çince konu an kullanıcılar: Bilgisayarını zda OCR yazılımının kurulu oldu undan emin olun. OCR yazılımının bir kopyası yazıcınızla birlikte tedarik edilir ve yazıcı yazılımını zla aynı anda kurulmu olması gerekir.

- 1. Bilgisayarını zı ve yazıcını zı açın, birbirlerine ba lı olduklarından emin olun.
- 2. Özgün belgenizi yükleyin. Daha fazla bilgi için, bkz., Özgün Belgeleri Yükleme.
- 3. Ba lat→ Programlar veya Tüm Programlar→ Dell Yazıcı lar+ Dell AIO Printer 946 dü melerini tı klatı n.

4. **Dell All-In-One Merkezi**'ni seçin.

**Dell All-In-One Merkezi** açılacaktır.

- NOT: Dell All-In-One Merkezi uygulamasını yazıcını zın operatör panelinden de açabilirsiniz. Yazıcınız **K** Tara modundayken **Başlat** düğmesine basın. Bilgisayarınızda **Dell All-In-One Merkezi** uygulaması açılacaktır.
- 5. Taranan görüntülerin gönderilece i yer: açılır menüsünden, bir sözcük illemci veya metin düzenleme programı nı seçin.

**NOT:** Kullanmak istediğiniz program listede yoksa, açılır menüden **Daha fazla .... ara** öğesini seçin. **SP** Bir sonraki ekranda, programı bulmak ve listeye eklemek için, **Ekle** düğmesini seçin.

- 6. Taramanızı özelleştirmek için, **Diğer Tarama Ayarlarını Göster**öğesini tıklatın.
- 7. Geli mi dü mesini tıklatın.

Geli mi Tarama Ayarlarıileti im kutusu görüntülenir.

- 8. Tara sekmesinde, Taranan ö eyi metne dönü tür (OCR) onay kutusunu i aretleyin.
- 9. **Tamam** düğmesini tıklatın.
- 10. Ayarlarını zı özelle tirmeyi bitirdi inizde, imdi Tara dü mesini tı klatın.

Taranan metin seçti iniz programda açılır.

### **Taranan Görüntüleri Düzenleme**

- 1. Bilgisayarınızı ve yazıcınızı açın, birbirlerine ballı olduklarından emin olun.
- 2. Özgün belgenizi yükleyin. Daha fazla bilgi için, bkz., Özgün Belgeleri Yükleme.
- 3. Ba lat→ Programlar veya Tüm Programlar→ Dell Yazıcı lar+ Dell AIO Printer 946 dü melerini tıklatın.
- 4. **Dell All-In-One Merkezi**'ni seçin.

**Dell All-In-One Merkezi** açılacaktır.

NOT: Dell All-In-One Merkezi uygulamasını yazıcını zın operatör panelinden de açabilirsiniz. Yazıcınız v Tara modundayken **Başlat** düğmesine basın. Bilgisayarınızda **Dell All-In-One Merkezi** uygulaması açılacaktır.

5. Taranan görüntülerin gönderilece i yer: açılır menüsünden, tarama hedefinizi seçin.

**NOT:** Kullanmak istediğiniz program listede yoksa, açılır menüden **Daha fazla .... ara** öğesini seçin. **K** Bir sonraki ekranda, programı bulmak ve listeye eklemek için, **Ekle** düğmesini seçin.

- 6. Taramanızı özelleştirmek için, **Diğer Tarama Ayarlarını Göster**öğesini tıklatın.
- 7. Ayarlarınızı özelle tirmeyi bitirdi inizde, *imdi Tara dü mesini tıklatın.*

Görüntünüz üzerinde yapı lan i lemler bitince, görüntünüz seçti iniz programda açılır.

- 8. Programı nı zda yer alan araçları kullanarak görüntüyü düzenleyin. Yapı labilecekler:
	- Kırmızı göz temizleme
	- Görüntüyü kırpma
	- Görüntünüze metin ekleme
	- o Görüntünün parlaklı k ve karıtlı ini ayarlama

Yardım için, grafik programı yla verilen belgelere bakın.

### **Bilgisayarınıza Görüntü Kaydetme**

- 1. Bilgisayarını zı ve yazıcını zı açın, birbirlerine ba lı olduklarından emin olun.
- 2. Özgün belgenizi yükleyin. Daha fazla bilgi için, bkz., Özgün Belgeleri Yükleme.
- 3. Ba lat→ Programlar veya Tüm Programlar→ Dell Yazıcı lar+ Dell AIO Printer 946 dü melerini tıklatın.
- 4. **Dell All-In-One Merkezi**'ni seçin.

**Dell All-In-One Merkezi** açılacaktır.

NOT: Dell All-In-One Merkezi uygulamasını yazıcını zın operatör panelinden de açabilirsiniz. Yazıcınız **SP** Tara modundayken **Başlat** düğmesine basın. Bilgisayarınızda **Dell All-In-One Merkezi** uygulaması açılacaktır.

- 5. **Verimlilik Araçları**bölümünde, **Bilgisayarıma bir görüntü kaydet**seçeneğini tıklatın.
- 6. Görüntüyü bilgisayarı nı za kaydetmek için, bilgisayar ekranı nı zdaki yönergeleri uygulayı n.

# **Taranan Bir Görüntü veya Belgeyi E-posta ile Gönderme**

1. Bilgisayarını zı ve yazıcını zı açın, birbirlerine ba lı olduklarından emin olun.

- 2. Özgün belgenizi yükleyin. Daha fazla bilgi için, bkz., Özgün Belgeleri Yükleme.
- 3. Ba lat→ Programlar veya Tüm Programlar→ Dell Yazıcı lar+ Dell AIO Printer 946 dü melerini tıklatın.
- 4. **Dell All-In-One Merkezi**'ni seçin.

**Dell All-In-One Merkezi** açılacaktır.

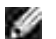

NOT: Dell All-In-One Merkezi uygulamasını yazıcını zın operatör panelinden de açabilirsiniz. Yazıcını z Tara modundayken **Başlat** düğmesine basın. Bilgisayarınızda **Dell All-In-One Merkezi** uygulaması açı lacaktır.

- 5. **Verimlilik Araçları**bölümünde, **Görüntü veya belgeyi e-posta ile gönder** seçeneğini tıklatın.
- 6. **Ne taranıyor?**menüsünde, bir seçim yapın.
- 7. Foto raf veya belgeyi e-posta ile göndermek amacı yla hazı rlamak üzere ekrandaki yönergeleri izleyin.
- 8. leridü mesini tı klatın.
- 9. E-posta programını zi açın, eklenen belge için bir not yazın ve sonra gönderin.

NOT: Belgeleri e-postaya ekleme ile ilgili sorularını zvarsa, e-posta programını zın Yardımına ba vurun.

# **Görüntüleri veya Belgeleri Büyütme veya Küçültme**

- 1. Bilgisayarınızı ve yazıcınızı açın, birbirlerine ballı olduklarından emin olun.
- 2. Özgün belgenizi yükleyin. Daha fazla bilgi için, bkz., Özgün Belgeleri Yükleme.
- 3. Ba lat→ Programlar veya Tüm Programlar→ Dell Yazıcı lar+ Dell AIO Printer 946 dü melerini tıklatın.
- 4. **Dell All-In-One Merkezi**'ni seçin.

**Dell All-In-One Merkezi** açılacaktır.

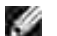

NOT: Dell All-In-One Merkezi uygulamasını yazıcını zın operatör panelinden de açabilirsiniz. Yazıcınız Tara modundayken **Başlat** düğmesine basın. Bilgisayarınızda **Dell All-In-One Merkezi** uygulaması açı lacaktır.

5. **imdi Önizle dü mesiniti klatın.** 

- **A** NOT: (Önizleme penceresinin sa altında bulunan) tarama boyutu kırmızı görünüyorsa, taramayı seçti inizi çözünürlükte veya boyutta yapmak için yeterli sistem kayna ınız yok demektir. Bu sorunu düzeltmek için, taradı ini z alanı küçültün veya çözünürlü ü azaltın.
	- 6. **Verimlilik Araçları**bölümünde, **Görüntüyü Büyüt veya Küçült** seçeneğini seçin.
	- 7. Yeni görüntünün boyutunu kaydetmek için ekrana gelen yönergeleri uygulayın.
- 8. Görüntünüzü özelle tirmeyi bitirdi inizde, imdi Tara dü mesini tı klatın.

# **Faks alma/gönderme**

- Yazıcı yı Aygı tla Kurma
- Yazıcı Operatör Panelini Kullanarak Faks Alma ve Gönderme
- Bilgisayardan Faks Gönderme
- **•** Faks Ayarlarını De i tirme
- Hı zlı Arama
- **Telefonla Konu urken El ile Faks Numarası Çevirme (Sürekli Arama)**
- **Bekletilen Bir Faksı Gönderme**
- **P** Faks Engelleme

**SP** 

Faks alı p göndermek için, yazıcını zı bir bilgisayara ba lamanı z gerekmez. Temel faks il emleri için yazıcı operatör panelini kullanın. Bkz., Yazıcı Operatör Panelini Kullanarak Faks Alma ve Gönderme.

**NOT:** Bilgisayar yazılımını kullanarak faks alma ve gönderme yönergeleri için, bkz., Bilgisayardan Faks Gönderme.

| Aygı t:                                                                                                    | Avantajları                                                                                                    | Bu bölüme bakı n                    |
|----------------------------------------------------------------------------------------------------|----------------------------------------------------------------------------------------------------|-------------------------------------|
| yazı cı<br>telefon kablosu (ürünle<br>birlikte gelir)                                                                                                    | Bilgisayar kullanmadan kopyalama<br>yapı n ve faks alı p gönderin.                                                                                                    | Do rudan telefon<br>prizine ba lama |
| yazı cı<br>telefon (ayrı casatı lı r)<br>iki telefon kablosu (bir<br>tanesi ürünle birlikte gelir)                                                                                | $\bullet$ Fakshatti ni normal telefon hatti<br>olarak kullanı n.<br>Yazı cı nı zı telefonunuzun<br>bulundu u yere kurun.<br>Bilgisayar kullanmadan<br>kopyalama yapı n ve faks alı p<br>gönderin. | Telefona ba lama                    |
| yazı cı<br>telefon (ayrı casatı lı r)<br>telesekreter (ayrı casatılır)<br>üç telefon kablosu (bir<br>tanesi ürünle birlikte gelir)                                                | Hem gelen sesli mesajları, hem de<br>faksları alı n.                                                                                                    | Telesekretere<br>ba lama            |
| yazı cı<br>telefon (ayrı casatı lı r)<br>bilgisayar modemi (ayrı ca<br>satılır)<br>üç telefon kablosu (bir<br>tanesi ürünle birlikte gelir)<br>USB kablosu (ayrı ca<br>satı lı r) | Telefonba lantı çı kı ları nı nsayı sı nı<br>arti ri n.                                                                                                    | Bilgisayar modemine<br>ba lama      |

D NOT: Telefon kablosu (ürünle birlikte gelir) do ru konektöre ba lanmalıdır.

# **Yazıcıyı Aygıtla Kurma**

# **Doğrudan telefon prizine bağlama**

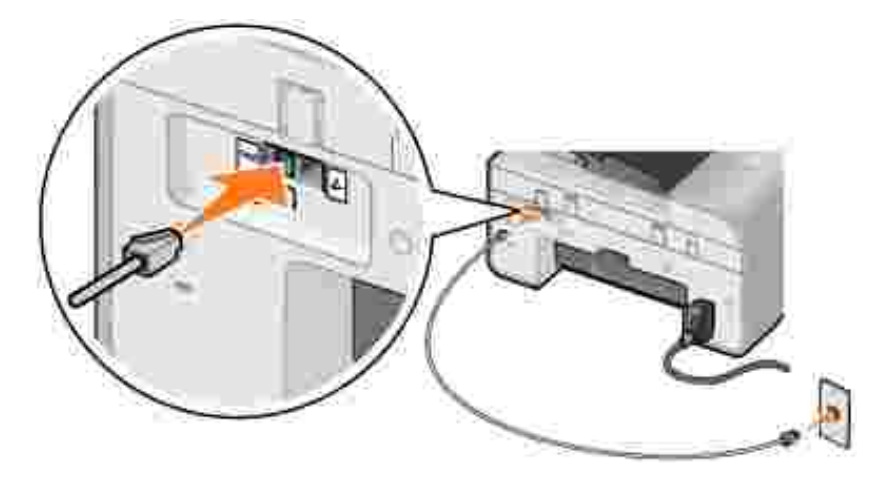

- 1. Telefon kablosunun bir ucunu, FAKS konektörüne (  $\frac{1}{100}$  sol taraftaki konektör) ba layın.
- 2. Telefon kablosunun di er ucunu etkin bir telefon prizine takın.

#### **Telefona bağlama**

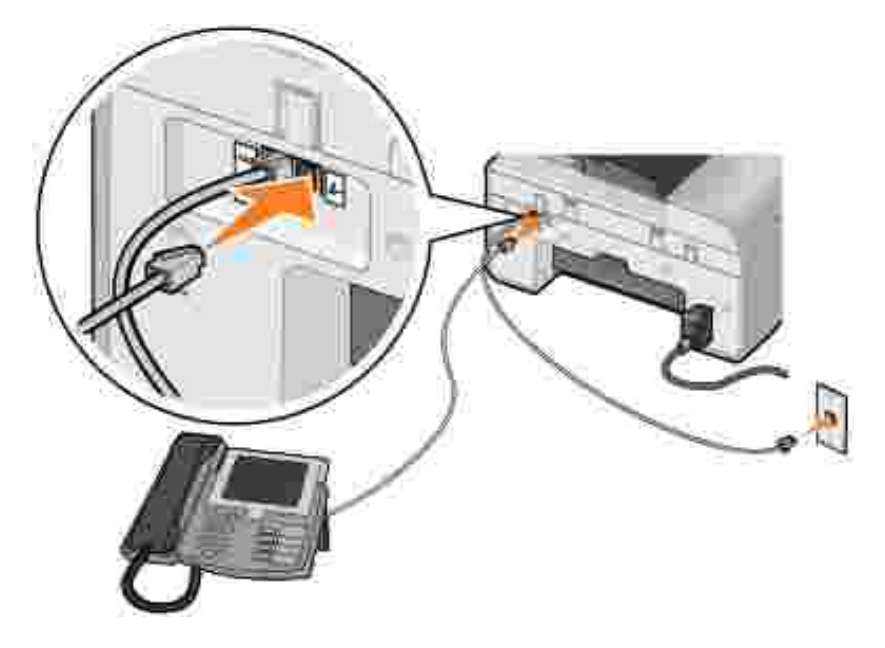

- Yazı cının üzerindeki FAKS konektöründen (  $\stackrel{\text{\sf F44}}{=}$  sol taraftaki konektör) gelen telefon kablosunu telefon prizine ballayın. 1.
- 2. Yazıcının TELEFON prizi konektörünün (< - sa) taraftaki konektör) üzerindeki koruyucu kapa ı çı kartı n.
- 3. Telefondan gelen telefon kablosunu, TELEFON prizi konektörüne ( $\ell$  sa taraftaki konektör) takın.

**MOT: Ülkenizdeki telefon ba lantısı (Almanya, Sveç, Danimarka, Avusturya, Belçika, İtalya, Fransa ve** sviçre'de oldu u gibi) seri tipteyse, faksınızın do ru çalı abilmesi için, TELEFON prizi konektöründen (  $L_{\odot}$  — sa $t$  taraftaki konektör) mavi kapa $t$ ı çıkarı p tedarik edilen sarı ucu takmanı z gerekir. Bu ülkelerde bu ba lantı noktasını ba ka aygıtlar için kullanamazsınız.

#### **Telesekretere bağlama**

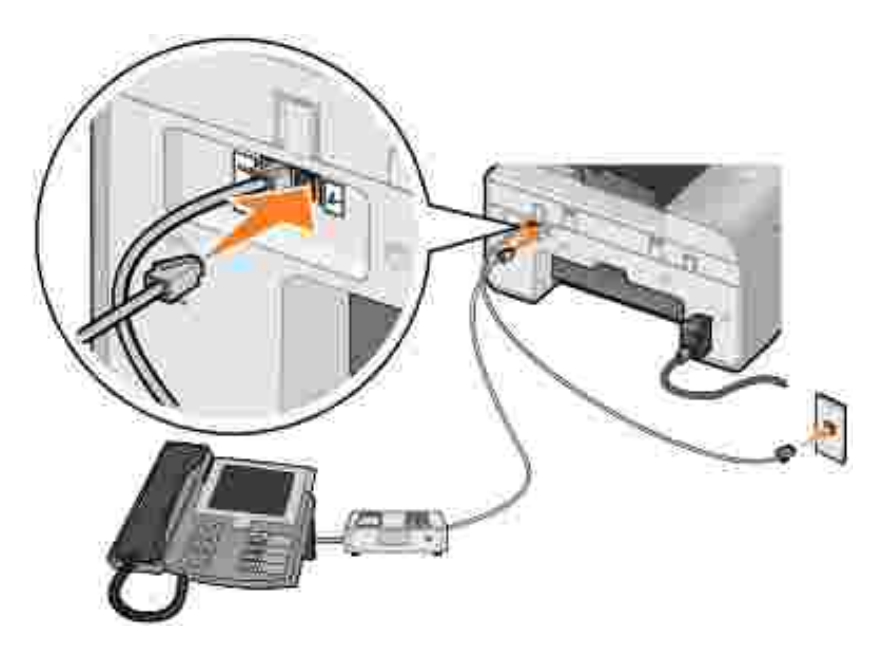

- 1. Yazıcının üzerindeki FAKS konektöründen (\*\* sol taraftaki konektör) gelen telefon kablosunu telefon prizine ba layın.
- 2. Yazıcının TELEFON prizi konektörünün (< - sa) taraftaki konektör) üzerindeki koruyucu kapa ı çı kartı n.
- 3. Telefondan gelen telefon kablosunu telesekretere takın.
- 4. Telesekreterden gelen telefon kablosunu, TELEFON prizi konektörüne ( $\rightarrow$  sa taraftaki konektör) takın.

**MOT: Ülkenizdeki telefon ba lantısı (Almanya, Sveç, Danimarka, Avusturya, Belçika, Italya, Fransa ve** sviçre'de oldu u gibi) seri tipteyse, faksınızın do ru çalı abilmesi için, TELEFON prizi konektöründen (  $L_{\rm m}$  = sa taraftaki konektör) mavi kapa ıçıkarıp tedarik edilen sarı ucu takmanı z gerekir. Bu ülkelerde bu başlantı noktasını başka aygıtlar için kullanamazsınız.

#### **Bilgisayar modemine bağlama**

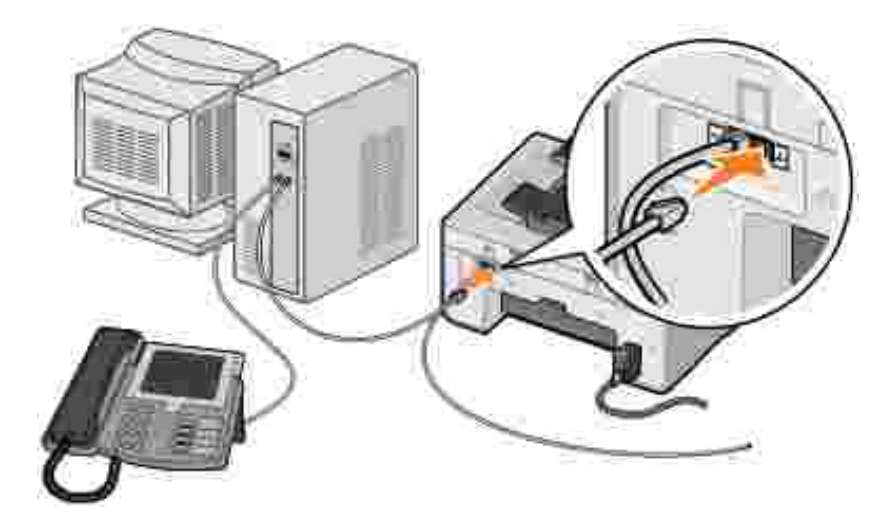

- 1. Yazı cı nı nüzerindeki FAKS konektöründen (\*\* sol taraftaki konektör) gelen telefon kablosunu telefon prizine ballayın.
- 2. Yazıcının TELEFON prizi konektörünün (< - sa) taraftaki konektör) üzerindeki koruyucu kapa ı çıkartın.
- 3. Bilgisayar modeminden gelen telefon kablosunu, TELEFON prizi konektörüne (\* - sa taraftaki konektör) takın.
- 4. Bilgisayar modeminden gelen telefonu bir telefona ba layın.
- **MOT: Ülkenizdeki telefon ba lantısı (Almanya, Sveç, Danimarka, Avusturya, Belçika, Talya, Fransa ve** sviçre'de oldu u gibi) seri tipteyse, faksınızın do ru çalı abilmesi için, TELEFON prizi konektöründen (  $L_{\rm p}$  — sa $\,$  taraftaki konektör) mavi kapa $\,$ ıçıkarıp tedarik edilen sarı ucu takmanı z gerekir. Bu ülkelerde bu ba lantı noktasını ba ka aygı tlar için kullanamazsınız.

# **Dijital Abone Hattım (DSL) varsa, ne yapmalıyım?**

DSL, telefon hattı aracılı 1 yla bilgisayara dijital veriler aktarır. Yazıcını z analog verilerle çalı acak ekilde tasarlanmı tır. DSL modeme ballı bir telefon hattı üzerinden faks alıyor veya gönderiyorsanız, analog faks modem sinyalleriyle etkile imi önlemek için bir DSL filtresi yükleyin.

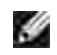

NOT: ISDN (integrated services digital network/entegre servisler dijital a 1) ve kablo modemler faks modemleri de ildir ve faks alma/gönderme için desteklenmez.

- 1. DSL filtresini etkin bir telefon hattı na ba layın.
- 2. Yazıcıyı do rudan DSL filtresinin çıkı ına ba layın.

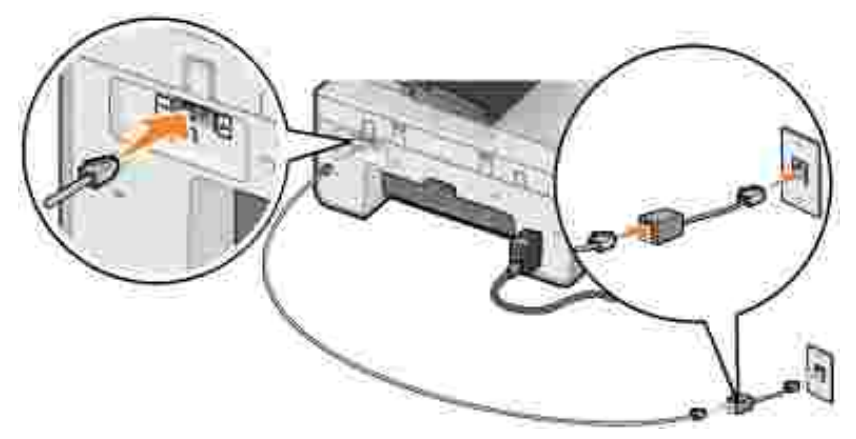

NOT: DSL filtresi ve yazı cı arası na hiçbir ayı rı cı takmayı n. Daha fazla yardı ma ihtiyacı nı z varsa, DSL servis sa layı cı nı zaba vurun.

# **Yazıcı Operatör Panelini Kullanarak Faks Alma ve Gönderme**

### **Faks Gönderme**

- 1. Yazıcınızın açık ve etkin bir telefon hattına bağlı olduğundan emin olun.
- 2. Özgün belgenizi yükleyin.
- Ana menüden sol ve sağ **Ok** düğmelerini kullanarak Faksöğesine gidin ve **Seç** düğmesine 3. basın.
- 4. Tu takımını kullanarak faks numarasını girin.
- **NOT:** En fazla 64 rakam girebilirsiniz.
- 5. Ba lat dü mesine **basın.**

Yazı cı belgenizi tarar ve faksını zı girdi iniz numaraya gönderir. Aktarım tamamlandı ktan sonra, yazıcı faksın tamamlandı ini bildiren bir sesçi karır.

#### **Toplu Faks Gönderme**

Toplu faks aynı faksı bir kerede çok sayı da faks numarası na göndermenizi sa lar. En fazla 30 farklı numara girebilirsiniz.

- 1. Yazıcını zin açık ve etkin bir telefon hattına bağlı olduğundan emin olun.
- 2. Özgün belgenizi yükleyin.
- Ana menüden sol ve sağ **Ok** düğmelerini kullanarak Faksöğesine gidin ve **Seç** düğmesine 3. basın.
- 4. Tu takımını kullanarak faks numarasını girin.
- 5. Ba ka bir faks numarası girmek istiyorsanı z, Seç dü mesine basın.
- 6. Tu takımını kullanarak faks numarasını girin.
- 7. Bu illemi faksın gönderilmesi gereken tüm numaralar girilene kadar tekrarlayın.

**NOT:** Aynı zamanda Telefon defteri veya Yeniden Arama Geçmişi seçeneklerini kullanarak telefon numaraları seçebilirsiniz. Seçti iniz veya girdi iniz her numara, Ba lat dü mesine **basılana kadar** faks listesine eklenir.

8. Ba lat dü mesine **basın.** 

Faks ba latıldı ktan sonra, yazıcı ilk numarayı çevirir, bir ba lantı kurar, faksı gönderir, ba lantıyı keser ve listedeki bir sonraki numaraya gider. Bu, liste tamamlanana kadar devam eder. Yazıcı bir faks numarasına ba lanamadı i takdirde, listedeki bir sonraki numaraya geçer. Ba lantı kurulamayan numara listenin en sonuna kaydırılır ve listenin geri kalanı tamamlandı ktan sonra yeniden denenir.

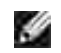

1.

**NOT: Yazıcının ba lantı kuramadı i faks numaraları, Arama ve Gönderme seçeneklerinde belirtilen** sayıda yeniden denenir. Daha fazla bilgi için, bkz., Faks Ayarları Menüsü.

### **Bir Faksı Otomatik Olarak Alma**

- 1. Yazıcını zin açık ve etkin bir telefon hattına bağlı olduğundan emin olun.
- 2. Otomatik Yanı ti levinin açık veya programlanan dönem içinde oldu undan emin olun.
	- a. Ana menüden sol ve sa Ok dümelerini **kullanarak Faksö** esine gidin ve Seç dü mesine basın.
	- b. Sa Ok dü mesine ve otomatik Yanıtla ölesi ekranda görüntülenene kadar basın ve ardından Sec dü mesine basın.
	- *Telefonçaldı ında yazı cının her zaman telefonu yanı tlamasını istiyorsanı z ,* sa Ok dü mesine . ekranda Evet ö esi görüntülenene kadar basın.

*Telefon çaldığında yazıcının her zaman telefonu yanıtlamasını istiyorsanız* , sağ **Ok** düğmesine ekranda Programlanmış öğesi görüntülenene kadar basın ve ardından tu $\tau$ takımının kullanarak Otomatik Yanı tlaseçene ini açmak veya kapatmak istedi iniz zamanı belirtin.

d. Seç dü mesine **basın.** 

NOT: Yazı cını zı bir telesekretere ba ladı ysanı z ve Otomatik Yanı tözelli i açıksa, telesekreter aramaları yanıtlar. Bir faks sinyali algılanırsa, telesekreter devre dışı bırakılır ve yazıcı faksı alır. Faks sinyali algı lanmazsa, aramayı telesekreter tamamlar.

- 3. Gelen faksı yanı tlamadan önce yazıcının kaç zil beklemesi gerekti ini belirtin.
	- a. Ana menüden sol ve sa Ok dümelerini **kullanarak Faksö** esine gidin ve Seç dü mesine basın.
	- Sağ **Ok** düğmesine Faks Ayarları öğesi ekranda görüntülenene kadar basın ve ardından **Seç** b. dü mesine basın.
	- c. Sa Ok dü mesine <sup>v</sup>çalma ve Yanıtlama ö esi ekranda görüntülenene kadar basın ve ardı ndan Seç dü mesine **basın.**
	- d. Sa Ok dü mesine Şu Durumda Faksı Yanıtla ö esi ekranda görüntülenene kadar basın ve ardı ndan Seç dü mesine **basın.**
	- e. Mevcut ayarlara göz atmak için sol ve sa Ok dü melerini **kullanın.**
	- f. İstediğiniz zil sayısı ekranda görüntülendiğinde, **Seç** düğmesine basın.

Ayarlanan zil sayı sı algı landı ında, yazıcı faksı otomatik olarak alır.

#### **Bir Faksı Elle Alma**

- 1. Yazıcınızın açık ve etkin bir telefon hattına bağlı oldu undan emin olun.
- 2. Otomatik Yanı tözelli inin kapalı oldu undan emin olun.
	- a. Ana menüden sol ve sa Ok dümelerini **kullanarak Faksö** esine gidin ve Seç dü mesine<sup>r b</sup>asın.
	- b. Sa Ok dü mesine ve otomatik Yanıtla ölesi ekranda görüntülenene kadar basın ve ardından Seç dü mesine basın.
	- c. Sa Ok dümesine Hayır ölesi ekranda görüntülenene kadar basın ve ardından Seç dü mesine basın.
- Faks geldiği zaman, ekranda Gelen Arama: Faksı almak için veya 3355# düğmesine basın 3.mesajı görüntülenir.

# **Bilgisayardan Faks Gönderme**

Yazıcı modemi veya bilgisayar modemi aracılı 19 yla, bilgisayar dosyalarını faks olarak gönderin. Yazdırılabilen tüm dosyalar faks olarak gönderilebilir.

### **Bağlantı Kabloları**

3.

*Yazıcı modemi aracılı 1 yla faks almak ve göndermek istiyorsanı z*, etkin telefon hattını yazıcının FAKS konektörüne ( $\frac{1}{2}$  – sol taraftaki konektör) ba layın.

*Bilgisayar modemi aracı lı ıyla faks almak ve göndermek istiyorsanı z*, etkin telefon hattını yazıcının HAT konektörüne ( $\Box$  - sol taraftaki konektör) ba layın.

### **Dijital Abone Hattım (DSL) varsa, ne yapmalıyım?**

DSL, telefon hattı aracılı 1 yla bilgisayara dijital veriler aktarır. Yazıcını z analog verilerle çalı acak ekilde tasarlanmı tır. DSL modeme ballı bir telefon hattı üzerinden faks alıyor veya gönderiyorsanız, analog faks modem sinyalleriyle giri imi önlemek için bir DSL filtresi yükleyin.

NOT: ISDN (integrated services digital network/entegre servisler dijital a 1) ve kablo modemler faks modemleri de jildir ve faks alma/gönderme için desteklenmez.

- 1. DSL filtresini etkin bir telefon hattı na ba layın.
- 2. Yazıcıyı do rudan DSL filtresinin çıkı ına ba layın.

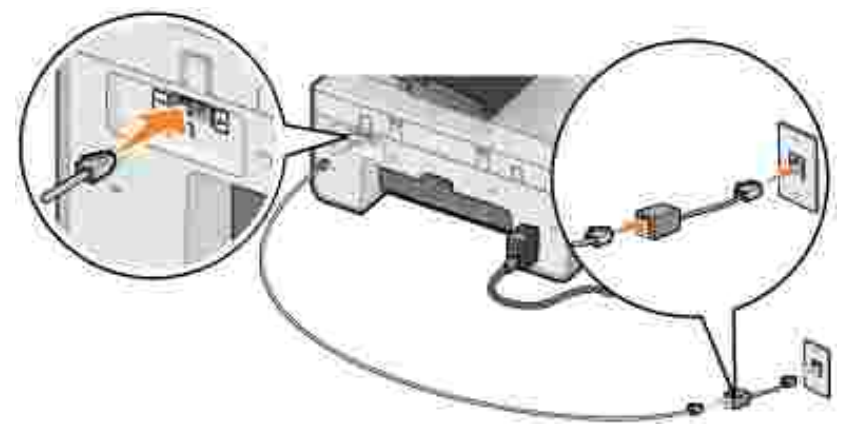

NOT: DSL filtresi ve yazıcı arası na hiçbir ayırıcı takmayın. Daha fazla yardı ma ihtiyacını z varsa, DSL servis sa layı cı nı zaba vurun.

## **Yazıcı Modemi Aracılığıyla Faks Alma ve Gönderme**

#### **Dell All-In-One Merkezini Kullanarak Faks Gönderme**

- 1. Yazıcınızı bilgisayarınızı ve açın, birbirlerine ballı olduklarından emin olun.
- 2. Özgün belgenizi yükleyin.
- 3. Ba lat→ Programlar veya Tüm Programlar→ Dell Yazı cı lar+ Dell AIO Printer 946 dü melerini tı klatın.
- 4. **Dell All-In-One Merkezi**'ni seçin.

Dell All-In-One Merkezi açılacaktır.

- 5. *imdi Faksla dü mesini tı klatın.*
- 6. Faksınızı göndermek için ekrandaki yönergeleri uygulayın.

#### **Dell Yazıcısı Faks Araçlarını Kullanarak Faks Gönderme**

Dell Yazıcısı Faks Araçlarının kullanımı, yazdı rabilece iniz herhangi bir belgeye faks alma/gönderme esnekli i kazanmanı zi sa lar.

1. Belgeniz açı kken, Dosya-> Yazdı rdü melerini tı klatın.

Yazdı rileti im kutusu açılır.

- 2. Yazıcı listesinde, Dell Yazıcı sı Faks Araçları esini seçin.
- 3. **Tamam** veya **Yazdır**düğmesini tıklatın ve ardından ekrandaki yönergeleri uygulayın.

#### **Faks Alma**

Yazıcı modemi yalnı zca basılı kopya belgelerini alır. Aldı ınız faksların elektronik kopyalarını kaydetmeniz gerekirse, alınan belgeyi bir dosyaya taramanız (bkz., Bilgisayarınıza Görüntü Kaydetme) veya faksları bilgisayar modeminizi kullanarak almanız gerekir (bkz., Faks Konsolunu veya Faks Hizmeti Yönetimini Kullanarak Faks Alma).

#### **Bilgisayar Modemi Aracılığıyla Faks Alma ve Gönderme**

Bilgisayar modeminizdeki HAT konektörüne ( ) etkin bir telefon hattı bağlıysa, **Faks Konsolu** (sadece Windows XP ) veya **Faks Hizmeti Yönetimi**'ni (sadece Windows 2000) kullanarak faks gönderin veya alın:

**Faks Konsolu** veya **Faks Hizmeti Yönetimi**'ni kullanarak dosyaları faks olarak alın veya yazdırın ya da

**• Dell All-In-One Merkezi'ni kullanarak** önce belgeyi bir dosyaya tarayın ve ardından da Faks Konsolu veya **Faks Hizmeti Yönetimi**'ni kullanarak belgeyi faksa yazdırın.

#### **Windows XP'de Faks Konsolu'nu Yükleme**

- 1. Ba lat→ Ayarlar→ Denetim Masasıö elerinitı klatın.
- 2. Program Ekle veya Kaldı rö esini çift tı klatın.

Program Ekle veya Kaldı rileti im kutusu açılacaktır.

- 3. Windows Bile enleri Ekle/Çı karö esini tı klatın.
- 4. **Bileşenler** listesinde, **Faks Servisleri** kutusunu seçmek için tıklatın.
- 5. **İleri** düğmesini tıklatın.
- NOT: Bu bile enin kurulumunu tamamlamanı z için, sizden Windows kurulum CD'sini takmanı z istenebilir.
- 6. **Son** düğmesini tıklatın.
- 7. Program Ekle veya Kaldı rileti im kutusunda, Kapat dü mesini tı klatın.

#### **Faks Konsolunu (Windows XP) veya Faks Hizmet Yönetimini (Windows 2000) Yapılandırma**

- 1. Click Ba lat→ Programlar veya Tüm Programlar→ Donatı lar→ leti im→ Faks→ Faks **Konsolu** (Windows XP) veya **Faks Hizmeti Yönetimi** (Windows 2000) öğelerini tıklatın.
- 2. Faks Yapı landı rması na Ho geldiniz kranında, leridü mesini tıklatın.
- 3. Gönderen bilgileri ekranı nda, faks kapak sayfanı zda görüntülenmesini istedi liniz bilgileri girin ve ardından leridümesini tıklatın.
- 4. Faks Göndermek veya Almak için Aygı t Seçekranında, Lütfen faks aygı tı nı seçi**r**istesinden bilgisayarını zda kurulu modemi tı klatın.
- 5. Faks göndermeyi devreden çı karmak istiyorsanı z, Göndermeyi Etkinle tir onay kutusunun seçimini kaldırın.
- 6. Faks almak istiyorsanız, Almayı Etkinle tironay kutusunu i aretleyin.
- NOT: Alı mı Etkinle tipnay kutusunu i aretlemeniz faksları alabilmenizi sa lar ama bu bilgisayar **K** modeminin tüm telefon aramaları nı yanı tlaması na neden olur ve bu durumda da sesli postaları alamayabilirsiniz.
- 7. **Elle Yanıt**düğmesini veya (kullanıcı tanımlı zil sayısı) **Sonra Otomatik Yanıt** düğmesine basın.
- 8. **Ieridü** mesini tıklatın.

9. Transmitting Subscriber Identification (TSID) (Gönderen Abone Kimli i) ekranında, kimlik bilgilerini (genellikle faks numaranı zı ve adınızı veya iletmenizin adını) TSID kutusuna yazın.

Bu bilgiler, gönderdi iniz faksların başlık alanında görünür ve faks makinenizi fakslarınızı alan kişilere tanı tır.

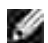

**NOT:** TSID bazı bölgelerde zorunludur.

10. leridü mesini tı klatın.

NOT: Makinenizi 6. adı mdaki faksları alması için etkinle tirdiyseniz, adım 11 - adım 15 ile devam edin.

- 11. Called Subscriber Identification (CSID) (Aranan Abone Kimli i) ekranında, CSID kutusuna istedi inizi CSID kimli ini (faksın do ru alıcı ya gönderildi ini onaylamak için görüntülenir) girin.
- 12. **Ieridü** mesini tı klatın.
- 13. Yönlendirme Seçenekleri ekranında, alınan her faksın otomatik olarak yazdırılmasını istiyorsanız, **Buraya Yazdır**onay kutusunu tıklatarak seçin. Bu onay kutusunu seçtiğinizde, gelen faksı yazdırmak için yazı cı yı seçin.

NOT: Faksları notomatik olarak yazdırılması için yazıcınızın açık ve bilgisayarını zaballı olması gerekir. **SP** 

- 14. Her faksın bir arşiv kopyasını olu turmak istiyorsanız, Bir kopyasını bir klasörde sakla nay kutusunu tı klatarak seçin.
- 15. **İleri** düğmesini tıklatın.
- 16. Yapı landı rma Özeti listesindeyapı landı rma ayarları nı kontroledin ve ardı ndan Son dü<sub>m</sub>esini tıklatın.

Artı k faks göndermeye veya almaya hazırsınız.

#### **Dell All-In-One Merkezini Kullanarak Basılı Kopya Olarak Faks Gönderme**

- 1. Bilgisayarı nı zın modeminin etkin bir telefon hattı na ba İı oldu undan emin olun. Faks göndermek için kullandı ınız aynı telefon hattı üzerinde DSL geni bant servisine sahipseniz, yüklü bir DSL filtresine de sahip olmanı z gerekir. Bilgi için Internet Servis Sa layı cı nı za ba vurun.
- 2. Özgün belgenizi yükleyin.
- 3. Ba lat→ Programlar veya Tüm Programlar→ Dell Yazıcı lar+ Dell AIO Printer 946 dü melerini tıklatın.
- 4. **Dell All-In-One Merkezi**'ni seçin.

**Dell All-In-One Merkezi** açılacaktır.

5. Taranan görüntülerin gönderileceği yer: açılır menüsünden, **Dosya**'yı seçin.

- 6. imdi Tara'yı tı klatın ve dosyanızı istedi iniz bir yere kaydedin.
- 7. Az önce tarayı p kaydetti iniz dosyayı açın.
- 8. Dosya -> Yazdı rdü melerini tı klatın

Yazdı rileti im kutusu açılır.

- 9. Yazı cı listesinde, Faks ö esini seçin.
- 10. Tamam veya Yazdı rdü mesini tı klatı n ve ardı ndan ekrandaki yönergeleri uygulayın.

#### **Faks Konsolu veya Faks Hizmeti Yönetimi'ni Kullanarak, Faksı Elektronik Kopya Olarak Gönderme**

1. Dosya açı kken, Dosya→ Yazdı rdü melerini tı klatın.

Yazdı rileti im kutusu açılır.

- 2. Yazı cı listesinde, Faks ö esini seçin.
- 3. **Tamam** veya **Yazdır**düğmesini tıklatın ve ardından ekrandaki yönergeleri uygulayın.

#### **Faks Konsolu veya Faks Hizmeti Yönetimi'ni Kullanarak Faks Alma**

- 1. Bilgisayarınızın modeminin etkin bir telefon hattına bağlı oldu undan emin olun.
- 2. Ba lat→ Programlar veya Tüm Programlar→ Donatı lar→ leti im→ Faks ö elerinitı klatın.
- 3. **Faks Konsolu** veya **Faks Hizmeti Yönetimi** öğelerini tıklatın.

Faks Konsolu veya Faks Hizmeti Yönetimi'ni yapı landı rı rken Almayı Etkinle tir onay kutusunu i aretlediyseniz, faks almaya hazırsını z demektir.

**M** NOT: Alı mı Etkinle timnay kutusunu i aretlemeniz faksları alabilmenizi sa lar ama bu bilgisayar modeminin tüm telefon aramaları nı yanı tlaması na neden olur ve bu durumda da sesli postaları alamayabilirsiniz.

#### **Faks Konsolu veya Faks Hizmeti Yönetimi'ni Kullanarak, Alınan veya Gönderilen Faksları Görüntüleme**

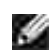

**NOT:** Yalnızca **Faks Konsolu** tarafından gönderilmiş ve alınmış olan fakslar **Faks Konsolu**'nda görüntülenebilir.

- 1. Ba lat→ Programlar veya Tüm Programlar→ Donatı lar→ leti im→ Faks ö elerinitı klatın.
- 2. **Faks Konsolu** veya **Faks Hizmeti Yönetimi** öğelerini tıklatın.
- Aşağıdaki klasörler görüntülenir:
	- **Gelen**—alınmakta olan fakslar
	- **Gelen Kutusu**—alınan fakslar
	- **Giden Kutusu**—gönderilmek üzere programlanan fakslar
	- **Gönderilen Öğeler**—başarıyla gönderilen fakslar
- Alınan faksları görüntülemek için **Gelen Kutusu**'nu seçin veya gönderilen faksları görüntülemek için 3. **Gönderilen Öğeler**'i seçin.

#### **Faks Konsolu veya Faks Hizmeti Yönetimi'ni Kullanarak Faksın Durumunu Görüntüleme**

- 1. Ba lat→ Programlar veya Tüm Programlar→ Donatı lar→ leti im→ Faks ö elerinitı klatın.
- 2. Faks Konsolu veya Faks Hizmeti Yönetimi ö elerini tı klatın.
	- Aşağıdaki klasörler görüntülenir:
		- **Gelen**—alınmakta olan fakslar
		- **Gelen Kutusu**—alınan fakslar
		- **Giden Kutusu**—gönderilmek üzere programlanan fakslar
		- **Gönderilen Öğeler**—başarıyla gönderilen fakslar
- 3. stedi iniz klasörü tı klatın.
- Durumunu izlemek istediğiniz faksı sağ taraftaki bölmede tıklatın ve ardından **Tercihler** veya 4. Özellikler ö esini seçin.
- 5. **Genel** sekmesini tıklatarak **Durum** satırını görüntüleyin.
- 6. Bitirdiğinizde **Kapat** düğmesini tıklatın.

# **Faks Ayarlarını De i tirme**

#### **Operatör Panelini Kullanma**

Yazıcını zı ba ımsı z bir faks makinesi olarak kullanı yorsanı z operatör panelindeki Faks modu menülerinden faks ayarlarını de i tirebilirsiniz. Ayarlar ile ilgili daha fazla bilgi için, bkz.Faks Modu.

# Yazıcı Ayarları Yardımcı Programını Kullanma

Yazıcının faks ayarlarını bilgisayarını zdan yapılandırmak istiyorsanız, Printer Setup Utility'e (Yazıcı Ayarları Programı) eri ebilirsiniz.

- 1. Ba lat→ Programlar veya Tüm Programlar→ Dell Yazı cı lar+→ Dell AIO Printer 946 dü melerini tı klatın.
- 2. Yazıcı Ayarları Yardımcı Programı seçin.

NOT: Yazı cı Ayarları Programı'nda belirtilen ayarların yazıcını zda etkili olması için, operatör panelinizde **SP** bulunan **Ayarlar** modundaki Ana Makine Faks Ayarları alt menüsünde İzin Ver öğesinin seçildi inden emin olun. Daha fazla bilgi için, bkz., Ayarlar Modu.

#### **Yazıcı Ayarları Yardımcı Programı Sekmeleri**

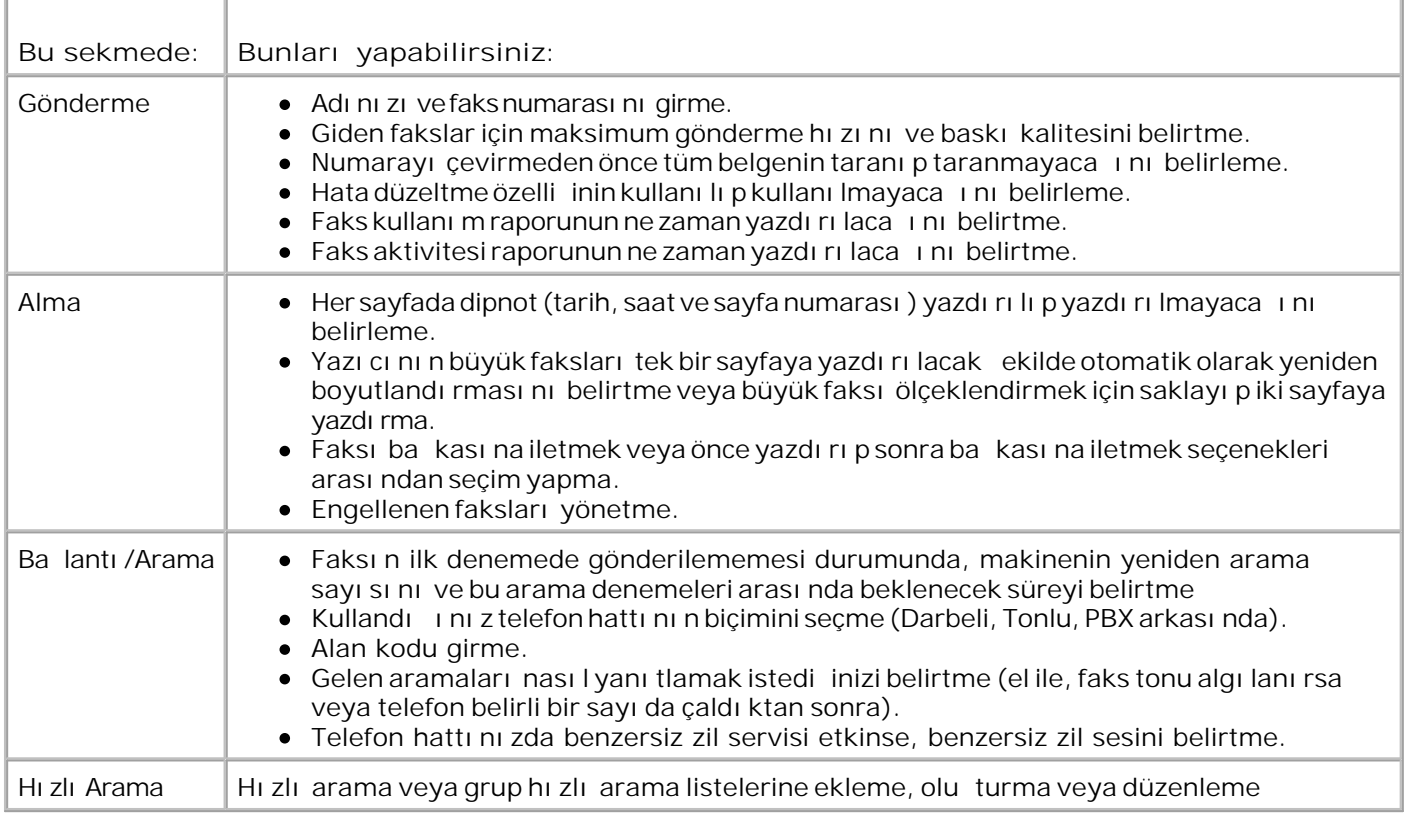

# **Hızlı Arama**

Faks gönderme i ini kolayla tırmak için, 99 hızlı arama numarası girebilirsiniz. 89 adete kadar bireysel faks numarası ve içerisine 30 adet telefon numarası yerle tirilebilecek 10 adet grup kaydedilebilir.

### **Operatör Panelinden Hızlı Arama Listesi Oluşturma**

- 1. Ana menüden sol ve sa Ok dü melerini **kullanarak Faksö** esine gidin ve ardından Seç dü mesine basın.
- Sağ **Ok** düğmesine Telefon Defteri öğesi ekranda görüntülenene kadar basın ve ardından **Seç** 2. dü mesine basın.
- 3. Sa Ok dümesine Ekle ö esi ekranda görüntülenene kadar basın ve ardından Seç dümesine basın.
- 4. Yazıcı tarafı ndan otomatik olarak bir hızlı arama numarası atanır. Hızlı arama numarasını de i tirmek istiyorsanı z, bir ki i atamak istedi iniz hızlı arama numarasına gitmek için sol ve sa Ok dü melerini  $\leftrightarrow$  vada tu $\pm$ takımını kullanın.

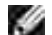

NOT: Hızlı arama ki ileri için 01 ile 89 arası ndaki numaralar kullanı labilir.

- 5. Ekranda kullanmak istedi liniz hızlı arama numarası görüntülendi linde, faks numarasını girmek için tu takımını kullanın ve ardından Sec düğmesine basın.
- 6. Tu takımını kullanarak ki iadını girin.
	- a. Girmek istedi iniz harfe karılık gelen sayı sal tu lu bulun ve dol ru harf görüntülenene kadar bul tu abasın.
	- b. Sa Ok dümesine basarak bir sonraki karakter bolluluna gidin veya metnin kabul edilmesi için iki saniye bekleyin.

**MOT: Sözcüklerin arasına bir bo**luk girmek için, sa Ok düğmesine iki kez basın.

c. Metin girme i lemini tamamlayana kadar önceki adı mları yineleyin.

**K NOT: Bir karakteri silmek için, sol Ok dü mesine basın.** 

7. Sec dü mesine basın.

Ki i kaydedilir.

#### **Operatör Panelinden Grup Arama Listesi Oluşturma**

1. Ana menüden sol ve sa Ok dü melerini **kullanarak Faksö** esine gidin ve ardından Seç dü mesine basın.

- Sağ **Ok** düğmesine Telefon Defteri öğesi ekranda görüntülenene kadar basın ve ardından **Seç** 2. dü mesine basın.
- Sağ **Ok** düğmesine Ekle öğesi ekranda görüntülenene kadar basın ve ardından **Seç** düğmesine 3. basın.
- 4. Yazıcı tarafı ndan otomatik olarak bir hızlı arama numarası atanır. Girmek istedi iniz grubu belirtmek amacı yla, ki<sub>l</sub>ileri atamak istedi iniz grup ki isi hızlı arama numarasına gitmek için sol ve sa Ok dü melerini  $\leftrightarrow$  va da tu takımını kullanın.

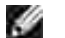

1.

NOT: 90 ile 99 arası ndaki numaralar grup ki ilisteleri için ayrılmı tır.

- 5. Ekranda kullanmak istedi liniz hızlı arama numarası görüntülendi linde, ilk faks numarasını girmek için tu takımını kullanın ve ardından Seç dümesine basın.
- 6. Bu gruba ba ka bir numara girmek isteyip istemedi iniz sorulur.

*Başka bir numara eklemek istiyorsanız:*

- Sağ **Ok** düğmesine Evet öğesi ekranda görüntülenene kadar basın ve ardından **Seç** a. dü mesine basın.
- b. Grubun bir sonraki faks numarası nı girmek için tu takı mını kullanın ve ardından Seç dümesine bası n.
- c. Grubun tüm faks numaralarını (en fazla 30) belirtene kadar bu ilemi tekrarlayın.

*Başka bir numara eklemek istemiyorsanız:*

Sa Ok dü mesine Hayır ö esi ekranda görüntülenene kadar basın ve ardından Seç dü mesine bası n.

- 7. Tu takı mı nı kullanarak, grubun adı nı girin.
	- a. Girmek istedi iniz harfe karılık gelen sayı sal tu lu bulun ve dol ru harf görüntülenene kadar bul tu abasın.
	- b. Sa Ok dümesine basarak bir sonraki karakter bolluluna gidin veya metnin kabul edilmesi için iki saniye bekleyin.

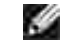

**NOT: Sözcüklerin arasına bir bo**luk girmek için, sa Ok düğmesine iki kez basın.

c. Metin girme i lemini tamamlayana kadar önceki adı mları yineleyin.

**MOT:** Bir karakteri silmek için, sol Ok dü mesine basın.

8. Seç dü mesine **basın.** 

Grup ki isi kaydedilir.

# **Bilgisayardan Hızlı veya Grup Arama Listesi Oluşturma**

- 1. Ba lat→ Programlar veya Tüm Programlar→ Dell Yazıcı lar+→ Dell AIO Printer 946 dü melerini tı klatın.
- 2. Yazıcı Ayarları Yardımcı Programı seçin.

Yazıcı Ayarları Yardı mcı Programı açılır.

3. **Hızlı Arama**sekmesini tıklatın.

Hızlı arama listenize yeni bir numara eklemek için, **Hızlı Arama**sekmesindeki yönergeleri uygulayın.

### **Hızlı veya Grup Arama Listesini Kullanma**

- 1. Ana menüden sol ve sa Ok dü melerini **kullanarak Faksö** esine gidin ve ardından Seç dü mesine basın.
- 2. Bir ya da iki basamaklı hızlı arama numarasını girmek için tu takımını kullanın.
- NOT: 1-99 arasında bir numara girerseniz, yazıcı ilk olarak bu hızlı arama numarası için bir ki inin var olup olmadı ini görmek için Telefon Defterini kontrol eder. Ki i varsa hızlı arama numarası girdisi kullanılır. Ki iyoksa yazıcı numarayı girildi i ekilde çevirir.
- 3. Ba lat dü mesine **basın.**

# Telefonla Konu urken Elle Faks Numarası Çevirme **(Sürekli Arama)**

- 1. Ana menüden sol ve sa Ok dü melerini **kullanarak Faksö** esine gidin ve ardından Seç dü mesine basın.
- 2. Sa Ok dümesine Sürekli Arama öesi ekranda görüntülenene kadar basın ve ardından Seç dü mesine basın.
- 3. Yazıcının sürekli arama yapması için **Seç** düğmesine basın.
- 4. Faks göndermek istediğiniz numarayı girin.

Yazıcı numaraları tu takımında girildi inde çevirir.

5. Faks göndermeye hazır oldu unuzda Ba lat dü mesine **basın.** 

#### **Bekletilen Bir Faksı Gönderme**

- 1. Yazıcını zin açık ve etkin bir telefon hattına ballı oldu undan emin olun.
- 2. Özgün belgenizi yükleyin.
- Ana menüden sol ve sağ **Ok** düğmelerini kullanarak Faksöğesine gidin ve ardından **Seç** 3. dü mesine basın.
- 4. Sa Ok dü mesine Faks Göndermeyi Ertele ö esi ekranda görüntülenene kadar basın ve ardı ndan Sec dümesine basın.
- 5. Sa Ok dü mesine II şu zamana Kadar Ertele ölesi ekranda görüntülenene kadar basın ve ardı ndan Sec dümesine basın.
- 6. Faksı göndermek istedi iniz zamanı belirtmek için tu takımını kullanın ve ardından Seç dümesine basın.
- 7. Yazıcınız 24 saat modunda de ilse, sizden zamanın öö veya ös oldu unu belirtmeniz istenir. Kullanmak istediğiniz ayara gitmek için sol ve sağ **Ok** düğmelerini kullanın ve **Seç** düğmesini tı klatı n.
- 8. Faksı göndermek istedi iniz numarayı girmek için tu takımını kullanın ve ardından Seç dümesine basın.
- *Başka bir faks numarası girmek istiyorsanız:* 9.
	- a. Faksı göndermek istedi iniz ba ka bir numarayı girmek için tu takı mı nı kullanı n ve ardı ndan Seç dü mesine basın.
	- b. Faksı göndermek istedi iniz tüm faks numaraları girilene kadar tekrarlayın.

*Kişi seçmek için Telefon Defterini kullanmak istiyorsanız:*

a. **Sec dü** mesine basın.

- b. Mevcut ki ilere göz atmak için sol ve sa Ok dü melerini **kullanın.**
- c. Kullanmak istedi iniz ki i ekranda görüntülendi inde, Seç dü mesine basın.
- d. Faksı göndermek istedi iniz tüm ki ileri belirleyene kadar tekrarlayın.

10. Ba lat dü mesine **basın.** 

Belirtilen zamanda faks numarası aranacak ve faks belirtilen faks numarası na gönderilecektir. Faks aktarı mı ba arı sı z oldu u takdirde, ba arı sı z numara yeniden çevirme ayarlarına göre yeniden denenir.

#### **Faks Engelleme**

En fazla 50 adet engellemek istedi iniz faks numarası belirtebilirsiniz. Yazıcı bu numaraların birinden gelen bir faksı algıladı i taktirde, arama kesilir ve Engellenen Numara Araması Durduruldu mesajı ekranda belirir.

#### **Engellenen Faks Listesi Olu turma**

- 1. Ana menüden sol ve sa Ok dü melerini **kullanarak Faksö** esine gidin ve ardından Seç dü mesine basın.
- Sağ **Ok** düğmesine Faks Ayarları öğesi ekranda görüntülenene kadar basın ve ardından **Seç** 2. dü mesine basın.
- Sağ **Ok** düğmesine Faks Engelleme öğesi ekranda görüntülenene kadar basın ve ardından **Seç** 3. dü mesine basın.
- Sağ **Ok** düğmesine Ekle öğesi ekranda görüntülenene kadar basın ve ardından **Seç** düğmesine 4. basın.
- 5. Tu takı mın<u>ı</u> kullanarak fakslarını engellemek istedi iniz faks numarasını girin ve ardından Seç dü mesine basın.
- 6. Tu takı mını kullanarak engellenen faksın ki iadını girin.
	- a. Girmek istedi liniz harfe karılık gelen sayı sal tu lu bulun ve dol ru harf görüntülenene kadar bul tu abasın.
	- b. Sa Ok dümesine basarak bir sonraki karakter bolluluna gidin veya metnin kabul edilmesi için iki saniye bekleyin.

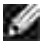

**NOT: Sözcüklerin arasına bir bo luk girmek için, sa Ok dü mesine iki kez basın.** 

c. Metin girme i lemini tamamlayana kadar önceki adı mları yineleyin.

**CO NOT: Bir karakteri silmek için, sol Ok dü mesine basın.** 

- 7. Sec dü mesine basın.
- *Başka bir numara girmek istiyorsanız:* 8.
	- Sağ **Ok** düğmesine Evet öğesi ekranda görüntülenene kadar basın ve ardından **Seç** a. dü mesine basın.
	- b. Tu takı mı n<u>ı</u> kullanarak faksları nı engellemek istedi iniz faks numarası nı girin ve ardı ndan Seç dü mesine basın.
	- c. Tu takımını kullanarak engellenen faksın ki iadını girin.
	- d. Seç dü mesine **basın.**

*Başka bir numara eklemek istemiyorsanız:*

Sağ **Ok** düğmesine Hayır öğesi ekranda görüntülenene kadar basın ve ardından **Seç** düğmesine basın. Engellenen faks girdisi kaydedilir.

### **Faks Engellemeyi Açma**

- **NOT:** Faks engellemeyi kullanmak için, Şu Durumda Faksı Yanıtla menüsünde yazıcının telefonu iki ya da daha fazla zil sesinden sonra açmasını belirtmi olmanı z gerekir. Daha fazla bilgi için, bkzEk Faks Seçenekleri Menüsü.
- 1. Ana menüden sol ve sa Ok dü melerini **kullanarak Faksö** esine gidin ve ardından Seç dü mesine basın.
- Sağ **Ok** düğmesine Faks Ayarları öğesi ekranda görüntülenene kadar basın ve ardından **Seç** 2. dü mesine basın.
- Sağ **Ok** düğmesine Aç/Kapat öğesi ekranda görüntülenene kadar basın ve ardından **Seç** 3. dü mesine basın.
- Sağ **Ok** düğmesine Açık öğesi ekranda görüntülenene kadar basın ve ardından **Seç** düğmesine 4. basın.

Faks engelleme özelli i açılır.

#### **Arayan Kimliği Olmayan Faksları Engelleme**

- 1. Ana menüden sol ve sa Ok dü melerini **kullanarak Faksö** esine gidin ve ardından Seç dü mesine basın.
- Sağ **Ok** düğmesine Faks Ayarları öğesi ekranda görüntülenene kadar basın ve ardından **Seç** 2. dü mesine basın.
- 3. Sa Ok dü mesine Block "No ID" (Kimliksiz Aramaları Engelle) öğesi ekranda görüntülenene kadar basın ve ardından **Seç** düğmesine basın.
- Sağ **Ok** düğmesine Açık öğesi ekranda görüntülenene kadar basın ve ardından **Seç** düğmesine 4. basın.
- 5. Faks engelleme özelli i açılır.

Yazıcı Arayan Kimli i olmayan bir makineden gelen bir faks algıladı i takdirde, aktarım kesilir.

# **Yazılım Hakkında Bilgiler**

- Dell All-In-One Merkezi Uygulamasını Kullanma
- Yazdırma Tercihlerini Kullanma
- **Dell Picture Studio Uygulamasını Kullanma**
- Dell Ink Management System (Dell Mürekkep Yönetim Sistemi)
- **Yazılımı Kaldırma ve Yeniden Yükleme**

Yazı cı yazı lı mı a a ı dakileri içerir:

- **Dell All-In-One Merkezi** eni taranan ve daha önceden kaydedilmi belgeler ve görüntülerle çe itli tarama, kopyalama, faks ve yazdı rma illemleri yapmanıza olanak tanır.
- **Yazdırma Tercihleri— Yazıcı ayarlarını yapmanıza olanak tanır.**
- **Dell Picture Studio™ Foto rafları ve di er tür görüntüleri yönetmenize, düzenlemenize,** görüntülemenize, yazdı rmanı za ve dönü türmenize olanak tanır.
- **Dell Ink Management System™ (Dell Mürekkep Yönetim Sistemi) Yazıcını zın mürekkebi bitti inde** sizi uyarır.

# **Dell All-In-One Merkezi Uygulamasını Kullanma**

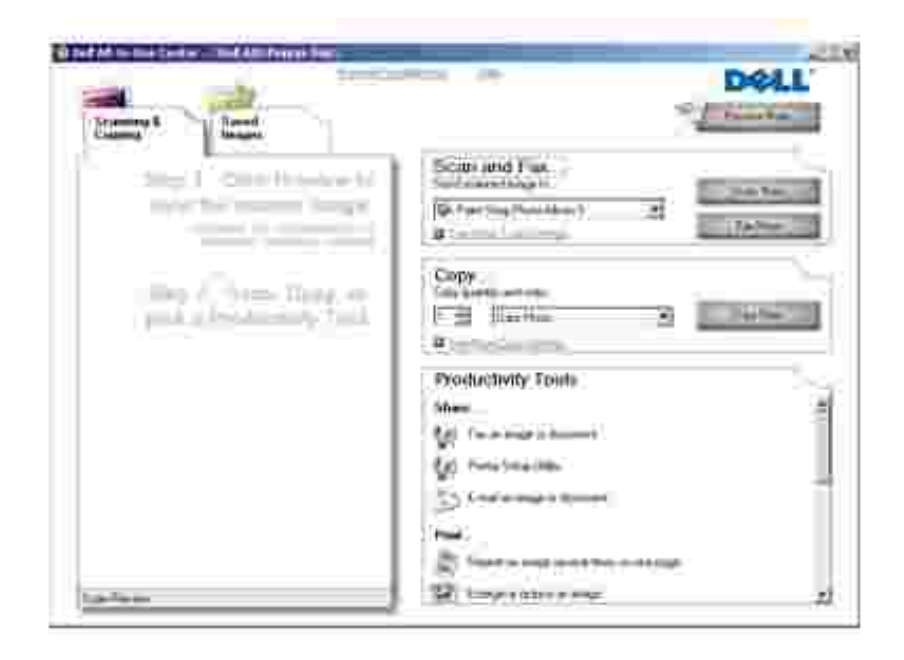

Dell All-In-One Center ile unları yapabilirsiniz:

- Tarama, kopyalama, fakslama ve verimlilik araçlarını kullanma.
- · Taranan görüntüyü göndermek istedi iniz yeri seçin.
- Kopyalarınızın miktarını ve rengini seçin.
- Sorun giderme ve bakı m bilgilerine eri me.
- Yazdırmak veya kopyalamak istediğiniz görüntüleri önizleyin.
- Fotoğrafları yönetin (klasörlere kopyalayın, yazdırın, yaratıcı kopyalama yapın).

Dell All-In-One Merkezi uygulaması na eri mek için:

- 1. Ba lat→ Programlar veya Tüm Programlar→ Dell Yazıcı lar+ Dell AIO Printer 946 dü melerini tı klatı n.
- 2. **>Dell All-In-One Merkezi**'ni seçin.

Dell All-In-One Center dört ana bölümden oluşur: **Tarama ve Faks, Kopyalama, Verimlilik Araçları** ve **Önizleme**.

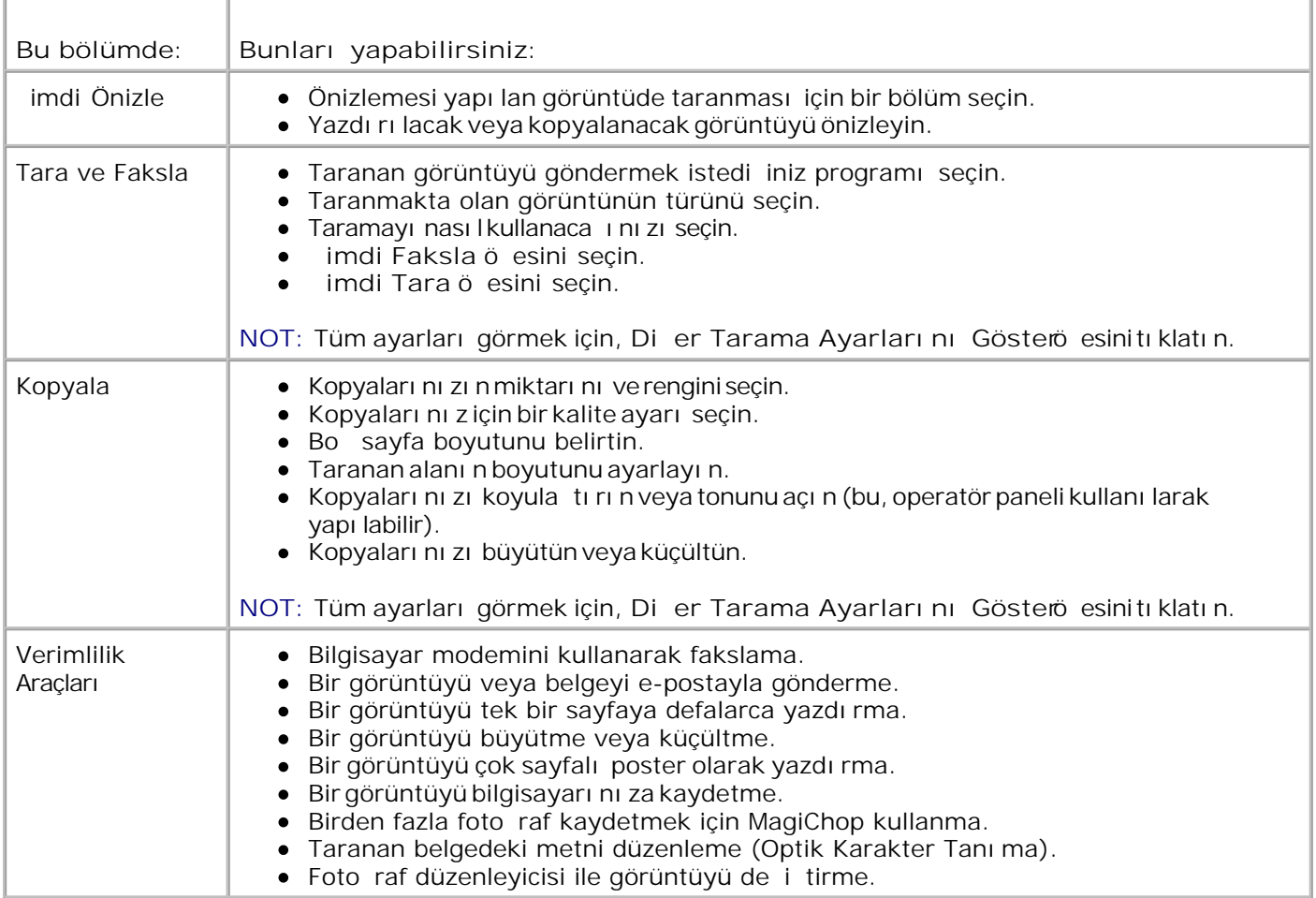

Daha fazla bilgi için, Dell All-In-One Center'daki **Yardım**'ı tıklatın.

# **Yazdırma Tercihlerini Kullanma**

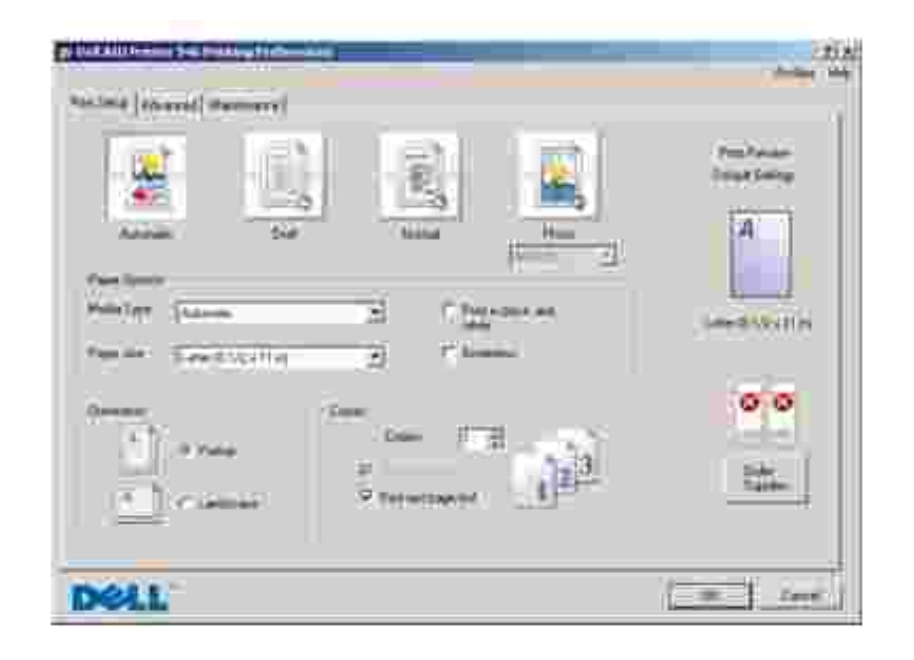

Yazdırma Tercihleri çeşitli yazıcı tercihlerini deşiştirmenize olanak verir. Oluşturmak istedişiniz proje tipine göre, Yazdırma Tercihleri uygulamasında yazıcı ayarlarını de i tirebilirsiniz.

Yazdı rma Tercihlerine eri mek için:

1. Belgeniz açı kken, Dosya-> Yazdı rdü melerini tı klatın.

Yazdı rileti im kutusu açılır.

2. (Programı nı za veya i letim sisteminize ba lı olarak) Tercihler, Özellikler, Seçenekler veya Ayarlar dü melerini tı klatın.

Yazdırma Tercihleriileti im kutusu açılır.

Yazdırma Tercihleriuygulamasına bir belge açık de ilken eri mek için:

1. *Windows XP'de,* Ba lat→ Denetim Masası→ Yazıcılar ve Di er Donanı mla<del>r</del> Yazıcılar ve Fakslar dü melerini tı klatın.

*Windows 2000'de,* Ba lat→ Ayarlar→ Yazıcılardü melerini tıklatın.

- 2. Yazıcı simgesini sağ tıklatın ve ardından **Yazdırma Tercihleri**öğesini seçin.
- NOT: Yazı cı larklasöründe yazı cı ayarlarında yapılan de i iklikler, ço u program için varsayılan D ayarlar haline gelir.

#### **Yazdırma Tercihleri Sekmeleri**

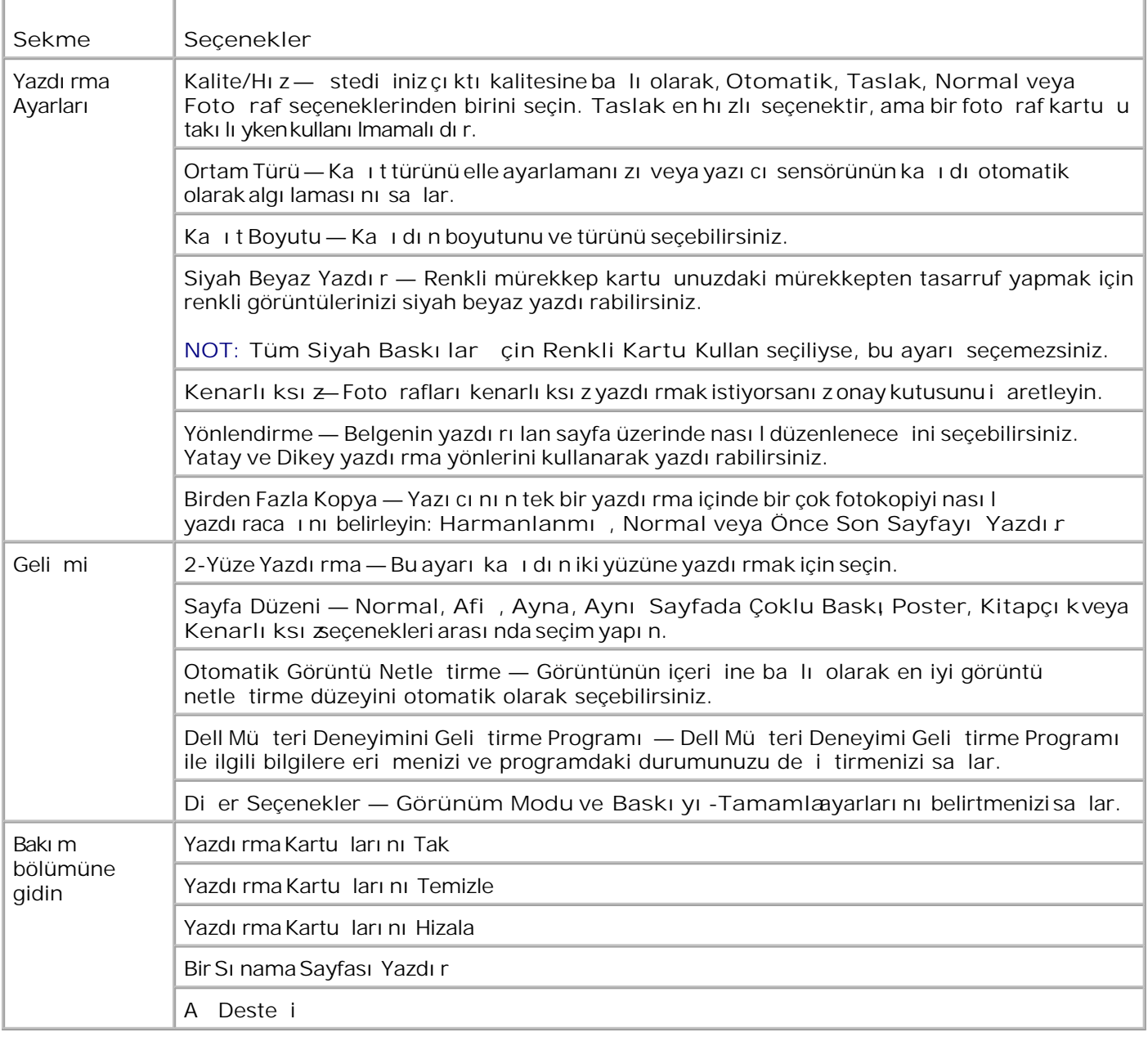

## **Dell Picture Studio Uygulamasını Kullanma**

Dell Picture Studio uygulamasında, dijital foto rafçılı ı ke fedebilir ve nasıl foto raf organize edece inizi, olu turabilece inizi veya yazdı rabilece inizi ö renebilirsiniz. Dell Picture Studio uygulamasının iki bile eni vardır:

• Paint Shop Photo Album 5

Ba Iat→ Programlar veya Tüm Programlar→ Dell Picture Studio 3→ Paint Shop Photo Album **5→ Paint Shop Photo Album 5** ö elerini tı klatın.

**Başlat Programlar** veya **Tüm Programlar Dell Picture Studio 3 Paint Shop Pro** Studio→ Jasc Paint Shop Pro Studio ö elerini tı klatın.

## **Dell Ink Management System (Dell Mürekkep Yönetim Sistemi)**

Bir i yazdırdı iniz her seferinde, i in ilerleme durumunu, kartu ta kalan mürekkep miktarını ve kalan yakla ık sayfa sayısını gösteren bir yazdırma ilerleme ekranı görüntülenir. Kartu kullanımının ilk 50 sayfası boyunca, yazdırma alı kanlıkları ö renilene ve daha kesin bir sayım sonucu verilene kadar sayfa sayacı gizli kalır. Kalan sayfa sayı sı, yazıcının tamamladı i yazdırma ilerinin türüne ba lı olarak de i ir.

Mürekkep düzeyi azaldığında, yazdırmayı denediğinizde ekranda **Mürekkep Az Uyarısı**görüntül**e**nir. Bu uyarı, yeni bir mürekkep kartu utakılana kadar her yazdırma i inde görüntülenir. Mürekkep kartu larını de i tirme hakkında daha fazla bilgi için Mürekkep Kartu larını De i tirme başlığına bakın.

Mürekkep kartuşlarınızdan biri veya her ikisi de boşaldığında, yazdırmayı denediğinizde ekranda **Yedek** Depo penceresi görüntülenir. Yazdı rmaya devam etti iniz takdirde, yazdırma işiniz bekledi iniz gibi yazdırı Imayabilir.

Siyah mürekkep bittiği takdirde, **Yazdırmayı Sürdür**düğmesine bastıktan sonra **Baskıyı-Tamamla** seçene ini seçerek renkli kartu lara siyah beyaz yazdı rmayı (Siyah leme) seçebilirsiniz. Bir-Baskı yı -Tamamla seçene ini seçti iniz ve Yazdırmayı Sürdürö esinitı klattı iniz takdirde, siyah kartu değiştirilene veya **Yazdırma Tercihleri**menüsünün **Gelişmiş**sekmesi içinde **Daha Fazla Seçenek** bölümünden secenek silinene kadar tüm siyah yazdırma ileri için Siyah Baskı kullanılır. Yedek Depo ileti im kutusu mürekkebi azalan kartu de i tirilene kadar yeniden gösterilmez. Baskı yı -Tamamlaonay kutusu her yeni veya farklı kartu takıldı inda otomatik olarak sıfırlanır.

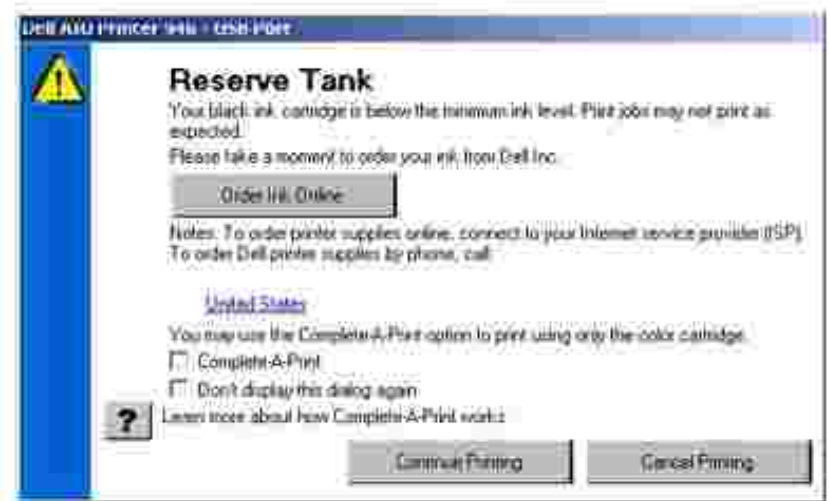

Renkli mürekkep bittiği takdirde, **Yazdırmayı Sürdür**düğmesine bastıktan sonra **Baskıyı-Tamamla**

seçene ini seçerek renkli belgeleri gri tonlamayla yazdırmayı seçebilirsiniz. Bir-Baskı yı -Tamamla seçene ini seçti iniz ve Yazdırmayı Sürdürö esini tıklattı ınız takdirde, renkli kartu de i tirilene veya **Yazdırma Tercihleri**menüsünün **Gelişmiş**sekmesi içinde **Daha Fazla Seçenek** bölümünden seçenek silinene kadar tüm renkli belgeler siyah beyaz yazdırılır. **Yedek Depo** iletişim kutusu mürekkebi azalan kartu de i tirilene kadar yeniden gösterilmez. Baskı yı -Tamamlaonay kutusu her yeni veya farklı kartu takıldı inda otomatik olarak sıfırlanır.

## **Yazılımı Kaldırma ve Yeniden Yükleme**

Yazıcınız doru çalı madı iveya yazıcınızı kullanırken ileti im hatası mesajları görüntülendi itakdirde, yazıcı yazılımını kaldırabilir ve yeniden kurabilirsiniz.

- 1. Ba lat→Programlar veya Tüm Programlar→Dell Yazıcı lar+>Dell AIO Printer 946 dü melerini tı klatı n.
- 2. **Dell AIO Printer 946'yı Kaldır**öğesini seçin.
- 3. Bilgisayar ekranı ndaki yönergeleri izleyin.
- 4. Bilgisayarını zı yeniden başlatın.
- 5. *Sürücüler ve Yardımcı Programlar* CD'sini takın ve bilgisayar ekranındaki yönergeleri uygulayın.

Yükleme ekranı görüntülenmezse:

a. *Windows XP*'de Ba lat→Bilgisayarı mdü melerini tı klatın.

*Windows 2000*'de masaüstünde Bilgisayarı msimgesini çift tı klatın.

- b. **CD-ROM sürücüsü** simgesini ardından da **setup.exe** simgesini çift tıklatın.
- c. Yazıcı yazılımı kurma ekranı görüntülendi inde, Ki isel Kurulum veya A Kurulumu ö elerini tıklatın.
- d. Yükleme illemini tamamlamak için ekranını zda görüntülenen yönergeleri izleyin.

# **Mürekkep Kartu unun Bakımı**

- **Mürekkep Kartu larını De i tirme**
- **Mürekkep Kartu Jarını Hizalama**
- **Mürekkep Kartu unun Püskürtme Uçlarını Temizleme**

**D** KKAT: Bu bölümde listelenen i lemlerden herhangi birini uygulamadan önce *Kullanıcı Kı lavuzu*ndaki "D KKAT: GÜVENL K YÖNERGELER<sup>i</sup>" konularını okuyun ve uygulayın.

Dell mürekkep kartu ları yalnı zca Dell'den edinilebilir. Mürekkep kartu larını çevrimi olarak **www.dell.com/supplies** adresinden veya telefonla sipariş edebilirsiniz. Telefonla sipariş etmek için, Kullanıcı Kılavuzu'nuzdaki "Mürekkep Kartu u ve Sarf Malzemeleri Sipari Etme" adlı bölüme bakın.

Dell, yazı cını ziçin Dell mürekkep kartu ları kullanmanı zı tavsiye eder. Dell, Dell tarafı ndan sa lanmayan aksesuarların, parçaların veya bile enlerin kullanılmasından kaynaklanan sorunlar için garanti kapsamı sa lamaz.

# Mürekkep Kartu larını De i tirme

- 1. Yazıcını zi açın.
- 2. Yazıcı ünitesini kaldırın.

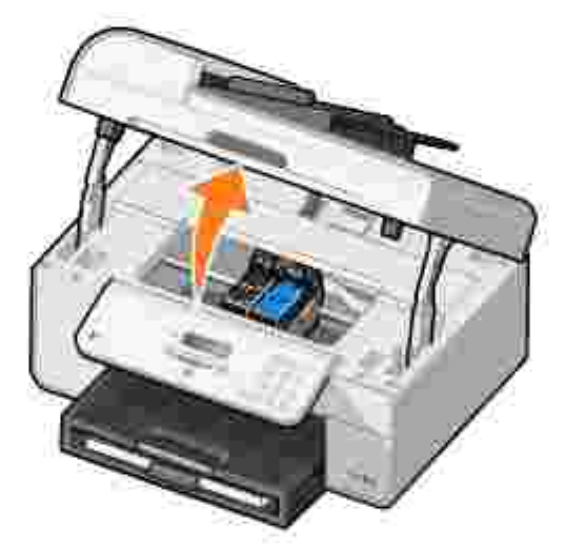

Yazıcı kartu uta ıyıcısı hareket eder ve yazıcı meşgul de ilse, yükleme konumunda durur.

3. Kartu kapa ini açmak için, kartu kolunu a a i do ru bastırın.

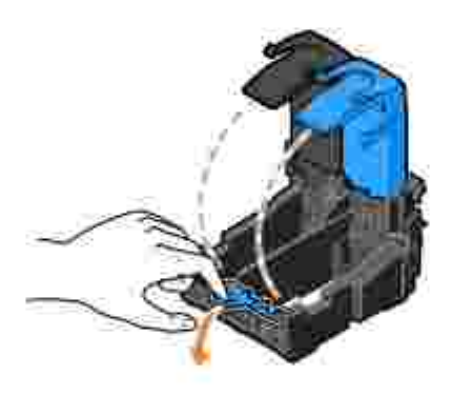

4. Eski kartu ları çıkarın.

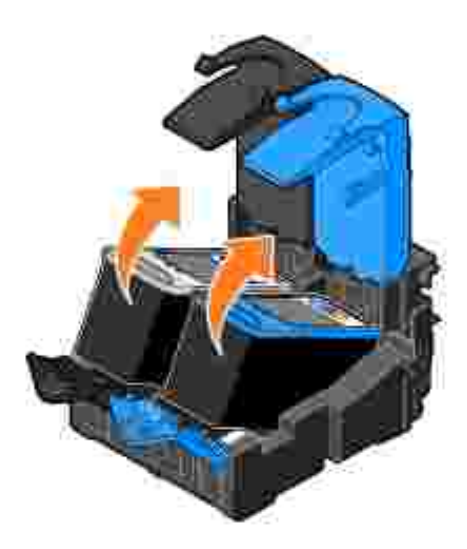

H

- 5. Kartu ları, foto raf kartu unuzla birlikte gelen saklama kabı gibi bir hava geçirmez kapta saklayın veya eldenci karın.
- 6. Yeni kartu lar takı yorsanı z, kartu ların arka ve alt kısımlarındaki etiket ve saydam bandı çıkarın.

NOT: A a ıdaki ekilde bir siyah kartu ve bir renkli kartu gösterilmektedir (normal yazdırma için kullanın). Fotoʻraf yazdırmak için, fotoʻraf kartu lu (ayrı satılır) ile renkli kartu kullanın.

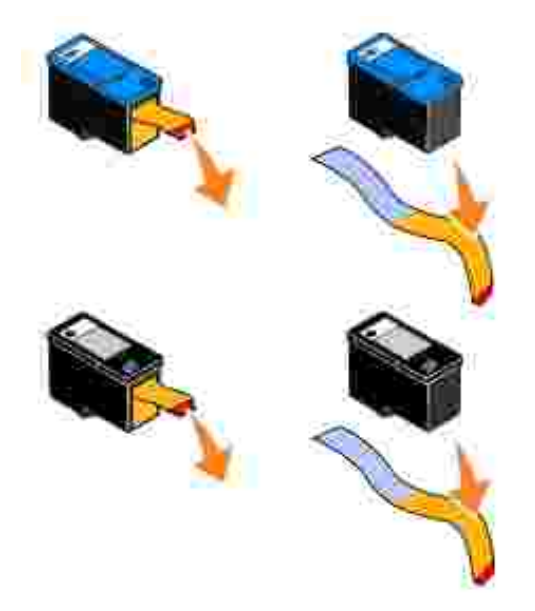

Yeni mürekkep kartu İlarını takın. Siyah veya foto İraf kartu İunun sol mürekkep kartu iu ta iliyi cısına ve i renkli mürekkep kartuşunun sağ mürekkep kartuşu taşıyıcısına sıkıca takıldığından emin olun. 7.

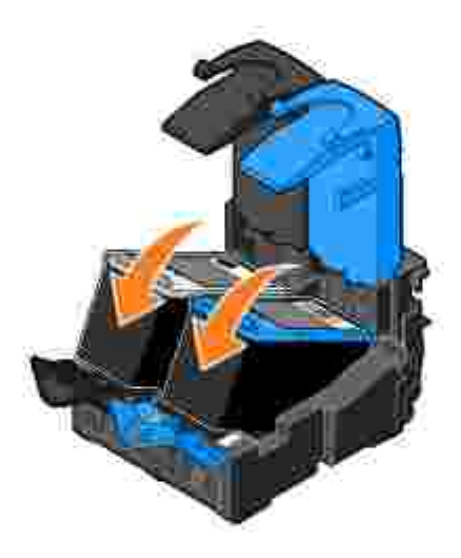

8. Her kapa ı tıklatarak kapatın.

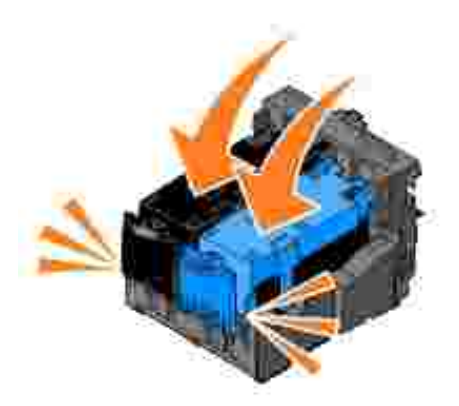

9. Yazıcı ünitesini kapatın.

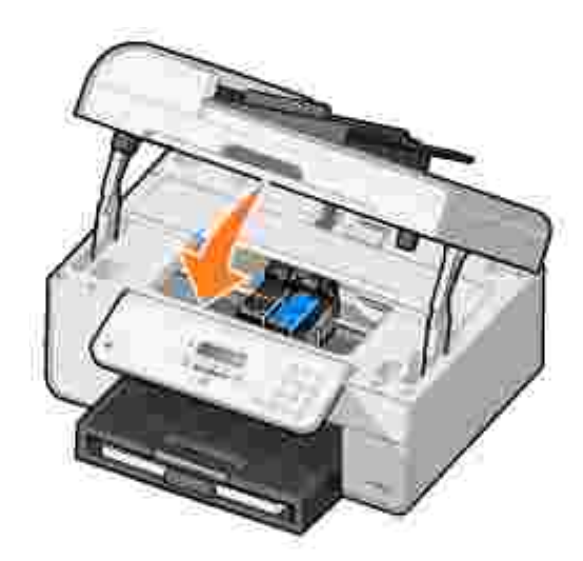

Otomatik olarak bir hizalama sayfası yazdırılır.

# Mürekkep Kartu larını Hizalama

Mürekkep kartu ları takılınca veya dei tirilince, yazıcınız bunları otomatik olarak hizalar. Yazıcı ünitesini kapattı ktan sonra, hizalama sayfası yazdırılır. Mürekkep kartu larını zın hizalandı ini do rulamak istiyorsanız bir hizalama sayfası yazdırabilirsiniz.

Karakterler düzgün olu turulmadı ında veya sol kenar boyunca hizalanmadı ında ya da dü ey veya yatay çizgiler göründü ünde de mürekkep kartu larını hizalamanı z gerekebilir.

Mürekkep kartu larını operatör panelinden hizalamak için:

- 1. Düz ka it yükleyin. Daha fazla bilgi için, bkz., Ka it Yükleme.
- 2. Ana menüden sol ve sa Ok dü melerini **k**ullanarak Bakım bölümüne gidin.
- 3. Seç dü mesine basın.
- 4. Sol ve sa Ok dü melerini **kullanarak Kartuşları Hizala bölümüne gidin.**.
- 5. Sec dü mesine **basın.**

Mavi siyah bir hizalama sayfası yazdırılır. Mürekkep kartu ları sayfa yazdırılırken hizalanır.

Hizalama tamamlandıktan sonra hizalama kağıdını atabilirsiniz.

Mürekkep kartu larını hizalamak için:

- 1. Düz ka it yükleyin. Daha fazla bilgi için, bkz., Ka it Yükleme.
- 2. *Windows XP'de,* Ba lat→ Denetim Masası→ Yazıcılar ve Di er Donanı mla<del>r</del> Yazıcılar ve Fakslar dü melerini tı klatın.

*Windows 2000'de,* Ba lat→ Ayarlar→ Yazıcılardü melerini tıklatın.

- 3. Dell AIO Printer 946 simgesini sa tıklatın.
- 4. Yazdırma Tercihleriseçene initi klatın.

Yazdırma Tercihleriileti im kutusu açılır.

- 5. Bakı msekmesini tı klatın.
- 6. Baskı Kartu larını Hizalseçene initi klatın.
- 7. Yazdı rseçene ini tı klatın.

Mavi siyah bir hizalama sayfası yazdırılır. Mürekkep kartu ları sayfa yazdırılırken hizalanır.

Hizalama tamamlandı ktan sonra hizalama ka jidini atabilirsiniz.

## **Mürekkep Kartuşunun Püskürtme Uçlarını Temizleme**

A a ıdaki durumlarda püskürtme uçlarını temizlemeniz gerekebilir:

- Grafiklerde veya siyah alanlarda beyaz çizgiler görünüyor.
- Yazdırılan belge çok koyu veya lekeli görünüyor.
- Renkler soluyor, yazdırılmıyor veya tam olarak yazdırılmıyor.
- Düşey çizgiler düzgün değil veya kenarlar pürüzlü görünüyor.

Mürekkep kartu larını operatör panelinden temizlemek için:

- 1. Düz ka it yükleyin. Daha fazla bilgi için, bkz., Ka it Yükleme.
- 2. Ana menüden sol ve sa Ok dü melerini **kullanarak Bakım bölümüne gidin.**
- 3. Seç dü mesine basın.
- 4. Sol ve sa Ok dü melerini **kullanarak Kartuşları Temizle bölümüne gidin.**.
- 5. Seç dü mesine **basın.**

Bir temizleme sayfası yazdırılır. Yazdırma tamamlandı ktan sonra temizleme sayfasını atabilirsiniz.

Mürekkep kartu uuçlarını temizlemek için:

- 1. Düz ka it yükleyin. Daha fazla bilgi için, bkz., Ka it Yükleme.
- 2. *Windows XP'de,* Ba lat→ Denetim Masası→ Yazıcılar ve Di er Donanı mla<del>r</del> Yazıcılar ve Fakslar dü melerini tı klatın.

*Windows 2000'de,* Ba lat→ Ayarlar→ Yazıcılardü melerini tıklatın.

- 3. Dell<sup>™</sup> All-In-One Printer 946 simgesini sa tıklatın.
- 4. Yazdırma Tercihleriseçene initi klatın.

Yazdırma Tercihleriileti im kutusu açılır.

- 5. **Bakım**sekmesini tıklatın.
- 6. Baskı Kartu larını Temizlseçene initi klatın.

Bir temizleme sayfası yazdırılır. Yazdırma tamamlandı ktan sonra temizleme sayfasını atabilirsiniz.

- 7. Baskı kalitesi iyile medi i takdirde, Yeniden Temizle dü mesini tıklatın.
- 8. Belgenizi yeniden yazdı rarak, baskı kalitesinin artı partmadı ini denetleyin.

Yazdı rma kalitesi hala istedi iniz gibi de ilse, mürekkep kartu unun püskürtme uçlarını silin ve ardından belgenizi yeniden yazdırın.

# **Sorun giderme**

- Kurulum Sorunları
- Genel Sorunlar
- Hata Mesajları
- Baskı Kalitesini Artı rma

Yazıcını zın sorunlarını giderirken bu ipuçlarını uygulayın:

- Yazıcı çalı mıyorsa elektrik prizine, bilgisayar ile birlikte kullanılıyorsa bilgisayara düzgün takılı p takılmadı ini denetleyin.
- Operatör paneli ekranında bir hata mesajı görünürse, mesajı tam olarak not alın.

# **Kurulum Sorunları**

### **Bilgisayar Sorunları**

**Yazıcınızın bilgisayarınızla uyumlu olduğundan emin olun.** Yazıcınız Windows XP, Windows XP Professional x64 Edition ve Windows 2000 i letim sistemlerini destekler.

Bilgisayarı nı zı ve yazıcını zı açtı ini zdan emin olun.

**USB kablosunu kontrol edin.**

- · USB kablosunun yazıcını za ve bilgisayarını za sıkı bir ekilde takıldı indan emin olun.
- **Bilgisayarı kapatın, USB kablosunu** *Yazıcınızın Kurulumu* posterinde belirtilen ekilde yeniden ba layın ve bilgisayarını zı yeniden ballatın.

**Yazılım kurulum ekranı otomatik olarak görüntülenmezse, yazılımı elle yükleyin.**

- 1. *Sürücüler ve Yardımcı Yazılımlar* CD'sini takın.
- 2. *Windows XP*,'de Ba lat→ Bilgisayarı mdü melerini tı klatın.

*Windows 2000*'de masaüstünde Bilgisayarı msimgesini çift tı klatın.

- 3. **CD-ROM sürücüsü** simgesini ve ardından b>setup.exe simgesini çift tıklatın.
- 4. Yazıcı yazılımı kurma ekranı görüntülendi inde, Ki isel Kurulum veya A Kurulumu ö elerini tı klatı n.
- 5. Yükleme ilemini tamamlamak için ekranını zda görüntülenen yönergeleri izleyin.

Yazıcı yazılımının kurulup kurulmadı ini belirleyin.

**Ba** lat→ Programlar veya Tüm Programlar→ Dell Yazıcı lardü melerini tı klatın.

Dell AIO Printer 946 program listesinde görünmüyorsa, yazıcı yazılımı kurulu de ildir. Yazıcı yazılımını kurun. Daha fazla bilgi için bkz: Yazılımı Kaldırma ve Yeniden Kurma.

Yazıcı ve bilgisayar arası ndaki ileti im sorunlarını düzeltin.

- USB kablosunu yazıcını zdan ve bilgisayarını zdan çekin. USB kablosunu yazıcını za ve bilgisayarı nı za yeniden takın.
- Yazıcıyı kapatın. Yazıcı güç kablosunu elektrik prizinden çekin. Yazıcı güç kablosunu elektrik prizine ve yazıcı ya yeniden takın.
- Bilgisayarını zı yeniden ba latın.

**Yazıcınızı varsayılan yazıcı olarak atayın.**

1. *Windows XP*'de, Ba lat→ Denetim Masası→ Yazıcılar ve Dier Donanı mlar > Yazıcı lar ve Fakslardü melerini tıklatın.

*Windows 2000'de*, Ba lat→ Ayarlar→ Yazıcılardü melerini tıklatın.

2. Dell Photo AIO Printer 946 ö esini sa tı klatın ve Varsayı lan Olarak Ataö esini seçin.

Yazıcı yazdırmıyor ve yazdırma illeri yazdırma kuyru unda sıkılıyor

Bilgisayarını zda yazıcını zın birden fazla kopyasının kurulu olup olmadı in denetleyin.

1. *Windows XP*'de, Ba lat→ Denetim Masası→ Yazıcılar ve Di er Donanı mlar<sup>></sup> Yazıcı lar ve Fakslardü melerini tı klatın.

*Windows 2000'de*, Ba lat→ Ayarlar→ Yazıcılardü melerini tıklatın.

- 2. Yazıcını za ait birden fazla nesne bulunup bulunmadı ini kontrol edin.
- 3. Bu yazı cı lardan hangisinin etkin oldu unu anlamak için, bu yazı cı nesnelerine birer yazdırma i igönderin.
- 4. Yazıcı simgesini sa tı klatarak ve Varsayı lan Yazıcı Olarak Ayarl**ö** esini seçerek bu yazıcı nesnesini varsayı lan yazıcı olarak ayarlayın.
- 5. Yazıcı adını sa tıklatıp, Sil seçene ini i aretleyerek yazıcı nesnesinin di er kopyalarını silin. **Yazıcılar**klasörünüzde birden çok yazıcı kopyası olmasını engellemek için, USB kablosunu ilk baştan beri yazıcı için kullanılan USB başlantı noktasına taktığını zdan emin olun. Yazıcı yazılımını *Drivers and Utilities (Sürücüler ve Yardımcı Programlar)* CD'sinden birçok kez yüklememeye de özen gösterin.

#### **Yazıcı Sorunları**

Yazıcının güç kablosunun hem yazıcı ya, hem de prize sa lam bir ekilde takılı **olduğundan emin olun.**

Yazıcının duraklatılıp duraklatılmadı ini belirleyin.

1. *Windows XP*'de, Ba lat→ Denetim Masası→ Yazıcılar ve Dier Donanı mlar→ Yazı cı lar ve Fakslardü melerini tı klatın.

*Windows 2000'de*, Ba lat→ Ayarlar→ Yazıcılardü melerini tıklatın.

- 2. Yazıcı simgesini sa tıklatın.
- 3. Yazdı rmayı Duraklat nseçili olmadı ından emin olun. Yazdı rmayı Duraklateçiliyse, seçene i temizlemek için tı klatın.

Yazı cı daki yanı p sönen lambaları kontrol edin. Daha fazla bilgi için, bkz., Hata Mesajları.

Mürekkep kartu larını do ru taktı inizdan ve kartu lardaki etiket ve saydam bantlar **çıkardığınızdan emin olun.**

Ka ı dı do ru yükledi inizden emin olun. Daha fazla bilgi için, bkz., Ka ıt Yükleme.

Yazıcının PictBridge etkin bir dijital foto raf makinesine ba lı olmadı indan emin olu

Daha fazla bilgi için, bkz., PictBridge Etkin Bir Foto raf Makinesinden Foto raf Yazdırma

#### **Genel Sorunlar**

#### **Faks Sorunları**

Yazıcınızın arka tarafındaki faks konektörünt<sup>in</sup> —sol taraftaki konektör) etkin bir **telefon hattının bağlı olduğundan emin olun.**

DSL veya ISDN hattı kullanı yorsanı z, prizinizi duvara ba layan telefon hattı nda dijita hat filtresi kullandı **inizdan emin olun.** 

Daha fazla bilgi için, bkz., Dijital Abone Hattı m (DSL) varsa, ne yapmalı yı m?.

Güç kayna i, telefon ve telesekreter ballantılarının düzgün yapıldı indan emin olur

Faks numarası, ülke kodu ve tarih/saat bilgilerinin do ru ayarlandı ından emin olun.

**Telefon hattının çevirmeli modem internet servisi gibi başka bir aygıt tarafından** kullanı İmadı indan emin olun. Kullanılı yorsa, faksınızı göndermeden önce di er aygıtın illemini tamamlamasını bekleyin.

Özgün belgenin do ru yerle tirildi inden emin olun.

Daha fazla bilgi için, bkz., Özgün Belgeleri Yükleme.

Belle in dolu olmadı ından emin olun. Önce alıcının numarasını çevirin ve ardındar **her defasında bir sayfa olmak üzere özgün belgenizi tarayın.**

Hizli arama listesinin do ru ayarlandı indan emin olun.

Yazı cı nı n çevir sesini algı ladı indan emin olun.

Ka i din doru yerle tirildi inden emin olun.

Daha fazla bilgi için, bkz., Ka ıt Yükleme.

Yazıcıda ka itsiki ması olmadı indan emin olun.

Daha fazla bilgi için, bkz., Ka ıt Sorunları.

#### **Kağıt Sorunları**

Ka ı dı do ru yükledi inizden emin olun. Daha fazla bilgi için, bkz., Ka ıt Yükleme.

Yalnı zca yazı cı nı z için önerilen ka ı tları kullanın. Daha fazla bilgi için, bkz., Kaşıt Giri, Tepsisi için Yazdırma Ortamı Kuralları. Birden çok sayfa yazdırırken, daha az miktarda kalıt kullanın. Daha fazla bilgi için, bkz., Ka ıt Yükleme.

Ka idin buru uk, yırtık veya hasar görmü olmadı indan emin olun.

Ka it siki ması olup olmadı ini kontrol edin.

*ADF'nin yanında*

1. ADF giri tepsisinin sol tarafında bulunan ADF kapa ini kaldırın.

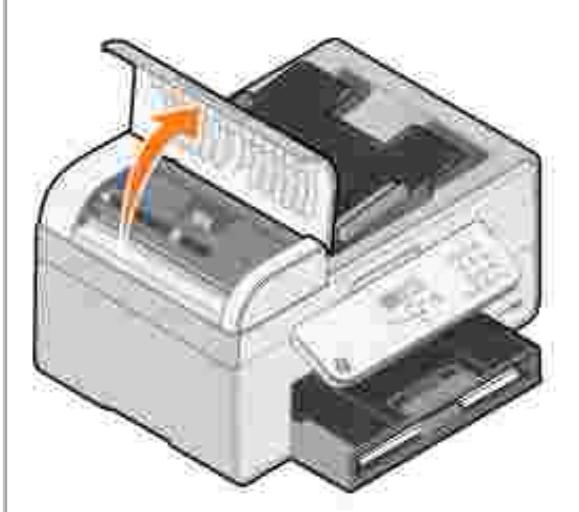

- 2. Ka i di sıkı ca tutup, yava ça yazıcı dan çekin.
- 3. ADF kapa ını kapatın.

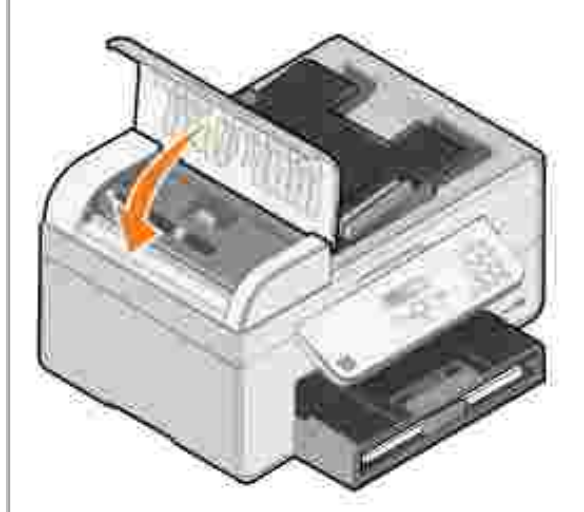

- 4. Seç dü mesine **basın.**
- 5. Eksik sayfaları yazdı rmak üzere, yazdı rma i ini tekrar gönderin.

*Kağıt giriş tepsisinin yanında*

1. Ka itçiki tepsisini kaldırın.

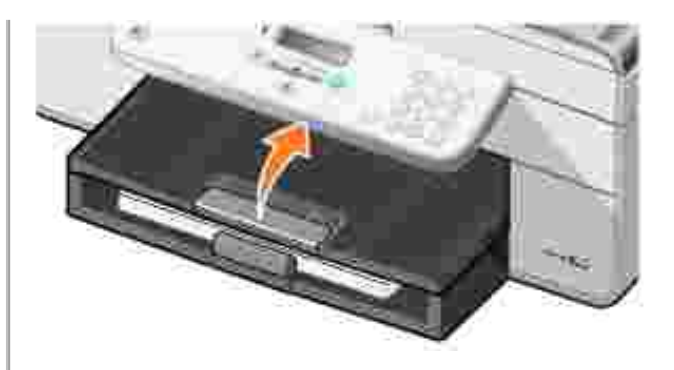

- 2. Ka i di sıkıca tutup, yava ça yazıcıdan çekin.
- 3. Ka itçiki tepsisini indirin.
- 4. **Seç** düğmesine basın.
- 5. Eksik sayfaları yazdı rmak üzere, yazdı rma i ini tekrar gönderin.

*Kağıt çıkış tepsisinin yanında*

1. Ka it ünitesini kaldırın.

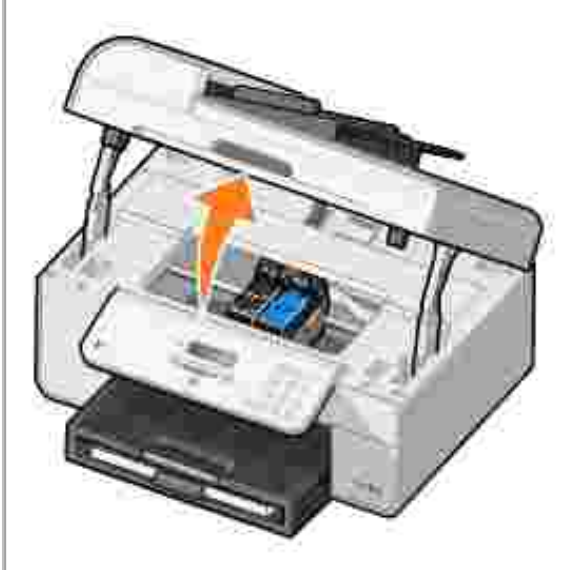

- 2. Ka i di sıkıca tutup, yava ça yazıcıdan çekin.
- 3. Yazı cı ünitesini kapatı n.
- 4. Seç dü mesine **basın.**
- 5. Eksik sayfaları yazdı rmak üzere, yazdı rma i ini tekrar gönderin.

*Arka erişim kapağının yanında*

1. Arka eri im kapa ını açın.

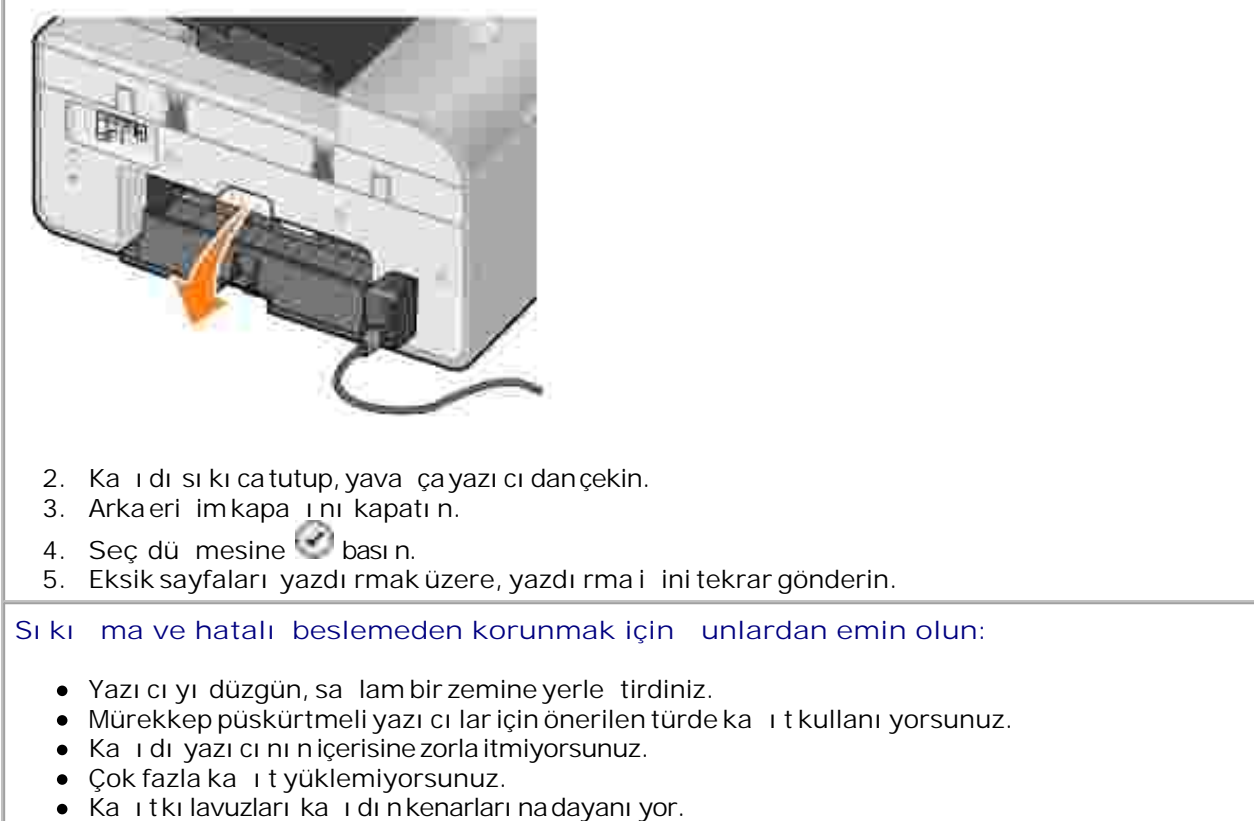

· Do ru ka it türü ve boyutu seçtiniz.

### **Ağ Sorunları**

**Bir kablosuz ağ yazıcı bağdaştırıcısı kullanıyorsanız, en son ürün bilgisi** güncellemelerinin elinizde oldu undan emin olun.

En son güncellemeler ve bilgiler için, **support.dell.com** adresini ziyaret edin.

## **Hata Mesajları**

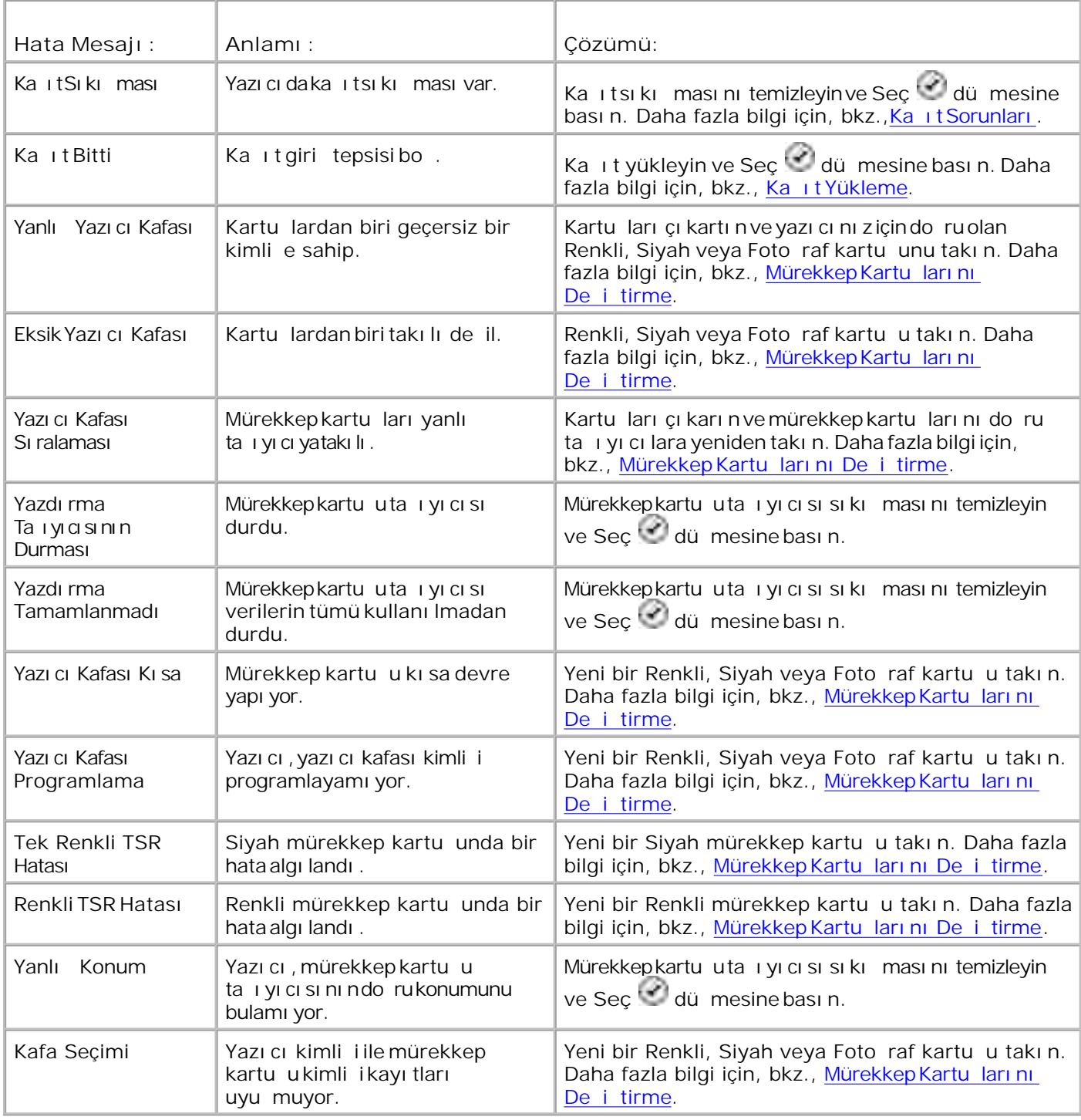

# **Baskı Kalitesini Artırma**

Belgelerinizin baskı kalitesinden memnun de ilseniz, baskı kalitesini artırmanın çe itli yolları vardır.

· Do ruka it kullanın. Örne in, foto raf mürekkep kartu u kullanarak foto raf yazdırı yorsanız, Dell

Premium Foto raf Ka ı dı kullanın.

H NOT: Dell Premium Foto raf Ka ıdı her bölgede bulunamayabilir.

Daha yüksek bir baskı kalitesi seçin.

Daha yüksek bir baskı kalitesi seçmek için:

1. Belgeniz açı kken, Dosya-> Yazdı rdü melerini tı klatın.

Yazdı rileti im kutusu açılır.

2. (Programı nı za veya i letim sisteminize ba lı olarak) Tercihler, Özellikler veya Seçenekler dü melerini tı klatın.

Yazdı rma Tercihleriileti im kutusu açılır.

- 3. **Yazdırma Ayarları**sekmesinde, daha yüksek bir kalite ayarı seçin.
- 4. Belgenizi yeniden yazdırın.
- 5. Baskı kalitesi artmazsa, mürekkep kartu ları nı hizalamayı veya temizlemeyi deneyin. Hizalama konusunda daha fazla bilgi için, bkz., Mürekkep Kartu larını Hizalama ve Mürekkep Kartu u Püskürtme Deliklerini Temizleme.

Diğer çözüm önerileri için, **support.dell.com** adresine gidin.

# **Yazıcının Teknik Özellikleri**

- Genel Bakı
- **Ortam Özellikleri**
- Güç Tüketimi ve Gerekleri
- **P** Faks Modu Yetenekleri
- Yazdı rma ve Tarama Modu Yetenekleri
- **a** letim Sistemi Deste i
- **Bellek Teknik Özellikleri ve Gerekleri**
- Ka it Giri Tepsisi çin Yazdırma Ortamı Kuralları
- **A** Kablolar

# **Genel Bakı**

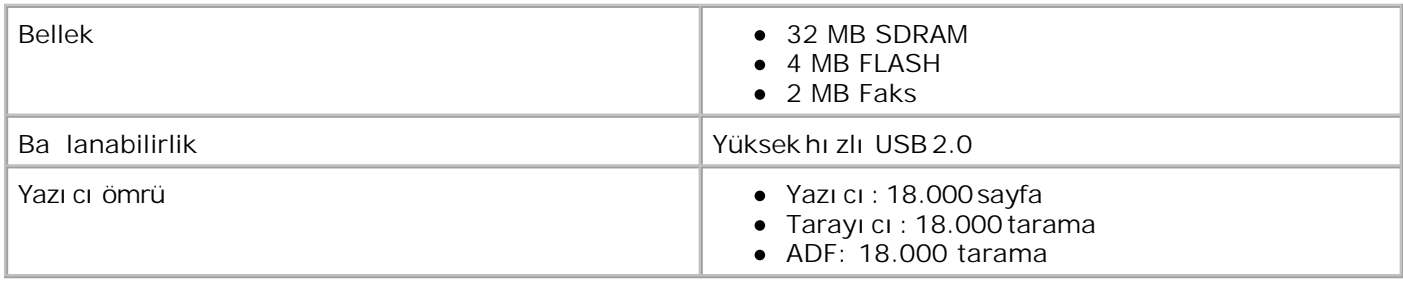

# **Ortam Özellikleri**

## **Sıcaklık/Bağıl Nem**

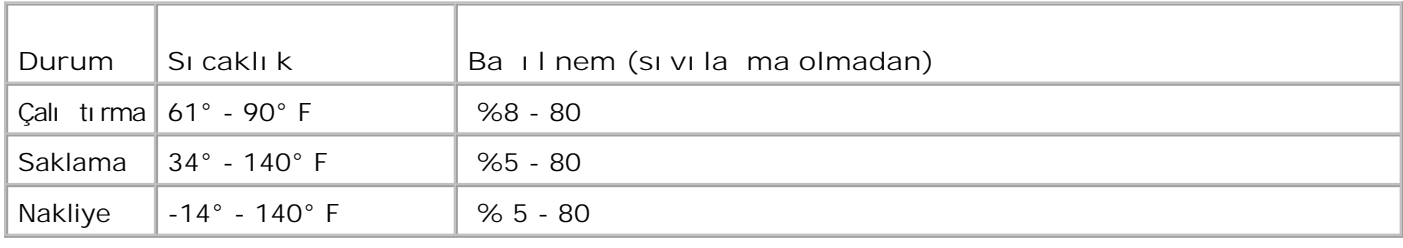

# **Güç Tüketimi ve Gerekleri**

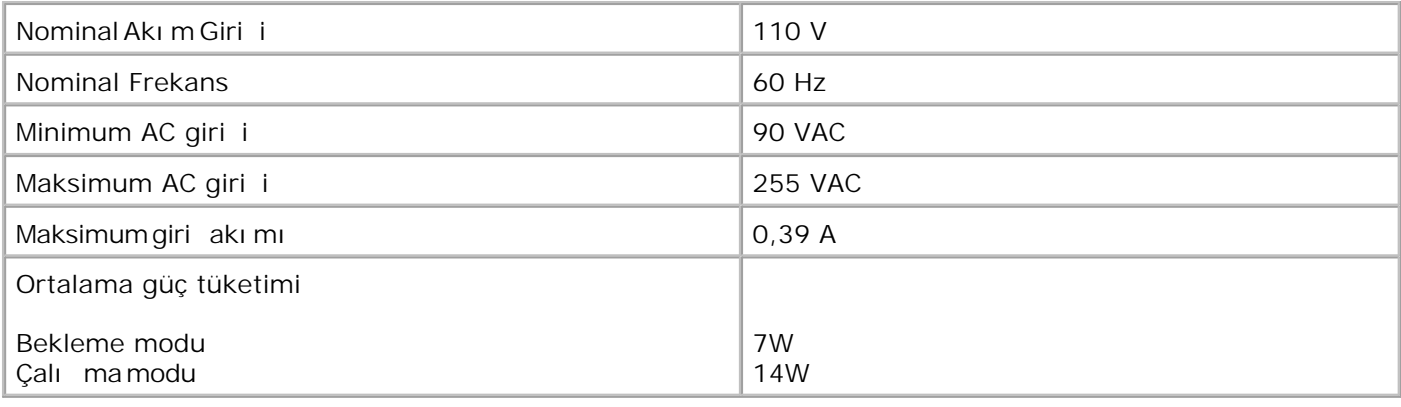

## **Faks Modu Yetenekleri**

Fakslamak üzere taradı ınızda, belgeniz 100 dpi hızında taranır. Siyah beyaz belgeleri fakslayabilirsiniz.

Faksındo rucalı ması için:

- Yazıcının etkin bir telefon hattına ballı olması gerekir.
- Yazıcının USB kablosuyla bir bilgisayara bağlı olması gerekir.

**MOT: DSL modeme ba lı bir telefon hattı üzerinden faks alı yor veya gönderiyorsanı z, analog faks** modem sinyalleriyle etkile imi önlemek için bir DSL filtresi yükleyin.

**MOT: ISDN (entegre servisler dijital a**) veya kablo modem kullanarak, faks gönderemezsiniz. ISDN ve kablo modemler, faks modem *değildir* ve faks alımı ve gönderiminde *desteklenmez*.

## **Yazdırma ve Tarama Modu Yetenekleri**

Yazıcınız, 72 - 19.200 dpi arasında tarama yapabilir. Yazıcınızın bu yetene i olsa da, Dell önceden ayarlanmı çözünürlükleri kullanmanızı önerir.

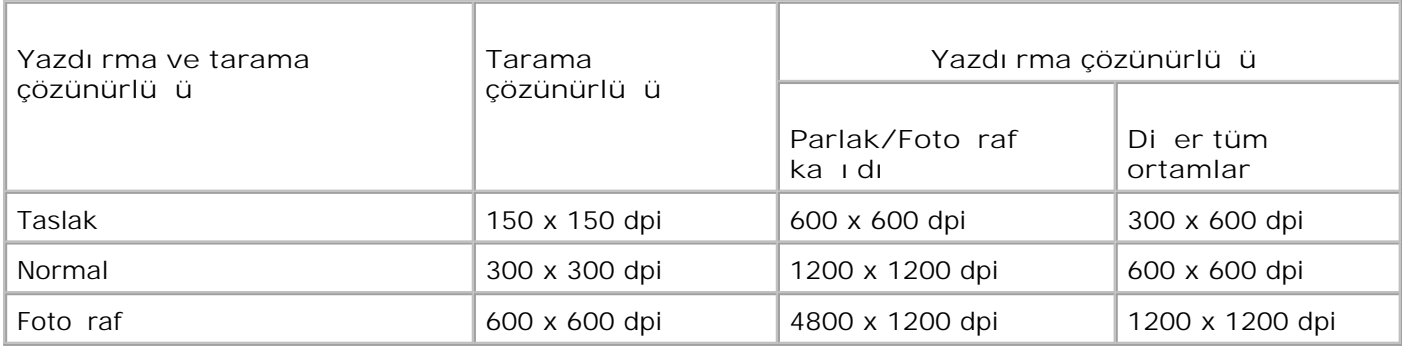

# **Ietim Sistemi Deste i**

Yazıcı bu i letim sistemlerini destekler:

Windows XP Professional x64

Windows XP

Windows 2000

Vista uyumlu sürücüler için, www.support.dell.com adresine ba vurun.

# **Bellek Teknik Özellikleri ve Gerekleri**

letim sisteminizin en dü ük sistem gereklerini karılaması gerekir.

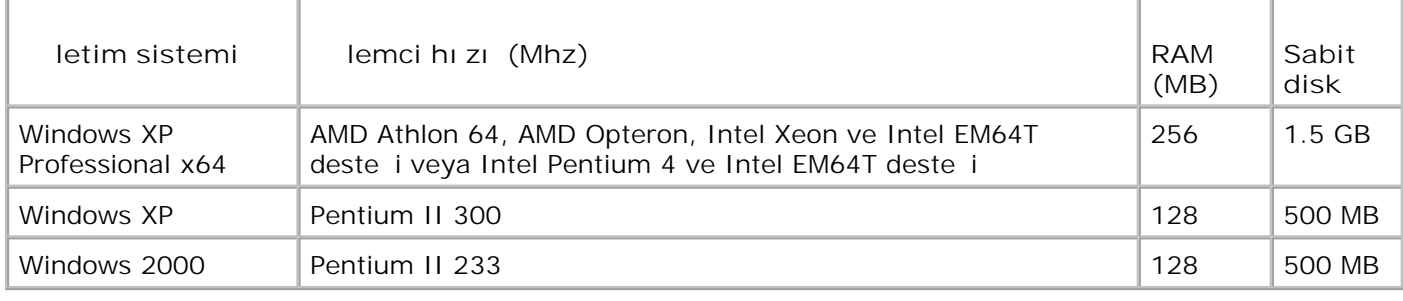

# Ka ıt Giri Tepsisi çin Yazdırma Ortamı Kuralları

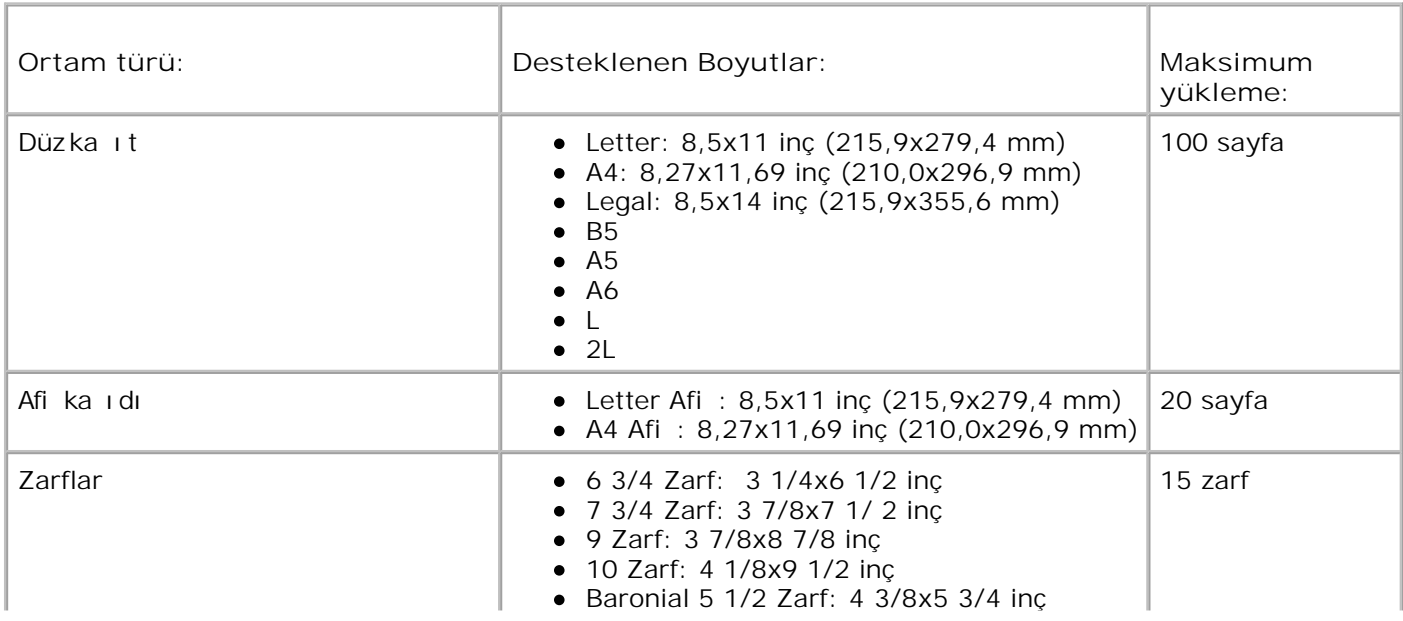

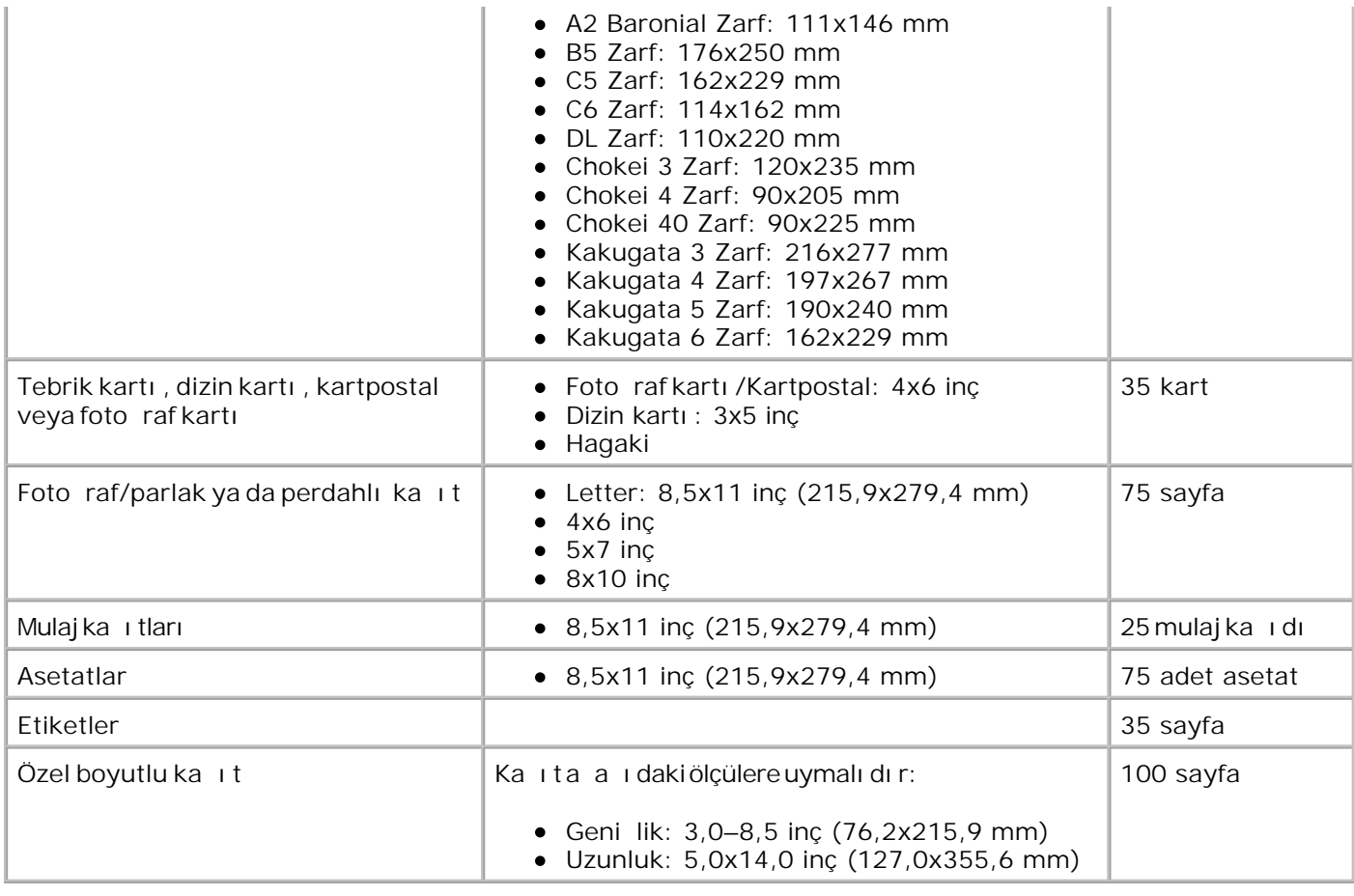

# **Kablolar**

Yazıcınız bir Universal Serial Bus/Evrensel Seri Veriyolu (USB) kablosu (ayrıca satılır) kullanır.

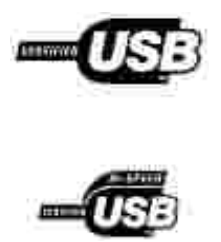

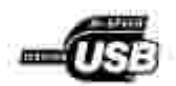

# **Ek**

- Dell Teknik Destek Ikesi
- Dell ile leti im
- Garanti ve ade Politikası

# **Dell Teknik Destek İlkesi**

Teknisyenler tarafından verilen teknik destek, sorun giderme sürecinde mü terinin i birli ini ve katılımını gerektirir; ayrı ca yazı cının ve Dell tarafından yüklenen donanımın gerekti i gibi çalı tının do rulanmasını ve

letim Sistemi, uygulama yazılımı ve donanım sürücülerinin Dell tarafından gönderildi i ekilde orijinal varsayı lan yapı landırma ayarlarına geri döndürülmesini sa Iar. Teknisyenler tarafından verilen teknik deste e ek olarak, Dell Deste i adresinde çevrimiçi teknik destek de verilmektedir. Ek teknik destek seçenekleri satın alınabilir.

Dell, yazıcılar ve Dell tarafından yüklenen yazılım ve çevre birimlerine sınırlı teknik destek vermektedir. Satın alınan ve Software & Peripherals (DellWare) ReadyWare ve Custom Factory Integration (CFI/DellPlus) tarafından yüklenen diğer yazılım ve çevre birimlerine orijinal üretici tarafından destek verilmektedir.

#### Dell ile leti im

Dell Deste ine support.dell.com adresinden ula abilirsiniz. WELCOME TO DELL SUPPORT (DELL DESTE NE HO GELD N Z) sayfasından bölgenizi seçip, yardım araçlarına ve bilgilerine ula mak için istenen ayrıntılı bilgileri doldurun.

A a ı daki adresleri kullanarak, Dell'e elektronik olarak da ba yurabilirsiniz:

- World Wide Web www.dell.com/ www.dell.com/ap/ (sadece Asya/Pasifik ülkeleri için) www.dell.com/jp/ (sadece Japonya için) www.euro.dell.com (sadece Avrupa için) www.dell.com/la/ (Latin Amerika ülkeleri için)
- Anonim dosya aktarım protokolü (FTP) ftp.dell.com/ Kullanı cı: anonim olarak oturum açı pe-posta adresinizi parola olarak kullanın.
- Elektronik Destek Servisi mobile\_support@us.dell.com support@us.dell.com apsupport@dell.com (sadece Asya/Pasifik ülkeleri için) support.jp.dell.com/jp/jp/tech/email/ (sadece Japonya için) support.euro.dell.com (sadece Avrupa için)
- Elektronik Fiyat Bildirim Servisi

# Garanti ve ade Politikası

Dell Inc. ("Dell") donanı m ürünlerini, yeni veya endüstri standardı uygulamaları na uygun olarak yeni kabul edilen parçalardan üretir. Yazı cı nı za verilen Dell garantisi hakkı nda bilgi için, bkz., *Kullanı cı Kı lavuzu*.

# **Lisans Bildirimi**

Yazı cı da bulunan yazılımın içeri i:

- Dell ve/veya diğer ahısların geli tirdi i ve telif hakkını aldı 1 yazılım
- GNU General Public License sürüm 2 ve GNU Lesser General Public License sürüm 2.1 artları altında lisansı alı nan de i tirilmi Dell yazılımı
- BSD lisans ve garanti bildirimleri altı nda lisanslı yazılım
- Bağımsı z JPEG Group'un çalı masının bir bölümüne dayalı yazılım.

Gözden geçirmek istedi iniz belgenin başlığını tıklatın:

- BSD Lisans ve Garanti Bildirimleri
- GNU Lisansı

De i tirilmi Dell GNU lisanslı yazılımı ücretsizdir; yukarı da adı geçen lisans artları altında yeniden da i tabilir veya de i tirebilirsiniz. Bu lisanslarla, bu yazıcı da Dell'in (veya diğer şahışların) telif hakkına sahip oldukları yazılım üzerinde hak talep etmenizi sa lamaz.

Dell de i ikliklerinin esas aldı ı GNU lisanslı yazılım garanti olmaksızın sunuldu u için, Dell tarafından de i tirilen sürümü de buna benzer ekilde garanti olmaksızın sa lanır. Ayrıntılar için ilgili lisanslardaki garanti feragatlerine bakın.

Dell tarafından de i tirilmi GNU yazılımlarının kaynak kodunu elde etmek için, yazıcınızla birlikte gönderilen *Drivers and Utilities (Sürücüler ve Yardı mcı Programlar) CD'sini* ba latın ve Contact Dell (Dell ile rtibat Kur) dü mesini tı klatın veya *Kullanıcı Kı lavuzu*'nuzun "Dell'e Ba vurma" bölümüne bakın.